Дата подпи<mark>сания: 17.07.2Федерам</mark>ыное государственное бюджетное образовательное учреждение **высшего образования** 43ba42f5deae4116bbfcbb3ac98e39408031227e81add207cbee4149f2098d7axj университет имени П.А.Столыпина» Уникальный программный ключ:

## **Университетский колледж агробизнеса** ----------------------------------------------------------------------------------------------------

**ООП по специальности 09.02.07 Информационные системы и программирование**

# **МЕТОДИЧЕСКИЕ РЕКОМЕНДАЦИИ**

## **САМОСТОЯТЕЛЬНАЯ РАБОТА СТУДЕНТОВ по учебной дисциплине**

**ОП.01 Операционные системы** Специальность: **09.02.07 Информационные системы и программирование**

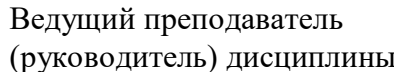

Д.И.Васина

**Омск 2023**

#### **Пояснительная записка**

Методические рекомендации по учебной дисциплине ОП.01 Операционные системы предназначены для выполнения самостоятельной работы обучающимися по специальности 09.02.07 Информационные системы и программирование.

Самостоятельная работа выполняется по заданию и при методическом руководстве преподавателя, но без его непосредственного участия.

Методические рекомендации по самостоятельной работе студентов содержат материалы для подготовки к лекционным, практическим занятиям, к формам текущего и промежуточного контроля.

Предложенные в рекомендациях задания позволят успешно овладеть профессиональными знаниями, умениями и навыками, и направлены на формирование общих и профессиональных компетенций:

ОК 02 Использовать современные средства поиска, анализа и интерпретации информации, и информационные технологии для выполнения задач профессиональной деятельности.

ПК 4.1. Осуществлять инсталляцию, настройку и обслуживание программного обеспечения компьютерных систем.

ПК 4.2. Осуществлять измерения эксплуатационных характеристик программного обеспечения компьютерных систем.

При выполнении самостоятельной работы обучающийся самостоятельно осуществляет сбор, изучение, систематизацию и анализ информации, а затем оформляет информацию и представляет на оценку преподавателя или группы.

### **Виды самостоятельной работы**

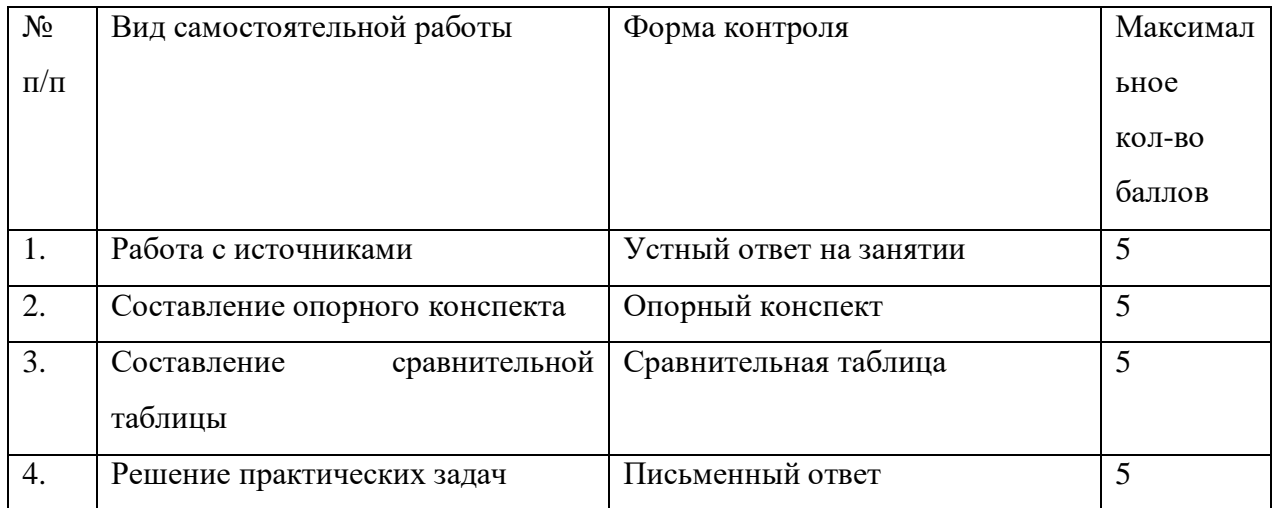

## **Методические рекомендации по составлению опорного конспекта**

Опорный конспект составляется с целью обобщения, систематизации и краткого изложения информации. Составление опорного конспекта способствует более быстрому запоминанию учебного материала.

Составление опорного конспекта включает следующие действия:

- 1. Изучение текста учебного материала.
- 2. Определение главного и второстепенного в анализируемом тексте.
- 3. Установление логической последовательности между элементами.
- 4. Составление характеристики элементов учебного материала в краткой форме.
- 5. Выбор опорных сигналов для расстановки акцентов.
- 6. Оформление опорного конспекта.

Опорный конспект может быть представлен в виде схемы с использованием стрелок для определения связи между элементами; системы геометрических фигур; логической лестницы и т.д.

Оценкой опорного конспекта может служить качество ответа, как самого студента, так и других студентов его использовавших. Преподаватель также может проверить опорные конспекты, сданные в письменной форме. Допускается проведение конкурса на самый лучший конспект по следующим критериям: краткость формы; логичность изложения; наглядность выполнения; универсальность содержания.

### **Методические рекомендации по составлению сравнительной таблицы**

Сравнительная таблица составляется с целью выявления сходств, отличий, преимуществ и недостатков анализируемых объектов.

Критерии для составления сравнительной таблицы предлагает преподаватель. Студент, самостоятельно сформулировавший критерии для сравнения, получает дополнительные баллы.

Проверка и оценка сравнительной таблицы осуществляется преподавателем в письменной форме.

#### **Методические указания по выполнению тестовых заданий**

Тестовые задания предусматривают закрепление теоретических знаний, полученных студентом во время занятий по данной дисциплине. Их назначение – углубить знания студентов по отдельным вопросам, систематизировать полученные знания, выявить умение проверять свои знания в работе с конкретными материалами. Перед выполнением тестовых заданий надо ознакомиться с сущностью вопросов выбранной темы в современной учебной и научной литературе, в том числе в периодических изданиях. Материалы нужно подбирать так, чтобы все теоретические вопросы темы были раскрыты (можно использовать актуальный зарубежный опыт). Выполнение тестовых заданий подразумевает и решение задач в целях закрепления теоретических навыков. В тестах предусмотрены задачи различных типов: закрытые тесты, в которых нужно выбрать один верный вариант ответа из представленных, выбрать несколько вариантов, задания на сопоставление; а также открытые тесты, где предстоит рассчитать результат самостоятельно, заполнить пропуск. В закрытых вопросах в формулировке задания может быть указано «выберите несколько вариантов ответа», в противном случае в задании один верный вариант ответа.

### **Задания для самостоятельной работы**

#### **Самостоятельная работа №1**

Тема: Загрузка ОС MS Windows и первичные навыки работы в ней

Цель: выучить структуру рабочего стола и особенности основных объектов.

Назначение: познакомиться с основными объектами рабочего стола – папками «Мой компьютер», «Сетевое окружение», «Корзина» и панелью задач, их внешним видом и содержанием, научиться узнавать и менять свойства объектов Windows.

### Теоретический материал

«Мой компьютер» – вызывает папку «Мой компьютер», в которой находятся значки всех его локальных ресурсов: жестких, гибких и компакт-дисков, принтера и др.

«Мои документы» – вызывает папку «Мои документы», в которой находятся документы пользователя (текстовые документы, музыка, рисунки, кинофильмы и др.)

«Сетевое окружение» – открывает окно, в котором можно найти информацию о других компьютерах, доступных в сети.

«Корзина» – сохраняет изъятые ранее файлы.

«Панель задач» – это специальная область, расположенная в нижней части экрана и выполненная в виде панели.

На панели задач отображаются все открытые в данный момент папки или запущенные программы, а также дополнительные панели, области и кнопки.

Для удобства работы с панелью задач кнопки на ней объединяются, когда их становится слишком много. Например, кнопки отдельных сообщений электронной почты автоматически объединяются в одну кнопку электронной почты. При нажатии этой кнопки отображается удобное меню для выбора конкретного сообщения.

На панели задач в левом нижнем углу экрана располагается кнопка-меню «Пуск». С ее помощью можно открыть главное меню операционной системы Windows. В этом меню можно найти различные ссылки, кнопки и вложенные меню.

Область уведомлений располагается на панели задач справа (системные часы, информационные значки, сообщения, быстрый запуск, текущий статус программ и др.)

Языковая панель расположена рядом с областью уведомлений. С ее помощью можно узнать, какая раскладка клавиатуры в данный момент включена.

В папке «Мой компьютер» располагается несколько объектов – их количество зависит от того, на сколько дисков разбит жесткий диск, а также, сколько дополнительных устройств для считывания информации установлено в системном блоке. Щелкнув по любому значку, можно ознакомиться со всеми находящимися на нем файлами и папками. А просто выделив значок, «коснувшись» его курсором мыши, в левой части окна можно увидеть подробную информацию об этом диске.

# Жесткие диски

Жесткий диск (или винчестер) служит постоянным и стационарным накопителем информации в компьютере. На нем хранятся операционная система, различные программы и отдельные файлы. Объем памяти жесткого диска исчисляется в байтах.

В связи с технологическими особенностями хранения информации на жестком диске при больших объемах теряется некоторая часть свободного пространства. Для уменьшения этих потерь, да и просто для удобства использования, жесткий диск принято разбивать на несколько логических дисков.

Логический диск – это часть винчестера, которую операционная система воспринимает как отдельный, самостоятельный диск.

Каждый логический диск винчестера имеет в системе свое собственное имя, состоящее из одной буквы латинского алфавита и двоеточия.

Устройства со съемными носителями

Дисковод (Диск 3,5(А:)) – устройство для чтения дискет. На значке дисковода помимо него самого изображена дискета. Контекстное меню этого устройства точно такое же, как и у логических дисков, однако дискеты можно еще и отформатировать.

Форматирование – это разметка накопителя информации и создание таблиц, в которых хранятся сведения о размещении данных.

Устройством для чтения дисков является CD-дисковод или CD/DVD-дисковод. Первый может считывать информацию только с обычных CD-дисков, второй – и с обычных, и с DVD-дисков.

CD-RW или DVD-RW – устройства для чтения дисков и записи информации на диски.

К пунктам контекстного меню, помимо стандартных, прибавляются пункты «Извлечь»/»Вставить» (заменяющие кнопку извлечения диска на самом приводе) и, иногда, «Автозапуск».

«Автозапуск» - это пункт, присущий только дисководам компакт-дисков.

«Корзина» - это особая папка на диске, в которую попадают все удаленные файлы.

Поскольку файлы, находящиеся в корзине полностью не удалены с диска, они занимают на нем тот же объем, причем он может быть большим. Поэтому нужно время от времени освобождать корзину вручную. Для этого нужно открыть папку «Корзина» и в меню «Файл» выбрать команду «Очистить корзину».

С помощью «Корзины» можно не только удалять файлы или папки целиком, но и восстанавливать их. Любые удаляемые объекты сначала помещаются в корзину и только после того, как дается команда «Очистить», все эти объекты исчезнут раз и навсегда.

Используя метод перетаскивания, можно поместить любой объект системы в корзину. Для того чтобы восстановить удаленный объект, просто щелкните левой клавишей мыши по пиктограмме «Корзина», выберите в открывшемся диалоговом окне нужную пиктограмму и переместите ее на любой диск или рабочий стол.

Любая специальная программа, предназначенная для выполнения определенного задания по обслуживанию операционной системы Windows, называется утилитой.

Папка «Сетевое окружение» дает возможность обратиться к любому компьютеру в локальной сети. При условии, что компьютер сам подключен к локальной сети, и подключен правильно.

Через «Сетевое окружение» можно заглянуть на жесткий диск любого сетевого компьютера, владелец которого предоставил доступ к своим ресурсам, открыть или переписать к себе на винчестер любой документ. Или наоборот – отправить файл на другой компьютер по сети.

Чтобы определить сегодняшнюю дату нужно подвести курсор мышки к правой части панели задач, где находятся часы. Автоматически появится сегодняшняя дата.

Сделав два щелчка на часах, появится окно «Свойства: Дата и время», в котором отображается сегодняшняя дата, время на данный момент, текущий часовой пояс, где также можно посмотреть другие часовые пояса и «Время Интернета» (здесь можно синхронизировать время с Интернет- временем).

Задания

Представить схематический рисунок рабочего стола и описать назначение основных его элементов.

Определить какие диски есть на вашем компьютере.

Пояснить назначение папки корзина и просмотреть её содержание.

Узнать информацией каких компьютеров вы можете воспользоваться при работе на вашем компьютере.

Определить сегодняшнюю дату.

Пересчитать основные программы (приложение), которые есть на вашем компьютере.

Для знакомства со свойствами основных объектов необходимо:

Определить основные параметры вашего компьютера.

тип процессора

объем оперативной памяти

тип монитора

тип клавиатуры

тип мыши

Изменить оформление рабочего стола.

Установить время на компьютере, совпадающее с временем на ваших часах.

Определить общий объем диска D; и объем свободного места на нем.

Установить минимально возможный интервал времени между двумя щелчками клавиши мыши при двойном щелчке.

Контрольные вопросы:

Что такое жесткий диск?

Что такое логический диск?

Для чего предназначен CD – дисковод?

Самостоятельная работа №2

Тема: Загрузка ОС Linux и первичные навыки работы в ней.

Цели: Получить первые навыки работы в операционной системе Linux.

Теоретический материал.

Перечень команд:

Chvt - Выводит на дисплей указанный виртуальный терминал

login [имя пользователя] - Запрашивает у пользователя имя и пароль для входа в систему и запускает новый сеанс работы на текущем терминале. Заодно команда проверяет наличие новой почты для заданного пользователя, запускает интерпретатор, указанный в файле /etc/passwd для этого пользователя (по умолчанию запускается bash), и выполняет настроечные сценарии интерпретатора для данного пользователя.

Logout - Выход из текущего сеанса и вывод приглашения на вход.

shutdown [параметры] время [сообщение] - Останавливает систему, предотвращая повреждение файловой системы. В большинстве систем для использования этой команды необходимо иметь статус привилегированного пользователя. Параметры команды позволяют указать необходимость выключения или перезапуска компьютера. Существует возможность указать задержку перед остановкой, набрав знак плюс и число минут до остановки

(например, +5). Можно также набрать слово now, эквивалентное +0. Кроме того можно указать сообщение, которое появится на терминалах всех пользователей, работающих в системе.

Параметры

Параметр Действие

Быстрая перезагрузка без проверки цельности файловой системы.  $-r$ 

 $-h$ Остановить систему после завершения работы. На большинстве современных компьютеров это приводит к выключению питания.

 $-k$ Отправить предупредительное сообщение, но не завершать работу.

Перезапуск системы.  $-r$ 

Вся информация о пользователях хранится в файле /etc/passwd. Это обычный текстовый файл, право на чтение которого имеют все пользователи системы, а право на запись имеет только администратор (суперпользователь). В этом файле хранятся пароли пользователей, правда в зашифрованном виде. Подобная открытость - недостаток с точки зрения безопасности, поэтому зашифрованные пароли хранятся в отдельном закрытом для чтения и записи файле /etc/shadow.

Аналогично, информация о группах хранится в файле /etc/group и содержит списки пользователей, принадлежащих той или иной группе.

Каждая строка файла /etc/passwd является записью конкретного пользователя и имеет следующий формат: name:passwd-encod:UID:GID:comments:home-dir:shell

- всего 7 полей (атрибутов), разделенных двоеточиями.

Name -Регистрационное имя пользователя. Это имя пользователь вводит в ответ на приглашение системы login.

passwd-encod - Пароль пользователя в закодированном виде. Алгоритмы кодирования известны, но они не позволяют декодировать пароль. При входе в систему пароль, который вы набираете, кодируется, и результат сравнивается с полем passwd-encod. В случае совпадения пользователю разрешается войти в систему. Даже в закодированном виде доступность пароля представляет некоторую угрозу для безопасности системы. Поэтому пароль хранят в отдельном файле, а в поле passwd-encod ставится символ 'x'.

UID - Идентификатор пользователя является внутренним представлением пользователя в системе. Этот идентификатор наследуется задачами, который запускает пользователь, и файлами, которые он создает. По этому идентификатору система проверяет пользовательские права (например, при чтении файли или запуске программы). Суперпользователь имеет UID = 0, что дает ему неограниченные права в системе.

GID - Определяет идентификатор первичной группы пользователя. Этот идентификатор соответствует идентификатору в файле /etc/group, который содержит имя группы и полный список пользователей, являющихся ее членами. Принадлежность пользователя к группе определяет дополнительные права в системе. Группа определяет общие для всех членов права доступа и тем самым обеспечивает возможность совместной работы (например, совместного исользования файлов).

Comments-Обычно, это полное «реальное» имя пользователя. Это поле может содержать дополнительную информацию, например, телефон или адрес электронной почты. Некоторые программы (например, finger и почтовые системы) используют это поле.

home-dir - Домашний каталог пользователя. При входе в систему пользователь оказывается в этом каталоге.

shell Имя программы, которую Linux использует в качестве командного интерпретатора. При входе пользователя в систему Linux автоматически запустит указанную программу.

Переназначение пароля пользователя

Команда passwd.

Изменение учетных записей пользователей

Команда usermod аналогична команде useradd и даже имеет с ней общие

параметры. Однако вместо того, чтобы добавлять новые учетные записи эта

команда позволяет изменять уже существующие. Вызвав команду usermod, следует

сообщить регистрационное имя пользователя, а также те детали учетной записи,

которые должны быть изменены:

-с -Новый комментарий. Для этого также можно использовать команду chfn. (Несколько подряд идущих слов должны быть взяты в кавычки)

-d - Переместить домашний каталог в новое место. Если при этом используется параметр m, то будет скопировано также и содержимое домашнего каталога.

-e - Аналогично useradd.

-f - Аналогично useradd.

-g - Аналогично useradd.

-G - Аналогично useradd.

-1 рег. имя Новое регистрационное имя пользователя. Имя домашнего каталога пользля при этом не будет изменено. Для этого необходимо применить параметры -d и -m.

-m - Используется только вместе с параметром -d. В результате применения этих двух параметров содержимое домашнего каталога копируется в новый каталог.

-o - Используется вместе с параметром -u. Игнорировать необходимость уникальности идентификационного номера пользователя.

-s - Аналогично useradd. Можно использовать команду chsh,

-u - Новый идентификационный номер пользователя для данной учетной записи. Если параметр -o не используется, новый идентификационный номер пользователя должен быть уникален.

Удаление учетных записей пользователя

Команде userdel нужен всего лишь один параметр - регистрационное имя

пользователя, учетная запись которого подлежит удалению. Если применить

дополнительный параметр -r, то команда userdel удалит также и домашний каталог

пользователя со всеми хранящимися в нем файлами.

Задание.

Linux устанавливают загрузчик LILO(LInux Loader) по умолчанию.

Для указания параметров загрузки и управления работой LILO используется конфигурационный файл /etc/lilo.conf, который можно редактировать. После внесения изменений в /etc/lilo.conf следует выполнить команду lilo, чтобы внесенные в файл изменения вступили в силу.

Для того чтобы получить дополнительную информацию по параметрам LILO, обратитесь к справочной странице файла lilo.conf (выполнив команду man lilo.conf) или к любому из документов, хранящихся в каталоге /usr/share/lilo\*/doc.

После начала процесса загрузки автоматически запускается сценарий инициализации (init). Свою работу он начинает со считывания конфигурационного файла запуска по умолчанию /etc/inittab. Важнейший настроечный параметр этого файла определяет основной уровень выполнения (run level). После определения основного уровня выполнения сценарий инициализации передает управление системой утилите getty, которая создает подключения для терминалов и выводит подсказку входа в систему. Затем getty передает управление еще одной утилите, называемой login, которая считывает имя пользователя и его пароль.

Возможные уровни исполнения:

Уровень Описание

 $\Omega$ Принудительное завершение всех процессов и остановка процессора.

 $\mathbf{1}$ Однопользовательский режим. Как правило, используется для

техобслуживания системы.

 $\overline{2}$ Многопользовательский режим (консоль) без поддержки сетевой файловой системы.

3 Многопользовательский режим с поддержкой работы сети.

 $\overline{4}$ Не используется.

5 Многопользовательский режим с поддержкой сети и графической системы Х.

6 Принудительное завершение всех процессов и перезагрузка системы.

Завершение работы системы можно рассматривать просто как изменение уровня исполнения. С этой точки зрения команды reboot, halt, poweroff и shutdown также можно отнести к командам, предназначенным для изменения уровня исполнения. Команда reboot, являющаяся символической ссылкой на команду halt, выполняет команду shutdown -r now, завершая все процессы и перезагружая систему. Команда halt также выполняет команду shutdown -h now, завершая все процессы, однако не выключая сам компьютер. Подобным образом работает и команда poweroff (также являющаяся ссылкой на halt), которая переводит систему на уровень исполнения 0 и, при наличии поддержки системой BIOS режима расширенного управления питанием (Advanced Power Management - APM), производит отключение системы.

В команде shutdown после ее имени указывается время выключения системы либо в формате +m (количество минут, которое должно пройти до выключения системы после выполения команды), либо в формате hh:mm (абсолютное время суток, где hh означает час, а mm - минуту). Для немедленного выключения системы можно воспользоваться параметром now.

- длина пароля не должна быть меньше 6 символов;

- пароль должен включать по крайней мере 2 алфавитных символа и 1 цифру или специальный символ;

- пароль должен содержать хотя бы 3 символа, не встречавшихся в вашем предыдущем пароле.

Контрольные вопросы.

Какая команда служит для создания пароля пользователя?

Какая команда служит для создания и удаления пользователя?

Какая команда служит для назначения прав пользователя?

Самостоятельная работа №3

Тема: «Формирование системного вызова»

1. Цель работы

Целью работы является изучение принципов взаимодействия LINUX- системы с внешними устройствами и формирования системных и инсталляционных дисков.

2. Теоретическая часть

## 2.1. Монтирование и демонтирование файловой системы

Файловое дерево формируется из отдельных частей, называемых файловыми системами. Каждая файловая система состоит из одного корневого каталога, его подкаталогов и файлов. Файловые системы прикрепляются к файловому дереву с помощью команды mount. Эта команда берет из существующего файлового дерева каталог (называется точкой монтирования) и делает его корневым каталогом присоединяемой файловой системы. Например, команда

## mount /dev/sd0a /users

монтирует файловую систему, находящуюся на устройстве /dev/sd0a, под именем users. После монтирования с помощью команды ls /users можно посмотреть, что содержит эта файловая система.

Таким образом, в системе LINUX вся файловая система представлена как единое дерево каталогов. Аналогично монтируется сетевая файловая система. Например:

### mount host.asu.ugatu.ac.ru:/users /husers

где сетевой диск /users на машине host.asu.ugatu.ac.ru монтируется как каталог /husers. Монтирование внешних устройств при их использовании необходимо выполнять, если в системе нет соответствующих настроек для их автоматического монтирования.

Лемонтирование файловой системы можно выполнить команлой umount. Для этого в файловой системе не должно быть открытых файлов и процессов, ее использующих. То есть она должна быть незанятой. Пример размонтирования файловой системы /users

### umount/users

Подключение диска CD-ROM к системе выполняется командой

mount/cdrom

Для снятия диска его необходимо размонтировать командой

umount/cdrom

Формат функции mount может включать ключ t со знаком минус (-t), за которым следует параметр, определяющий тип файловой системы и может принимать следующие значения:

vfat либо msdos - файловая система на основе FAT;

ext2 - файловая система типа UNIX;

minix - файловая система, соответствующая стандарту POSIX для взаимодействия между различными платформами;

qnx - тип файловой системы QNX, поддерживается только для чтения;

ufs - файловая система BSD, только для чтения;

ntfs - файловая система Windows NT, но только для чтения.

Поддерживается также ряд экспериментальных файловых систем, например, ext3 журнальная файловая система, extfs - файловая система с криптографической защитой и т.д. Например, монтирование дискеты, отформатированной в DOS, к каталогу /media/floppy:

mount -t vfat /dev/fd0 /media/floppy

ипи

mount/media/floppy

где /dev/fd0 - системное имя файла-устройства на гибких дисках.

Дискета, отформатированная в LINUX-системе, может быть смонтирована следующим образом

mount -t ext2 /dev/fd0 /mnt/a

Командой df или mount (без ключей) можно посмотреть, какие файловые системы смонтированы и какой объем они имеют.

2.2. Форматирование дисков

Форматирование дисков выполняется в два этапа. На первом этапе непосредственно производится форматирование (несмонтированного) диска. Форматирование можно выполнить командой fdformat (на 1,44 Мбайт) с проверкой

fdformat /dev/fd0u1440

На втором этапе создается корневая файловая система с использованием системной функции mke2fs (mkfs) с аргументами:

mke2fs -m ext2 /dev/fd0

Создание файловой системы в стиле MS DOS можно выполнить командой mformat без проверки (приставка m позволяет выполнять DOS - команды в среде Linux: mdir, mcopy и др.)

mformat a:

При форматировании и создании файловой системы диск должен быть размонтирован.

## 2.3. Запись системных образов на дискеты

Можно выполнить загрузку ОС Linux на трех дискетах. Для этого необходимо скопировать на дискеты из каталога /home/bootdisk двоичные образы файлов bootdisk, modules1 и rescuefloppy из существующей системы следующими командами:

а) запись образа bootdisk на первую дискету с помощью команды, которая может работать с любой UNIX - системой

dd if=bootdisk of=/dev/fd0

или запись образа командой, предназначенной для работы с ОС Linux (не на Linux может работать некорректно)

```
cat bootdisk > /dev/fd0
```
б) запись образа modules1 на вторую дискету

cat modules $1$  > /dev/fd0

в) запись образа modules1 на третью дискету

```
cat rescuefloppy > /dev/fd0
```
Эти двоичные образы файлов при их загрузке создают ядро операционной системы, корневую файловую систему и электронный диск в оперативной памяти.

## 2.4. Загрузка системы с дискет

Сформированная на дискетах система не поддерживает многопользовательский режим работы. Загрузка системы начинается с диска, содержащего образ bootdisk. На сообщение системы о загрузке Linuxвыбрать в меню пункт manual installation, нажать клавишу Enter

для инсталляции системы с последующей загрузкой. При формировании запросов в возникающих диалоговых окнах последовательно заменять дискеты в дисководе. Загрузка завершается появлением значка-приглашения системы #.

3. Порядок выполнения работы

1. Отформатировать в системе Linux три гибких диска.

2. Создать на дискете файловую систему MS DOS.

3. Смонтировать дискету на каталог /media/floppy.

4. Проверить результат монтирования командой df.

5. Создать на дискете рабочий каталог и в него записать текстовый файл (создать новый, либо скопировать с жесткого диска).

6. Просмотреть содержимое корневой файловой системы гибких дисков и рабочего каталога.

7. Запретить изменение данных на гибких дисках и отдельно в рабочем каталоге методом изменения атрибутов соответствующего файла.

8. Проверить установленный уровень доступа к гибким дискам и рабочему каталогу.

9. Скопировать рабочий каталог с гибкого диска на жесткий диск и убедиться, что функция копирования выполнена успешно.

10. Размонтировать устройство на гибких дисках и убедиться, что эта операция выполнена успешно с использованием команды df.

11. На первую дискету скопировать образ bootdisk, на вторую – modules1, и на третью – rescuefloppy.

12. Выполнить загрузку компьютера с гибких дисков.

16. Завершить работу системы командой halt.

4. Контрольные вопросы

1. Каким образом можно отформатировать диск для поддержки файловой системы на основе FAT, NTFS и для взаимодействия разных типов файловых систем.

2. В чем заключаются функции монтирования и размонтирования файловой системы и какими командами они выполняются в ОС Linux.

3. Какие образы требуются для создания гибкого системного диска ОС Linux, где они размещаются.

4. Каким способом можно перенести образы на формируемый системный диск.

5. Как ограничить доступ к устройствам на гибких дисках.

6. Какие режимы работы может поллерживать ОС Linux на гибких лисках и какие режимы работы нельзя подключить.

Самостоятельная работа №4

Тема: Работа с VirtualBox

Цели: Познакомиться с возможностями программы VirtualBox.

Теоретический материал.

VirtualBox (Oracle VM VirtualBox) — программный продукт виртуализации для операционных систем Microsoft Windows, Linux, FreeBSD, Mac OS X, Solaris/OpenSolaris (всех операционных систем).

Программа была создана компанией Innotek с использованием исходного кода Qemu. Первая публично доступная версия VirtualBox появилась 15 января 2007 года. В феврале 2008 года Innotek был приобретён компанией Sun Microsystems, модель распространения VirtualBox при этом не изменилась. В январе 2010 года Sun Microsystems была поглощена Oracle Corporation, модель распространения осталась прежней.

Ключевые возможности:

Кроссплатформенность

Модульность

Живая миграция

Поддержка USB 2.0, когда устройства хост-машины становятся доступными для гостевых ОС (только в проприетарной версии)

Поддержка 64-битных гостевых систем[1] (начиная с версии 2.0), даже на 32-битных хостсистемах<sup>[2]</sup> (начиная с версии 2.1, для этого обязательна поддержка технологии виртуализации процессором)

Поддержка SMP на стороне гостевой системы (начиная с версии 3.0, для этого обязательна поддержка технологии виртуализации процессором)

Встроенный RDP-сервер, а также поддержка клиентских USB-устройств поверх протокола RDP (только в проприетарной версии)

Экспериментальная поддержка аппаратного 3D-ускорения (OpenGL, DirectX 8/9 (с использованием кода wine) (только в 32-битных Windows XP и Vista)), для гостевых DOS / Windows  $3.x / 95 / 98 / ME$  поддержка аппаратного  $3D$ -ускорения не предусмотрена

Поддержка образов жёстких дисков VMDK (VMware) и VHD (Microsoft Virtual PC), включая snapshots (начиная с версии 2.1[3])

Поддержка iSCSI (только в проприетарной версии)

Поддержка виртуализации аудиоустройств (эмуляция AC97 или SoundBlaster 16 на выбор)

Поддержка различных видов сетевого взаимодействия (NAT, Host Networking via Bridged, Internal)

Поддержка цепочки сохраненных состояний виртуальной машины (snapshots), к которым может быть произведён откат из любого состояния гостевой системы

Поддержка Shared Folders для простого обмена файлами между хостовой и гостевой системами (для гостевых систем Windows 2000 и новее, Linux и Solaris) [\[4\].](http://ru.wikipedia.org/wiki/VirtualBox#cite_note-3)

Поддержка интеграции рабочих столов (seamless mode) хостовой и гостевой ОС

Есть возможность выбора языка интерфейса (поддерживается и русскоязычный интерфейс).

Задания.

1. Создание виртуальной машины

Прежде всего, нужно установить утилиту VirtualBox. Во время установки важно отметить такие опции:

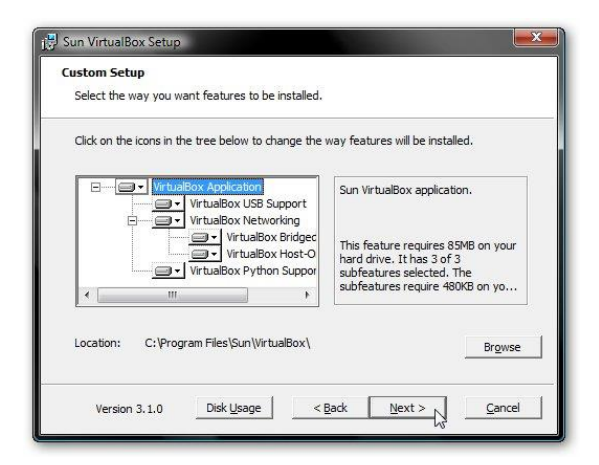

Также будут установлены системные устройства. Соответствующие запросы на установку нужно разрешить.

Когда установка будет завершена, запускаем утилиту и нажимаем на кнопку Создать:

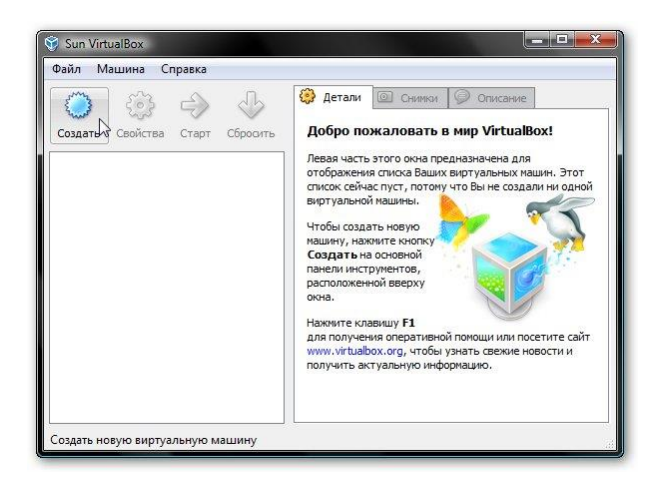

Должен запустится Мастер создания новой виртуальной машины:

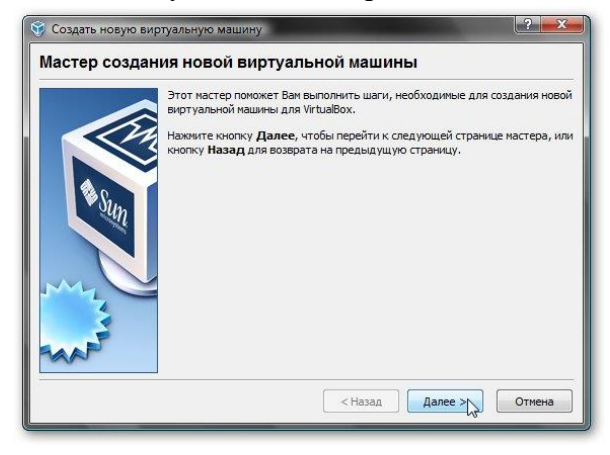

Нажимаем Далее. Указываем имя новой виртуальной машины:

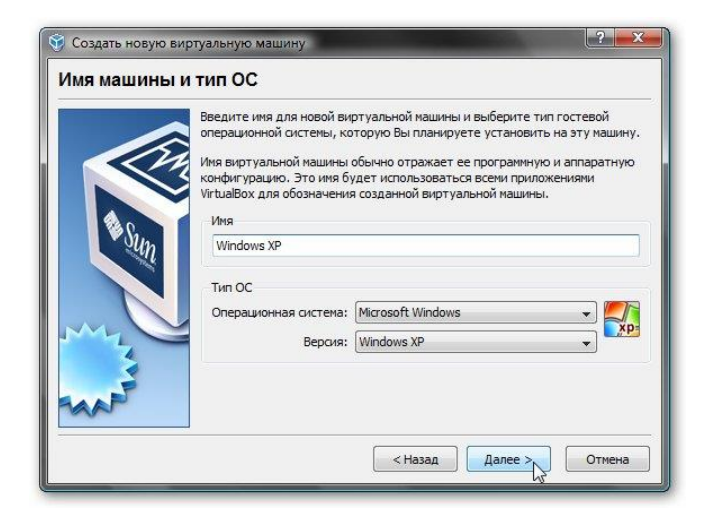

Нажимаем Далее. Задаем объем оперативной памяти виртуальной машины. При ее запуске он автоматически будет выделятся из оперативной памяти. Для Windows XP

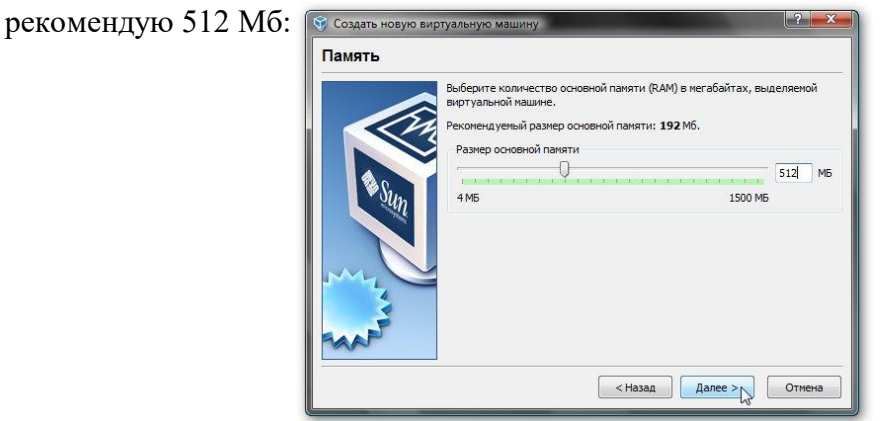

Переходим на следующее окно. Поскольку, виртуального жесткого диска у нас нет, то нужно создать новый:

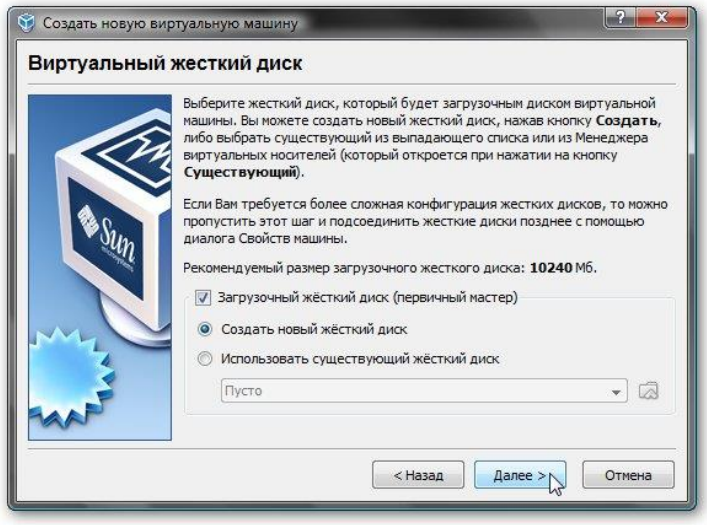

Нажимаем Далее:

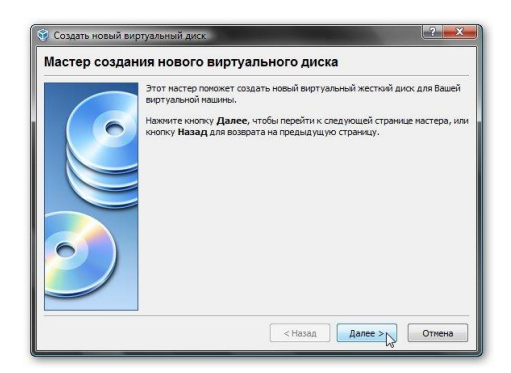

Выбираем тип виртуального жесткого диска. Я рекомендую Динамически расширяющийся образ:

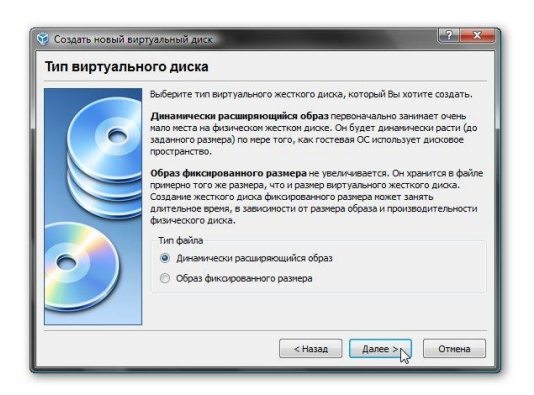

Нажимаем Далее и указываем желаемый объем виртуального жесткого диска, а также где файл с его содержимым будет расположен:

Также будут установлены системные устройства. Соответствующие запросы на установку нужно разрешить. Когда установка будет завершена, запускаем утилиту и нажимаем на кнопку Создать:

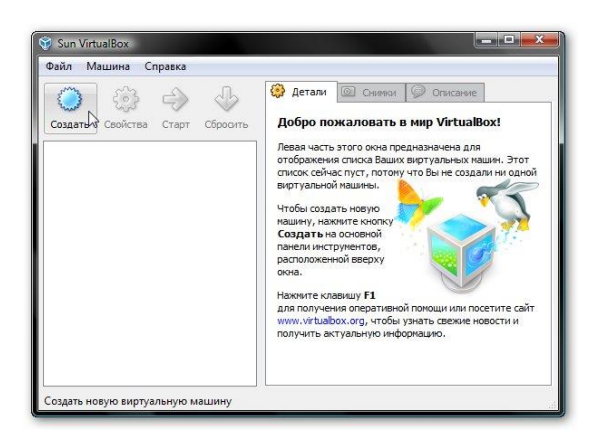

Должен запустится Мастер создания новой виртуальной машины:

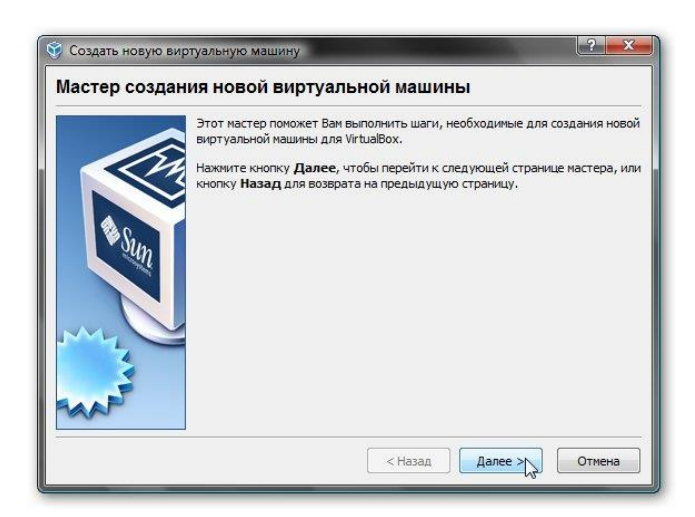

Нажимаем Далее. Указываем имя новой виртуальной машины:

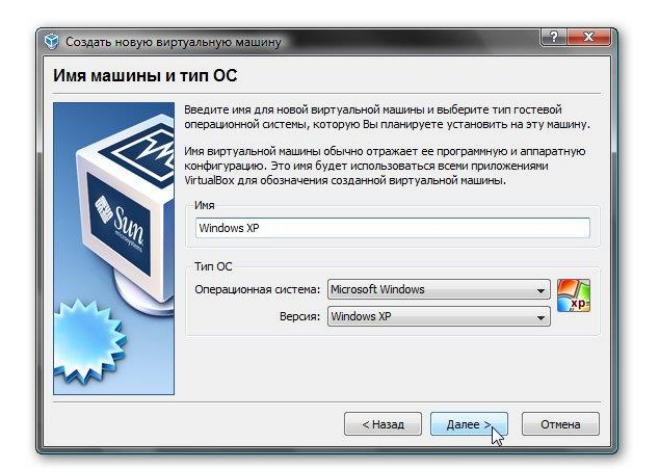

Нажимаем Далее. Задаем объем оперативной памяти виртуальной машины. При ее запуске он автоматически будет выделятся из оперативной памяти. Для Windows XP рекомендую 512 Мб:

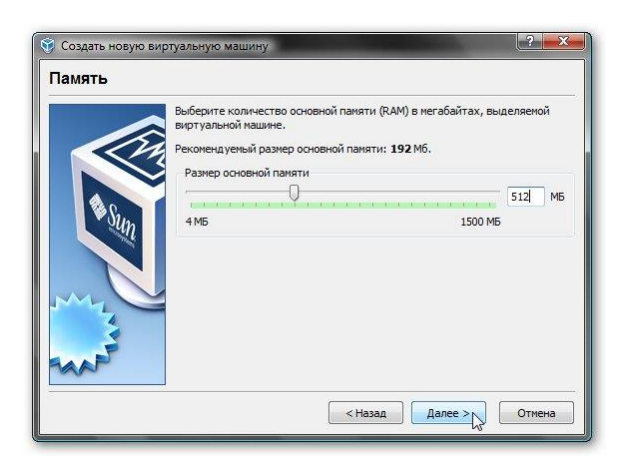

Переходим на следующее окно. Поскольку, виртуального жесткого диска у нас нет, то нужно создать новый:

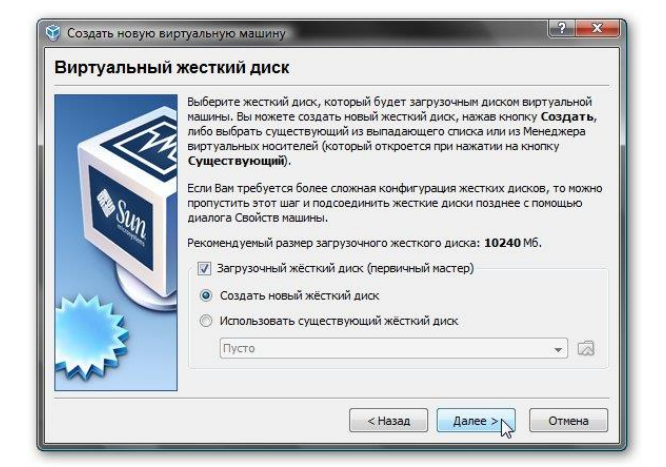

Нажимаем далее:

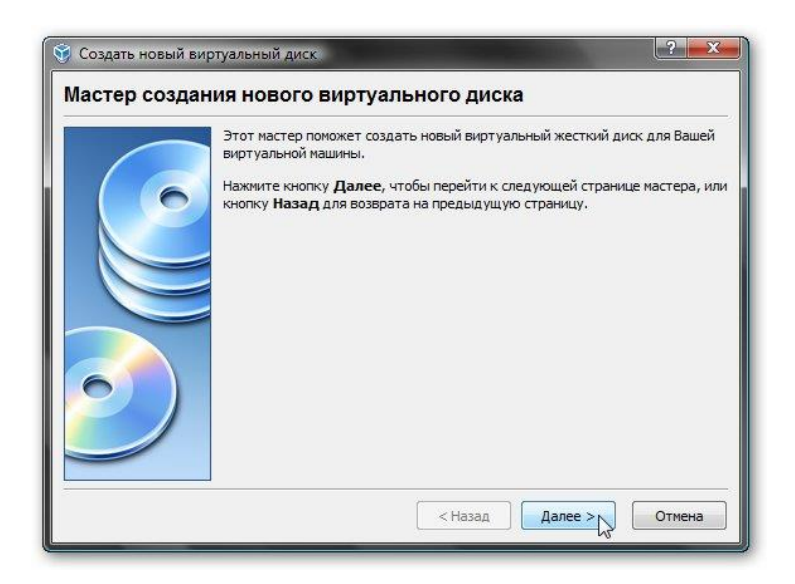

Выбираем тип виртуального жесткого диска. Я рекомендую динамически расширяющийся образ:

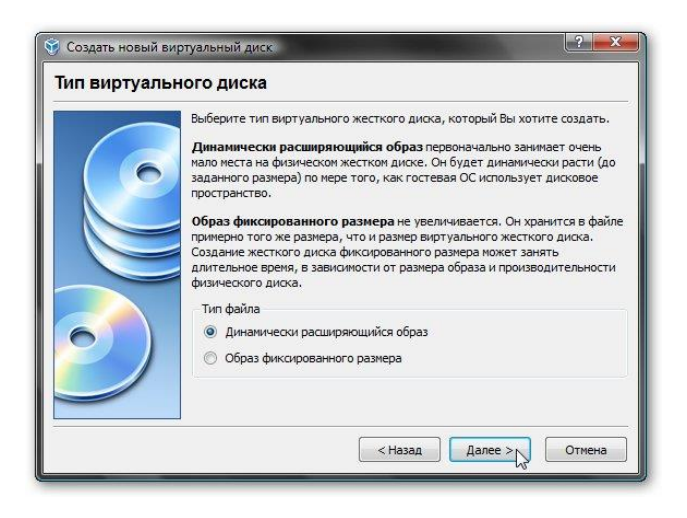

Нажимаем далее и указываем желаемый объем виртуального жесткого диска, а также где файл с его содержимым будет расположен:

3. Установка и настройка Windows

Запускаем виртуальную машину:

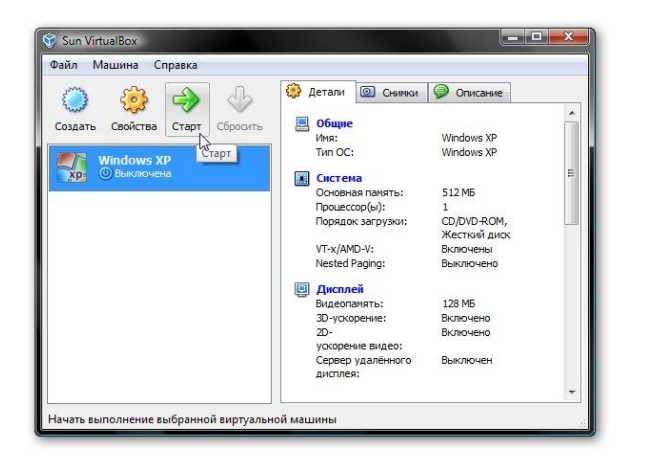

Должна запустится обычная установка Windows XP:

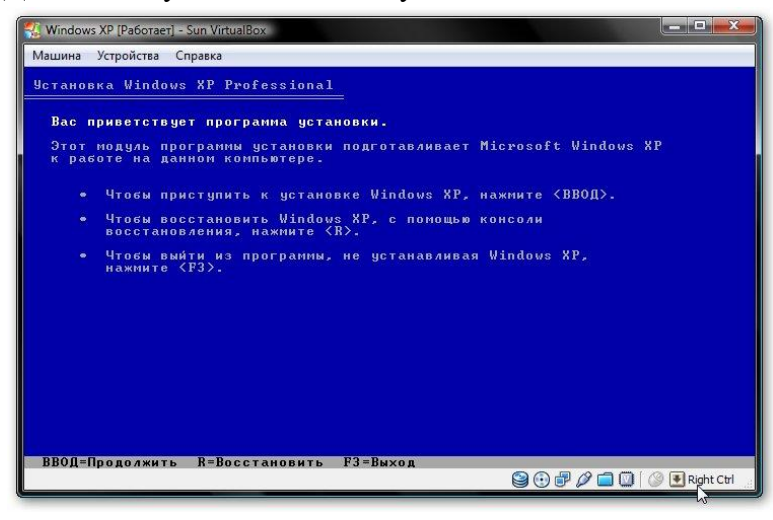

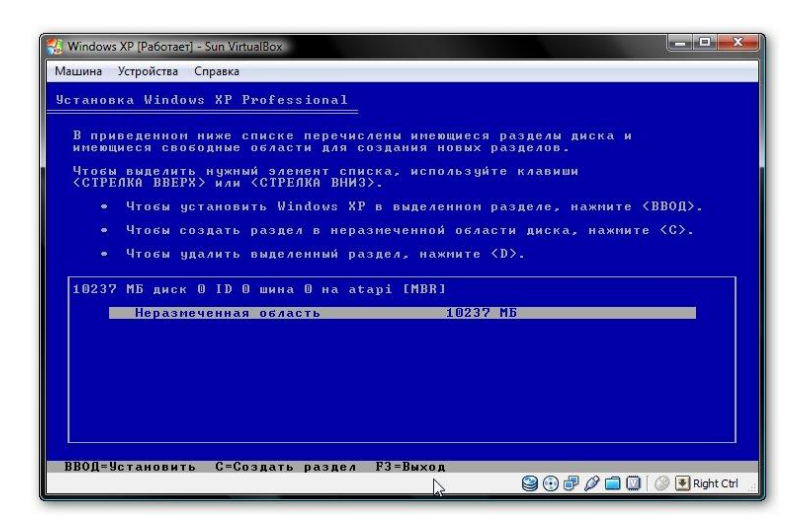

Подробно ее описывать не буду. Установка детально расписана в данном материале: [Упрощенная установка Windows XP.](http://notebookclub.org/article/windows/2-simple-windows-xp-install.html) Драйвера в этом случае не нужны. Все необходимое уже содержится в составе Windows XP.

После установки получим работающую Windows XP в виртуальной машине. Теперь нужно установить Дополнения гостевой ОС. Для этого выбираем соответствующий пункт меню Устройства:

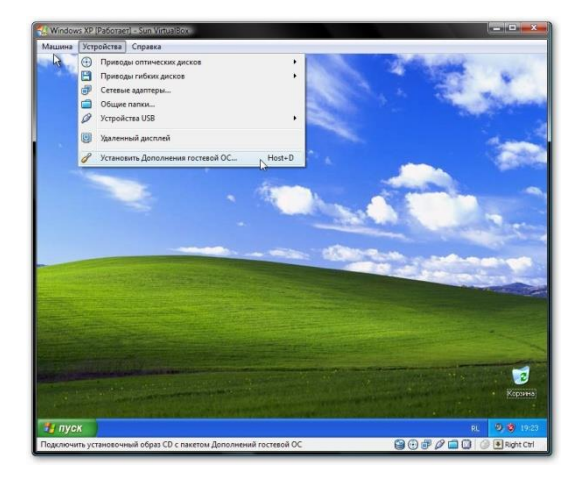

Важное замечание: поскольку клавиатура и мышка в ноутбуке или в компьютере зачастую одна, то основная операционная система и операционная система, которая запущена в виртуальной машине вынуждены как-то ее делить. Для этого используется механизм захвата. Иными словами, если на переднем плане виртуальная машина, то все, что вводится с клавиатуры будет адресоваться ей. Можно и вручную переключать. Для этого по-умолчанию используется правый Ctrl. Когда виртуальная машина работает с клавиатурой и мышкой, то горит зеленая стрелочка в нижнем правом угле окна с виртуальной машиной.

Должна начаться установка дополнений для гостевой ОС:

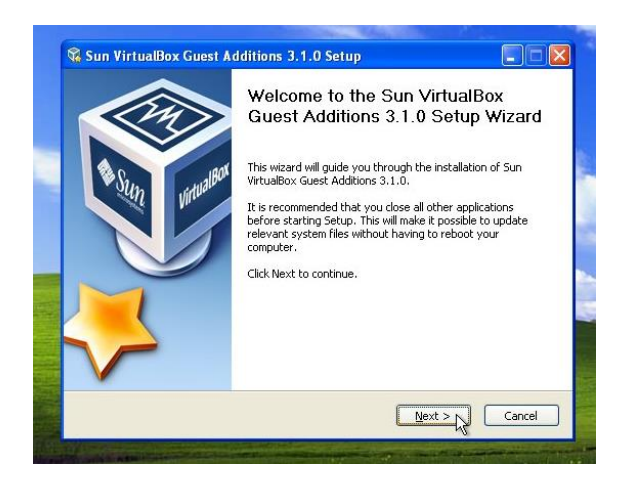

Возможные вопросы: если установка у вас не началась, то вручную добавьте образ VBoxGuestAdditions.iso в папке с VirtualBox в виртуальный привод как это делалось при установке Windows XP, а потом запустите диск в виртуальной машине.

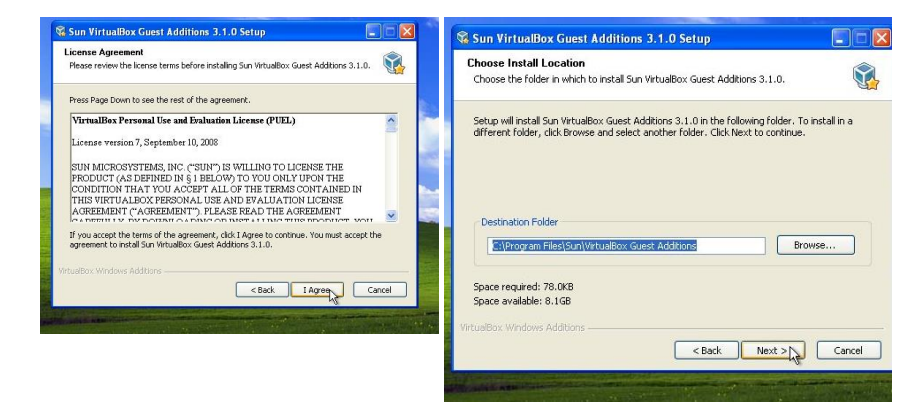

Ставим галочку возле Direct3D Support:

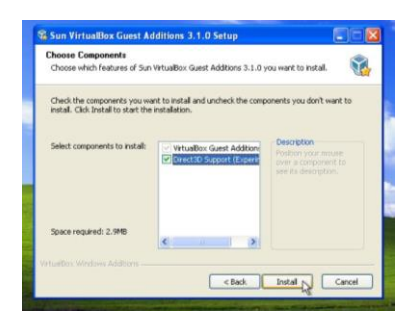

При установке несколько раз появятся подобные предупреждения:

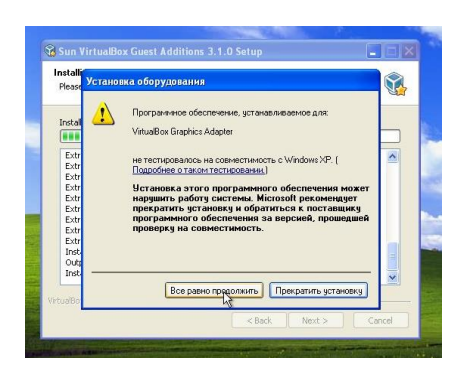

Нажимаем Все равно продолжить. После установки желательно перезагрузить виртуальную машину:

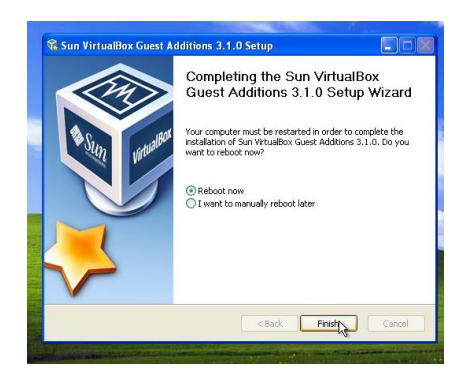

Чтобы развернуть окно виртуальной машины, в меню Машина выбираем пункт Режим интеграции дисплея:

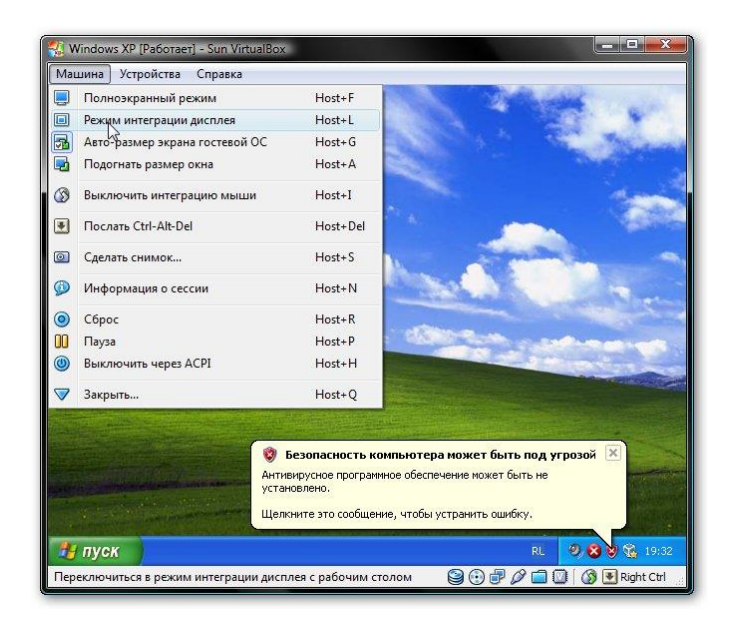

Вот рамка убралась и стало значительно удобней работать:

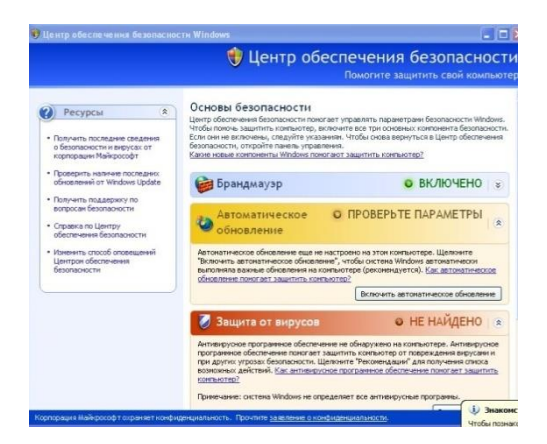

Теперь осталось еще разобраться с общими папками. В Windows XP запускаем Командную строку:

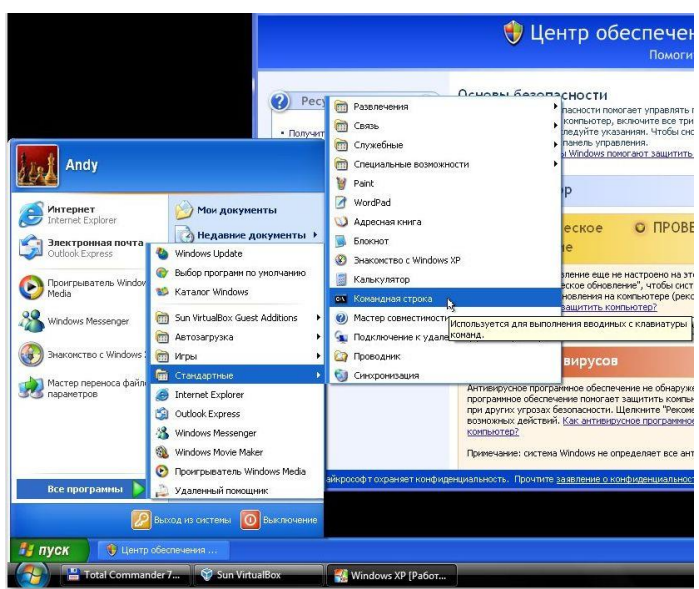

Подключаем созданную ранее общую папку как сетевой диск. Для этого вводим команду net use x: \\vboxsvr\Documents (Documents здесь название общей папки):

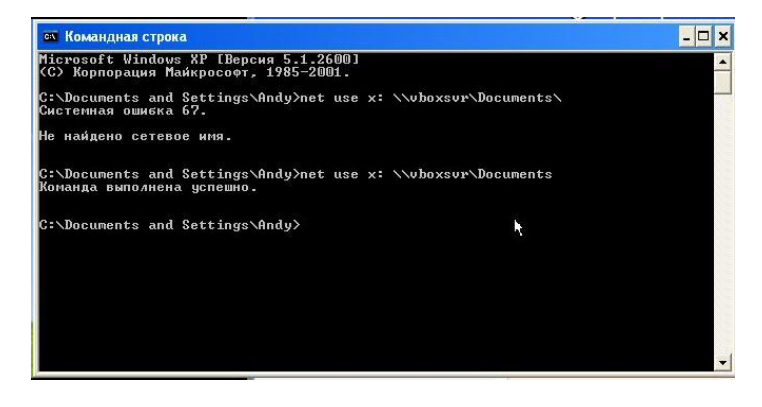

В Моем компьютере появился диск x:\, который мы только что подключили:

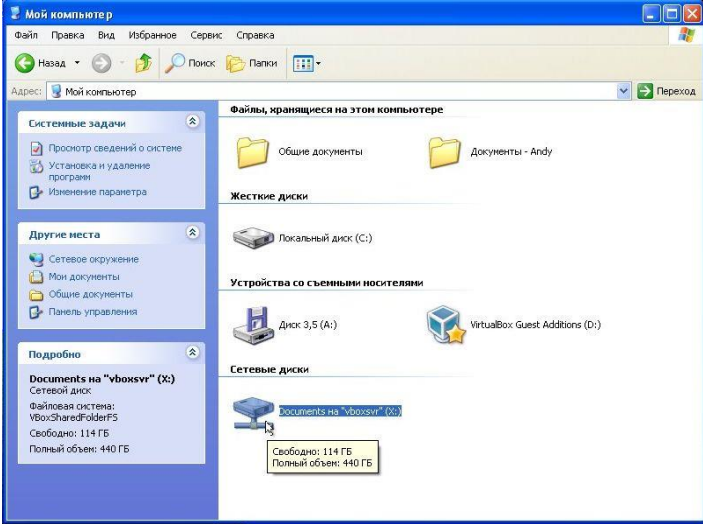

Содержимое этого диска соответствует содержимому общей папки, которую мы раньше создавали.

Контрольные вопросы.

Для чего нужна программа VirtualBox?

Какая система называется гостевой?

Какая система называется host – системой?

Задание на дом.

Выполнить отчет по практической работе.

Самостоятельная работа №5

Тема: Установка виртуальной машины

Цель работы: Научится устанавливать операционную систему Windows XP в VirtualBox, которая пригодится для запуска программного обеспечения, работы с реестром и пользованием служебными возможностями ОС .

Задание:

1) Запускаем VitualBox. Нажимаем на кнопку «Создать» в верхнем левом углу. В появившемся окне вписываем имя нашей операционной системы. Выбираем версию «Windows XP». Кликаем «Next».

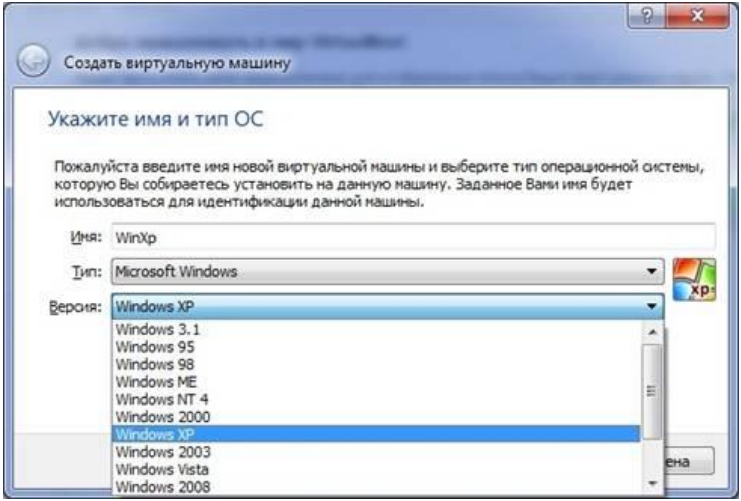

2) Выбираем размер оперативной памяти, который может использовать виртуальная

 $\left| \begin{array}{c} \hline \mathcal{P} & \mathbf{X} \end{array} \right|$ Создать виртуальную машину Укажите объём памяти Укажите объём оперативной памяти (RAM) выделенный данной виртуальной машине. Рекоменд уемый объём равен 192 МБ. Đ 512 MB **CONTRACTOR**  $4M5$ 2048 MB Next Отнена

машина.

3) Создадим новый жёсткий диск. Выбираем пункт «Создать новый виртуальный жёсткий диск» и кликаем «Создать».

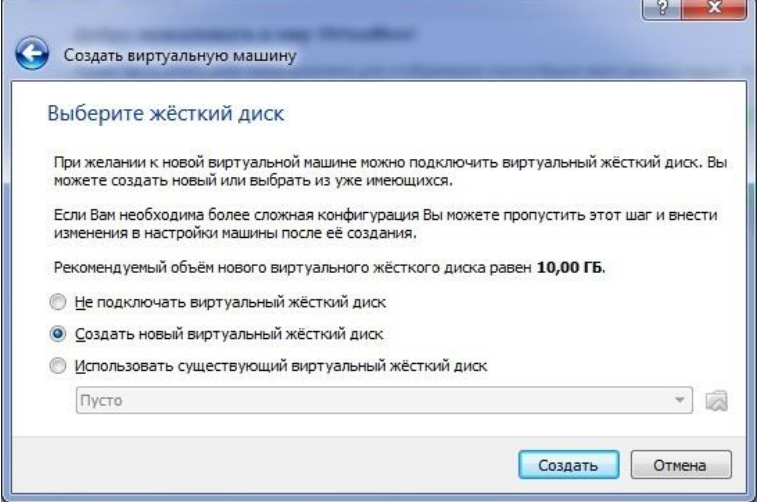

4) В новом окне указываем тип файла, который будет использован при создании диска «VDI (VirtualBox Disk Image)». Нажимаем «Next».

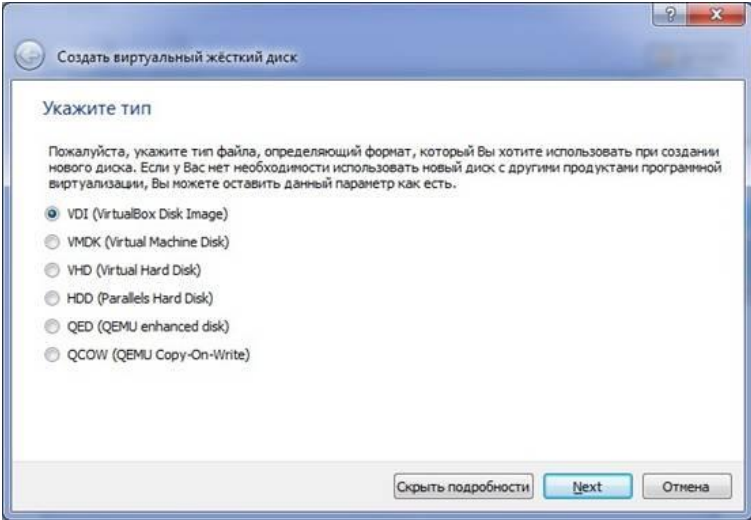

5) Указываем формат хранения «Динамический виртуальный жёсткий диск». Кликаем «Next».

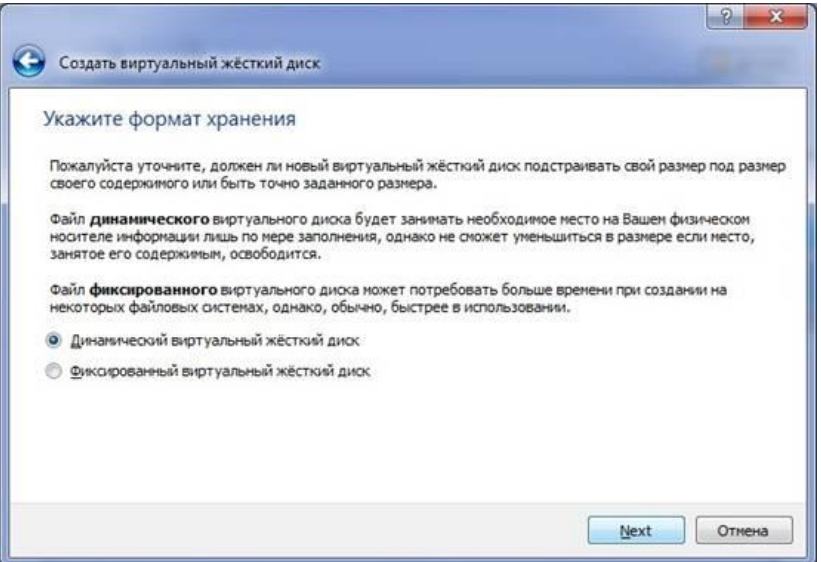

6) Вводим имя нового виртуального диска и указываем его размещение. Далее задаем его размер 10,00 ГБ. (рекомендовано для Windows XP), щелкаем «Создать».

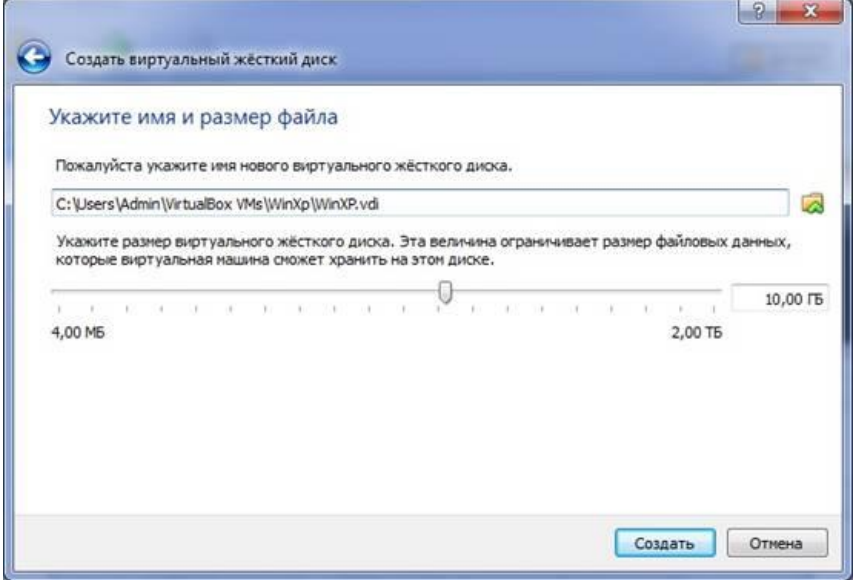

Виртуальная машина создана.

7) Заходим в «Настройки» в верхнем левом углу и нажимаем на вкладку «Общие». Кликаем на «Дополнительно». Настроим режим работы буфера обмена, между вашим компьютером и виртуальной машиной. В выпадающем списке «Общий буфер обмена» выбираем «Двунаправленный». Ставим галочку напротив «Использовать в полноэкранных режимах» и «Запоминать изменения в процессе работы ВМ».

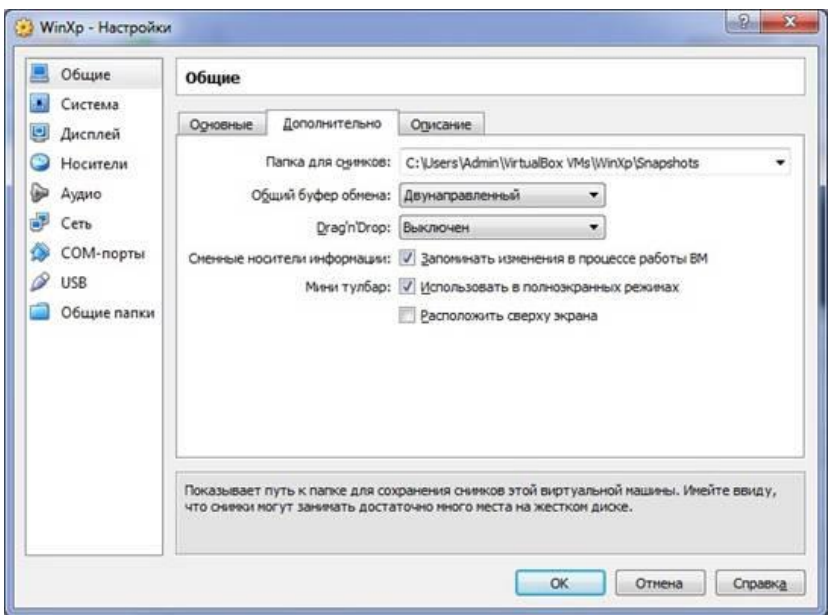

8) Заходим на вкладку «Система». Выставляем загрузку с CD/DVD-ROM.

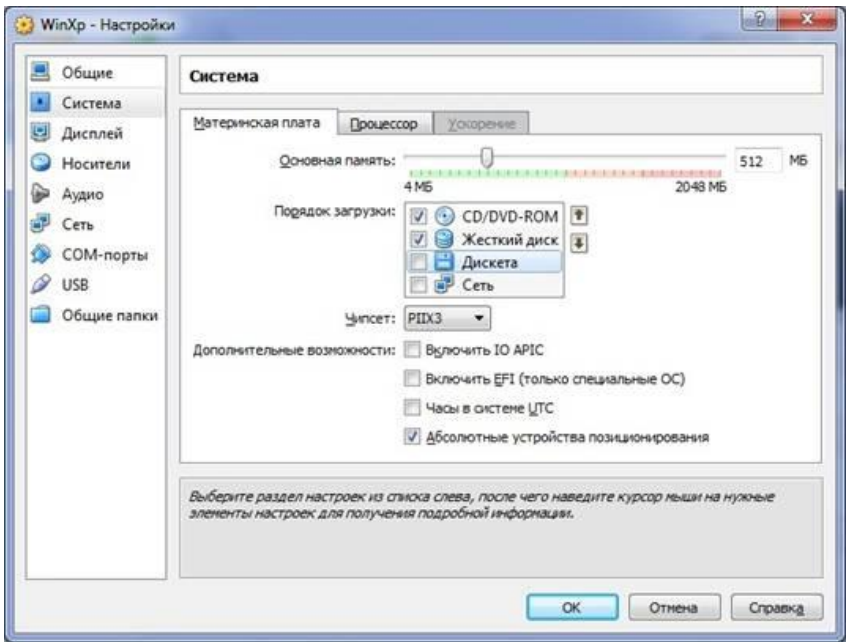

Переходим на «Процессор» и ставим галочку «Включить PAE/NX».

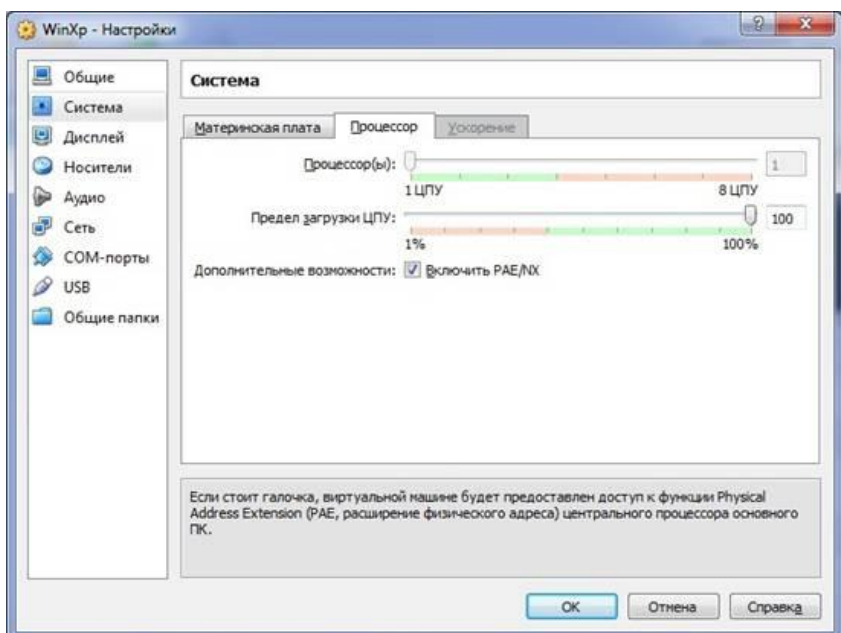

9) Нажимаем на вкладку «Дисплей», ставим галочки напротив: «Включить 3Dускорение» и «Включить 2D-ускорение видео».

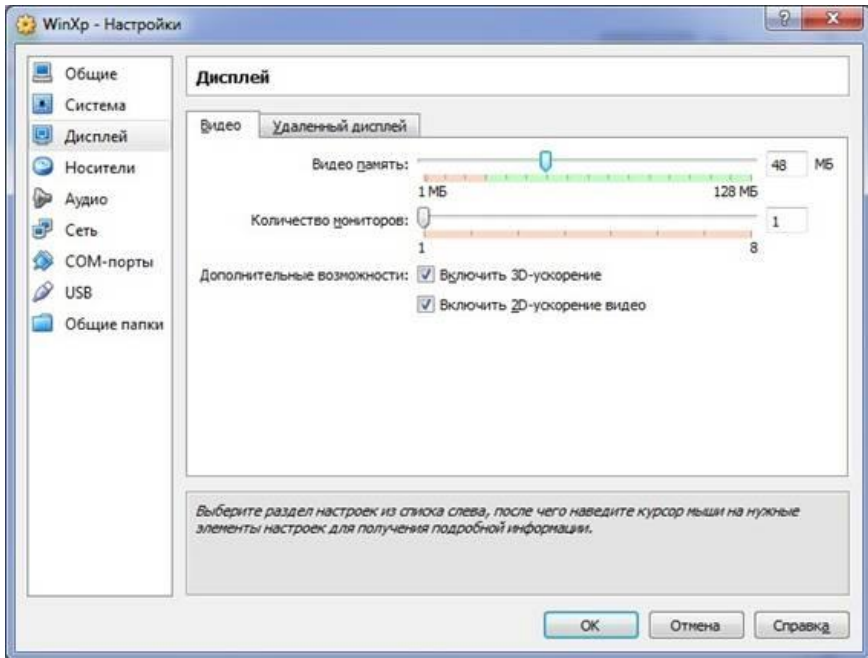

10) Заходим на вкладку «Носители». Добавляем новое устройство «Добавить привод оптических дисков» и выбираем образ системы которую устанавливаем.

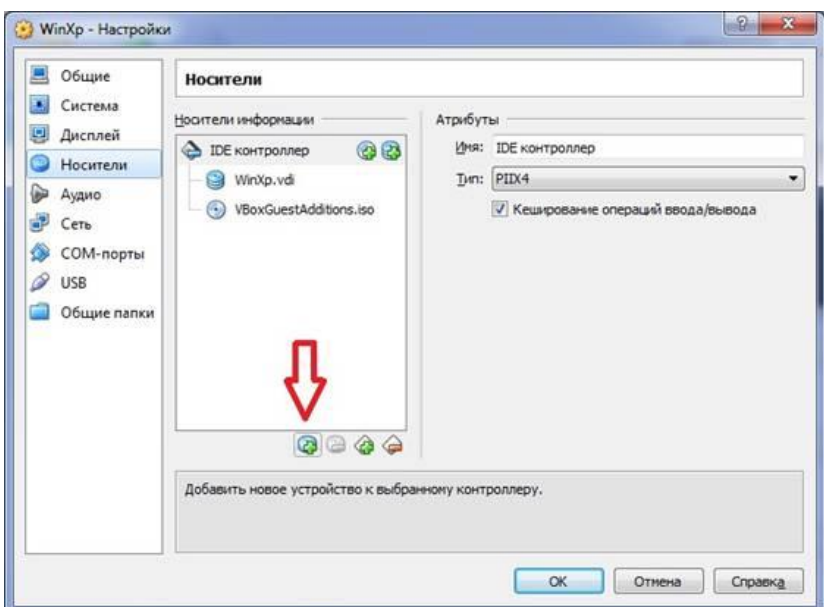

Машина готова к запуску нажимаем «Запустить».

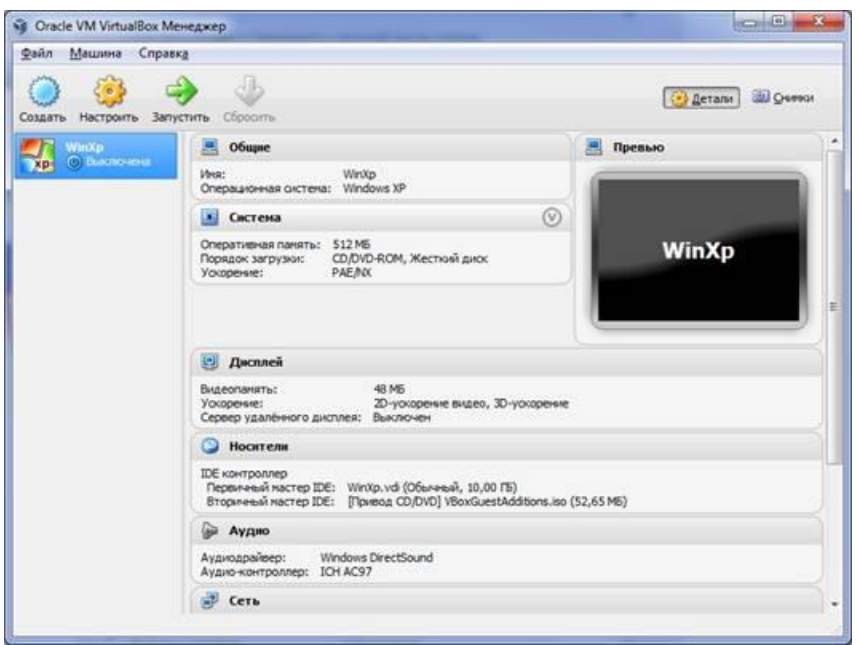

11) Запускается установщик Windows XP нажимаем «Enter». Попадаем в мастер раздела диска, но у нас диск всего лишь 10 ГБ., поэтому жмем «C».

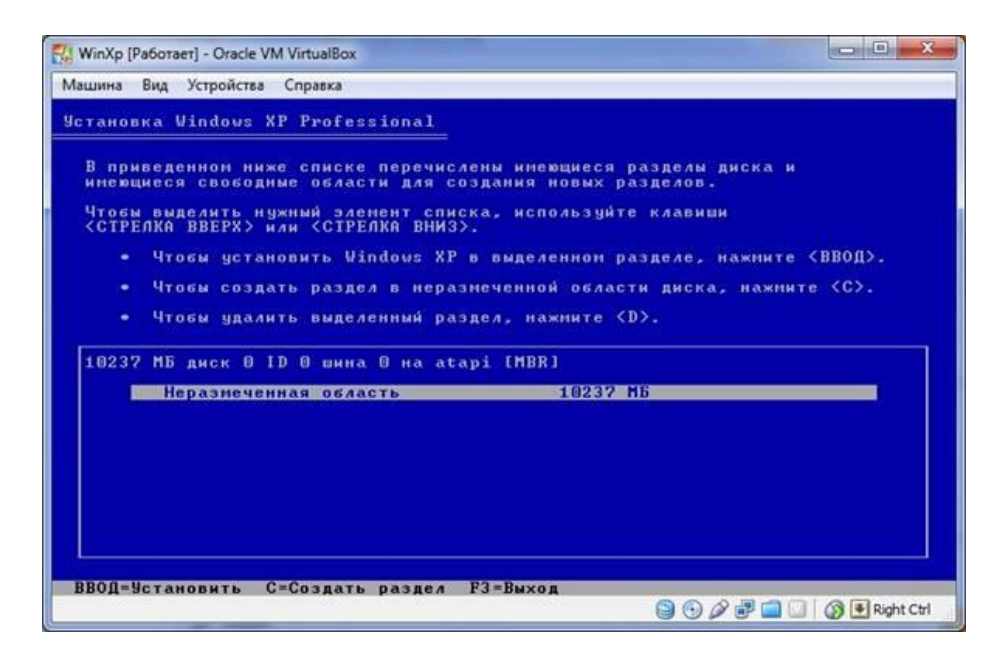

и нажимаем «Enter».

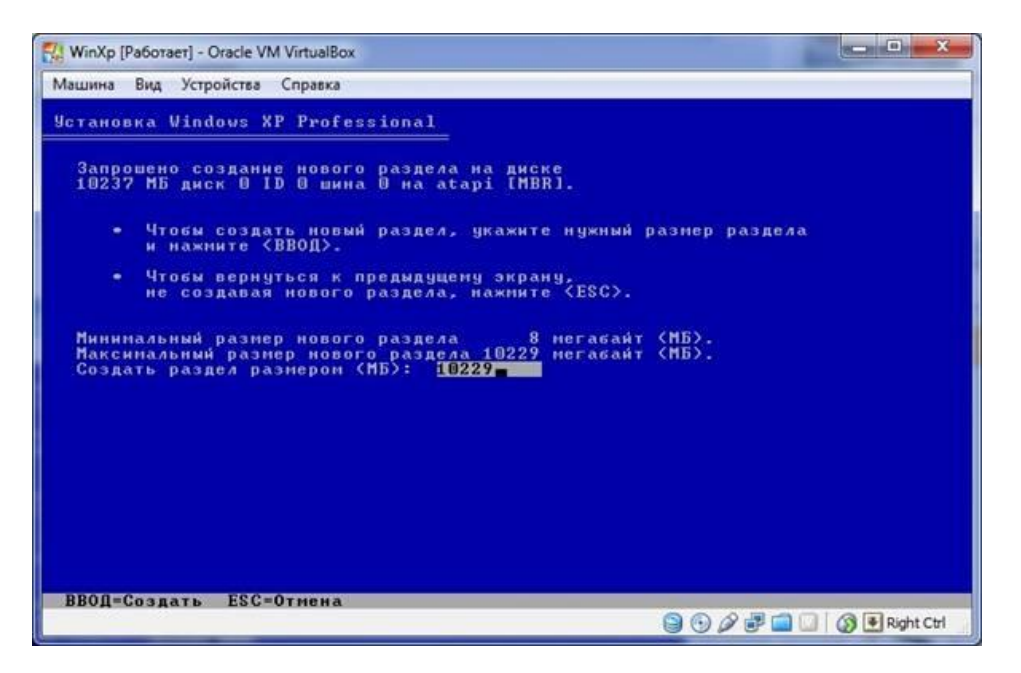

12) Выбираем курсором «Форматировать раздел в системе NTFS <Быстрое>« и жмем «Enter».

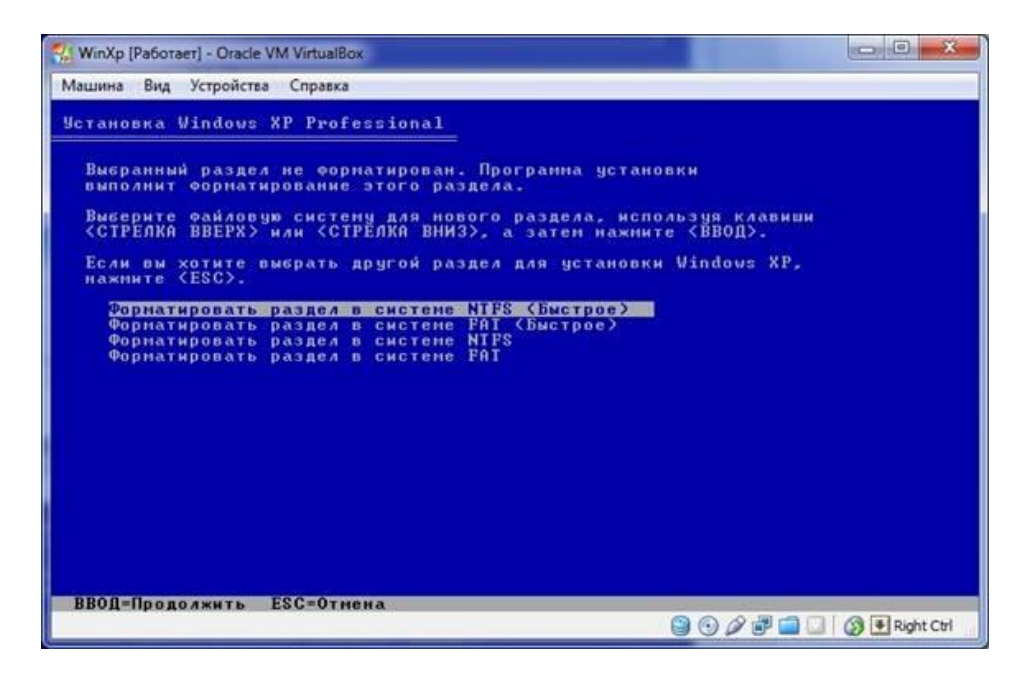

Ждем, пока идет форматирование диска.

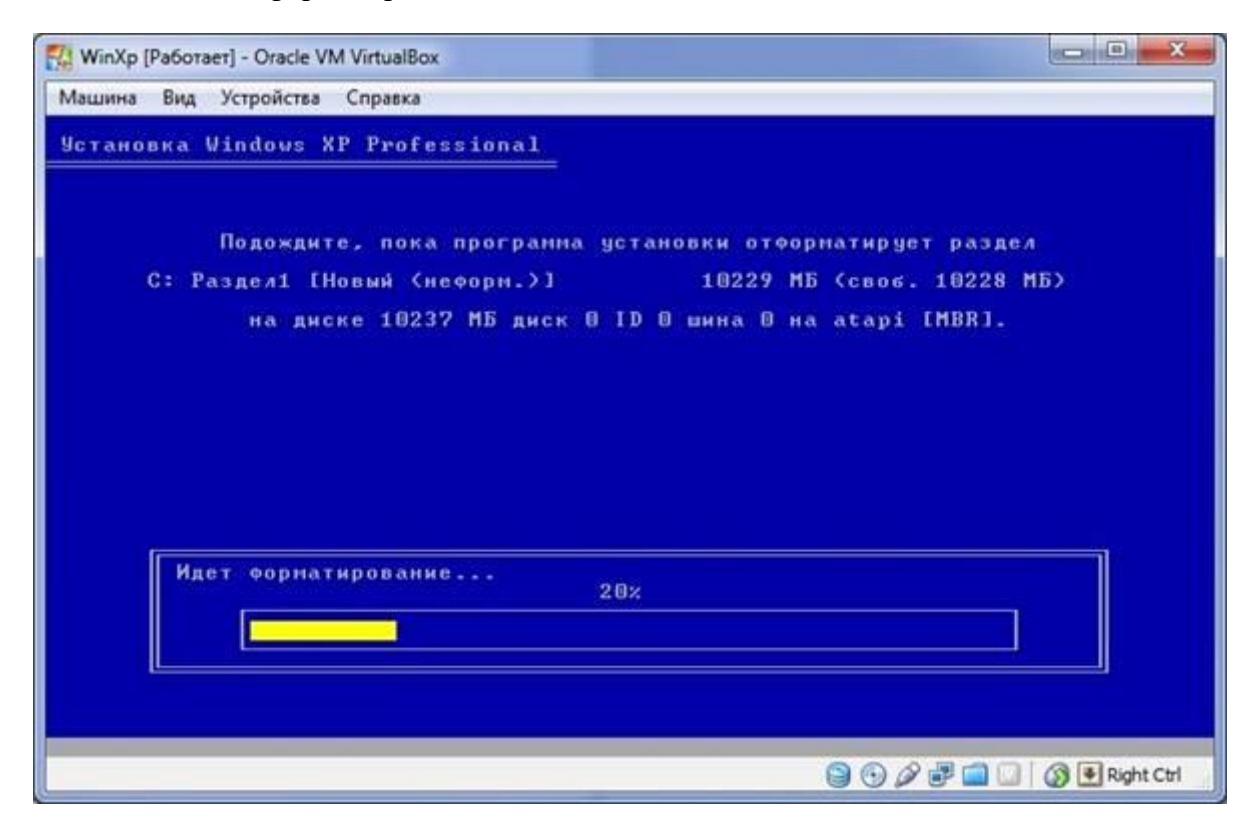

Далее установщик будет копировать ваши файлы на виртуальный жёсткий диск и после копирование перезагрузка виртуальной машины.

12) Начало установки самой Windows XP.

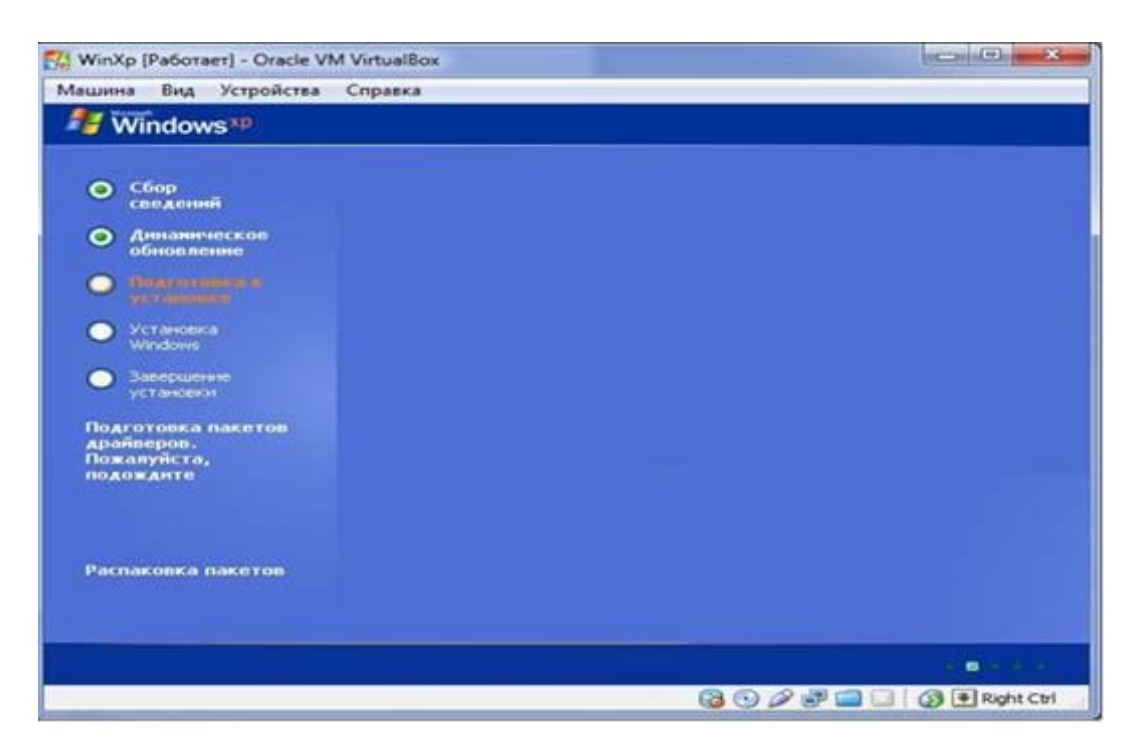

13) После завершение установки, извлечем образ диска с которого мы делали установку. Нажимаем на вкладку «Устройства» переходим на «Приводы оптических дисков» и выбираем «Изъять диск из привода».

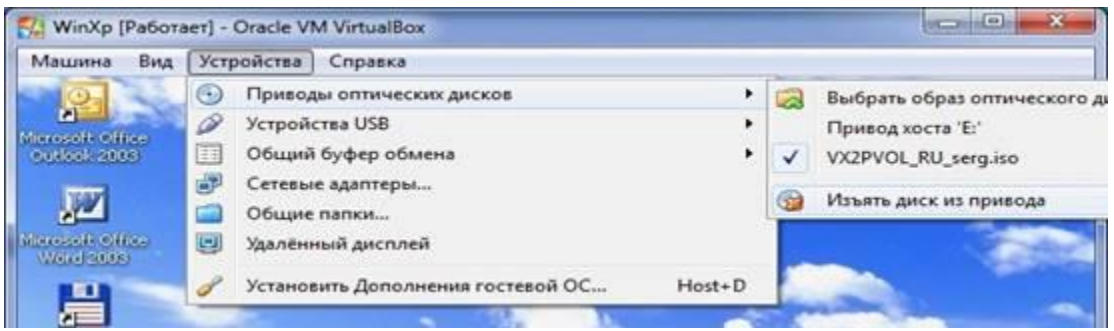

Предоставьте преподавателю результаты выполненной работы. В отчете должны присутствовать:

Описание выбранной ОС, для установки на виртуальную машину.

Принципы установки, настройки виртуальной машины со скриншотами.

Задать имя виртуальной машины- ФИО студента и группы.

Принципы установки, настройки выбранной ОС со скриншотами.

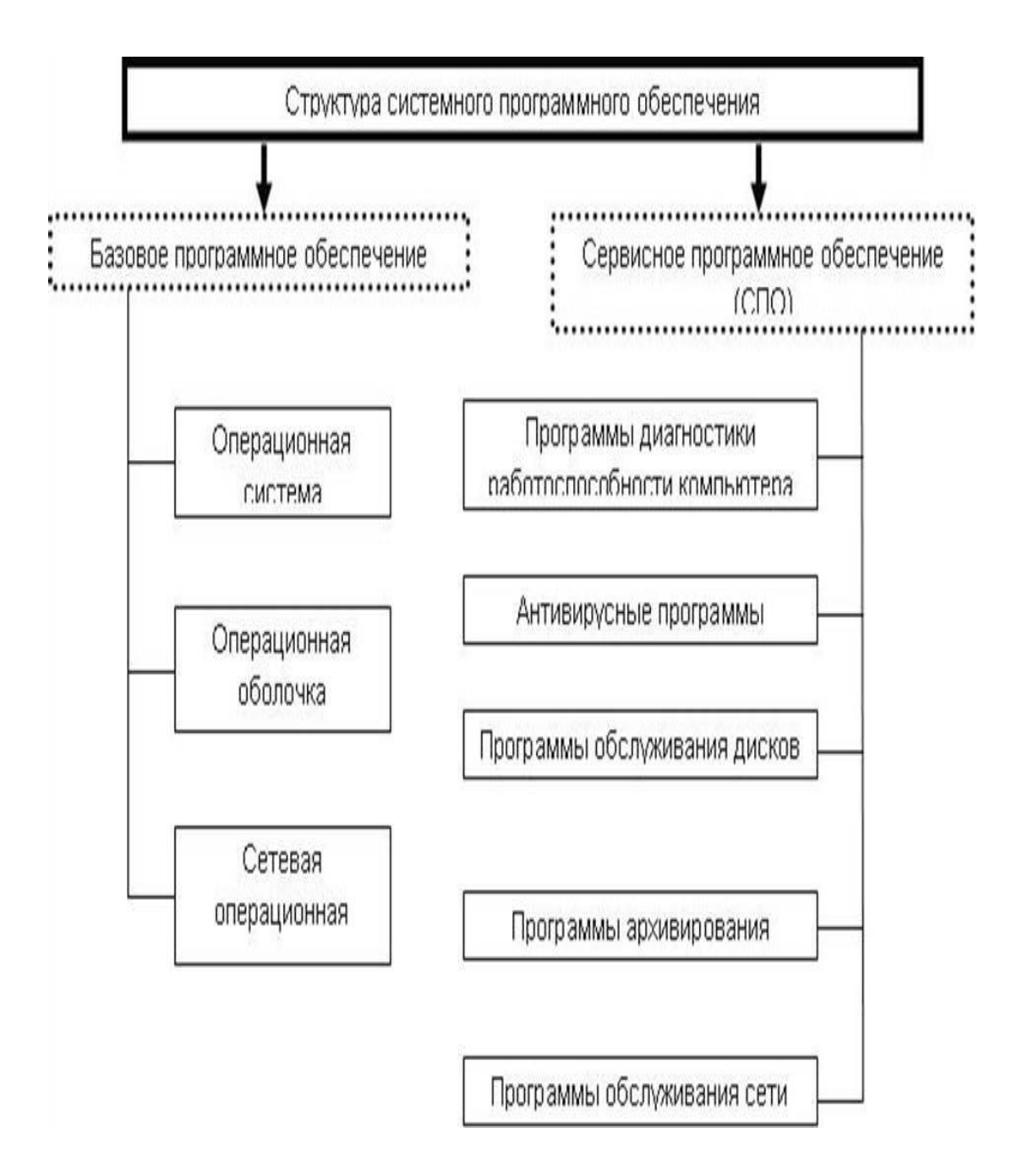

Самостоятельная работа № 6

Тема: «Работа в BIOS»

Цель: Изучение возможности настройки ПК с помощью BIOS SETUP.

Оборудование: ПК, справочные материалы.

Краткие теоретические сведения

BIOS — базовая система ввода-вывода, предназначена для того, чтобы операционная система и прикладные программы не зависели от специфических особенностей конкретной аппаратуры. BIOS находится в микросхемах энергонезависимой памяти, расположенных на системной плате, на картах расширения могут находиться дополнительные модули BIOS, поддерживающие функционирование этих карт. ROM
BIOS хранится в микросхемах ПЗУ, которые могут быть и перепрограммируемыми. Флэш-BIOS (Flash-BIOS) хранится в микросхемах флэш-памяти, допускающей перепрограммирование прямо на месте установки. В нормальном режиме работы компьютера информация в микросхемах как ROM, так и флэш-BIOS является постоянной.

Системная ROM BIOS обеспечивает программную поддержку стандартных устройств PC, конфигурирование аппаратных средств, их диагностику и вызов загрузчика операционной системы. Системная ROM BIOS в значительной степени привязана к конкретной реализации системной платы, поскольку именно ей приходится программировать все микросхемы чипсета системной платы. Функции BIOS разделяются на следующие группы:

инициализация и начальное тестирование аппаратных средств — POST (Power On Self Test);

настройка и конфигурирование аппаратных средств и системных ресурсов — CMOS Setup;

автоматическое распределение системных ресурсов — PnP BIOS;

идентификация и конфигурирование устройств PCI — PCI BIOS;

начальная загрузка (первый шаг загрузки операционной системы) — Bootstrap Loader;

обслуживание аппаратных прерываний от системных устройств (таймера, клавиатуры, дисков) — BIOS Hardware Interrupts;

отработка базовых функций программных обращений (сервисов) к системным устройствам — ROM BIOS Services;

поддержка управляемости конфигурированием — DMI BIOS;

поддержка управления энергопотреблением и автоматического конфигурирования - АРМ и ACPI BIOS.

Все эти функции исполняет системный модуль System BIOS, хранящейся в микросхеме ПЗУ или флэш-памяти на системной плате. Системная BIOS должна обслуживать по вышеуказанным функциям все компоненты, установленные на системной плате: процессор, контроллер памяти (ОЗУ и кэш), стандартные архитектурные компоненты (контроллеры прерываний и DMA, системный таймер, системный порт, CMOS RTC), контроллер клавиатуры, а также набор стандартных периферийных контроллеров и адаптеров, даже если они и не установлены на системной плате.

PnP BIOS описывает следующие расширения возможностей традиционной BIOS:

распределение ресурсов и разрешение конфликтов на этапе выполнения POST;

введение контролируемого механизма удаленной загрузки (RPL);

поддержка конфигурирования в рабочем режиме;

обеспечение увеломления о линамическом изменении конфигураций (полключения и отключения устройств).

ACPI Advanced Configuration and Power Interface — расширенный интерфейс конфигурирования и питания. АСРІ представляет собой довольно сложную комбинацию функций, часть из которых раньше возлагались на относительно независимые системы РпР и АРМ (расширенное управление питанием). Спецификация АСРІ позволяет операционной системе управлять конфигурированием и энергопотреблением устройств и компьютера в целом. АСРІ определяет аппаратные и программные интерфейсы.

Интерфейс АСРІ предоставляет операционной системе возможность прямого (и эксклюзивного) управления потреблением и конфигурированием устройств системной платы. При запуске ACPI забирает эти функции от старых интерфейсов BIOS (APM BIOS, PnP BIOS) и берет на себя ответственность за обработку событий конфигурирования устройств системной платы, управление питанием, производительностью и температурным состоянием системы в соответствии с предпочтениями пользователя и требованиями приложений. Ниже перечислены области, охватываемые спецификацией ACPI:

Управление питанием системы.

Управление питанием устройств.

Управление производительностью процессора и устройств.

Plug and Play.

Системные события.

Управление батареями.

Термоконтроль.

Встроенные контроллеры.

Контроллер SMBus (вспомогательной последовательной шины системного управления).

Ход работы

Включите ПК и убедитесь в его работоспособности.

Перезагрузите ПК и войдите в BIOS SETUP (в начале загрузки ПК нажать DEL или F2).

Пользуясь справочными материалами, изучите и запишите назначение основных пунктов меню в таблицу 8.1.

Пользуясь справочными материалами, найдите и запишите пункты меню, отвечающие за настройку ПК.

Измените пароль на BIOS SETUP.

Перезагрузите ПК и убедитесь в наличии пароля.

Запустите Obasic и сбросьте настройки BIOS с помощью программы:

For I=1 to  $255$ 

Out &h70.I

Out &h71,0

Next I

Восстановите настройки (используйте автонастройку, определите жесткие диски, настройте порядок загрузки и дату/время).

Ответьте на вопросы к лабораторной работе.

Сделайте вывод по проделанной работе.

Таблица 8.1.

Назначение основных пунктов меню

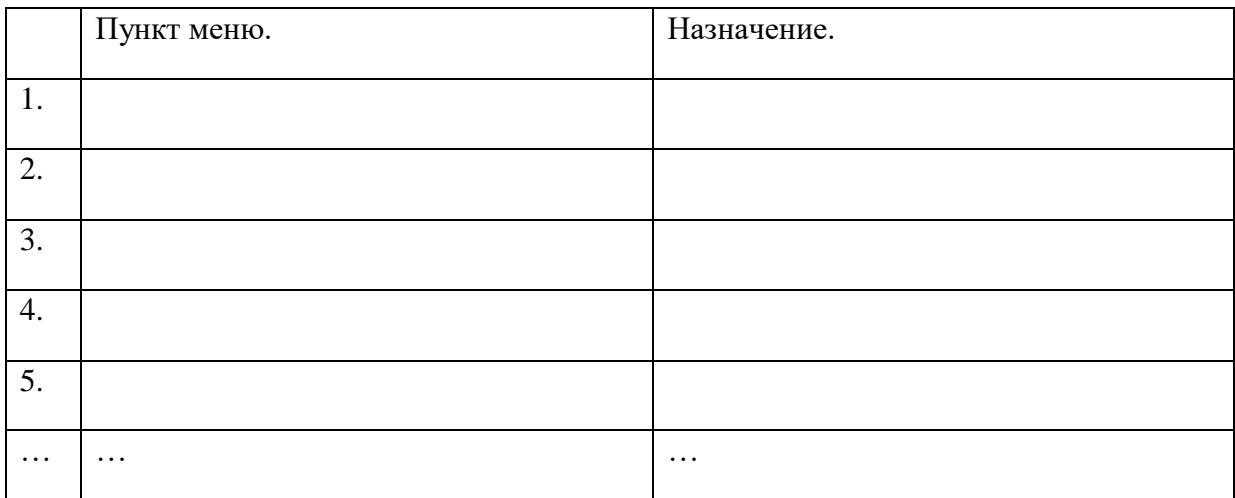

Вопросы к лабораторной работе

Укажите назначение и основные функции BIOS.

Перечислите способы изменения пароля на BIOS SETUP.

Приведите и сравните 2 способа выхода из BIOS SETUP.

Перечислите возможные варианты порядка загрузки ПК, обоснуйте их необходимость.

Приведите и сравните способы автоматической настройки BIOS SETUP, обоснуйте их необходимость.

Самостоятельная работа №7,8

Тема: «Установка и настройка ОС MS Windows»

Цели: Научиться разбивать жесткий лиск на разлелы, форматировать логические лиски, устанавливать ОС с дистрибутивных дисков.

## Теоретический материал

Установка (переустановка) ОС обычно выполняется после выхода новой ее версии либо в ходе диагностики и устранения неполадок компьютера. В этой главе рассказывается как о планировании и выполнении установки Windows XP Professional на новые компьютеры (или, как ее называют, установки Windows «с нуля»), так и об обновлении имеющейся ОС до Windows XP Professional.

Знание требований к установке и ее параметров поможет вам в решении различных проблем с ОС. Например, зная, что для работы Windows XP Professional требуется как минимум 64 Мб оперативной памяти, вам будет несложно предположить, что на компьютере с 64 Мб ОЗУ приклалные приложения будут работать медленно, так как всю имеющуюся память займет сама ОС.

Операционная система (ОС) - это основная программа, управляющая работой компьютера. Она первой запускается на компьютере и последней завершает свою работу. Она управляет оборудованием и обеспечивает работу других программ. По своим функциям ОС подобна директору, который руководит совместной работой своих «подчиненных» — оборудования и прикладных программ.

## Управление запросами ресурсов

Управление взаимодействием программ и оборудования, которое осуществляет ОС, включает в себя управление запросами ресурсов. Все работающие программы и аппаратные компоненты, в частности, устройства ввода (например, клавиатура и мышь) конкурируют между собой за различные ресурсы, такие как время работы процессора, оперативная память, каналы ввода-вывода. В этом случае ОС обеспечивает удовлетворение всех запросов и оптимальное использование ресурсов для достижения максимальной производительности компьютера. Подобно регулировщику, руководящему дорожным движением, ОС следит за тем, чтобы запросы ресурсов не «сталкивались» между собой.

## Планирование установки ОС

После запуска программа установки Windows XP Professional попросит вас ввести некоторую информацию, необходимую для установки и настройки ОС. Планирование установки позволит выполнить ее быстрее и избежать потенциальных проблем, ОС. Планирование установки позволит выполнить ее быстрее и избежать потенциальных проблем, а знание параметров установки — правильно строить систему.

## Требования к компьютеру для установки Windows XP Professional

Перед установкой Windows XP Professional важно убедиться, что характеристики компьютера, на котором ее планируется установить, отвечают минимальным техническим требованиям. В табл.1 перечислены минимальные и рекомендованные требования к

компьютеру для установки Windows ХР Professional (в последнем столбце также указаны требования для установки пакета Office ХР Professional).

## Таблица 1

Требования к компьютеру для установки Microsoft Windows ХР и Microsoft Office ХР

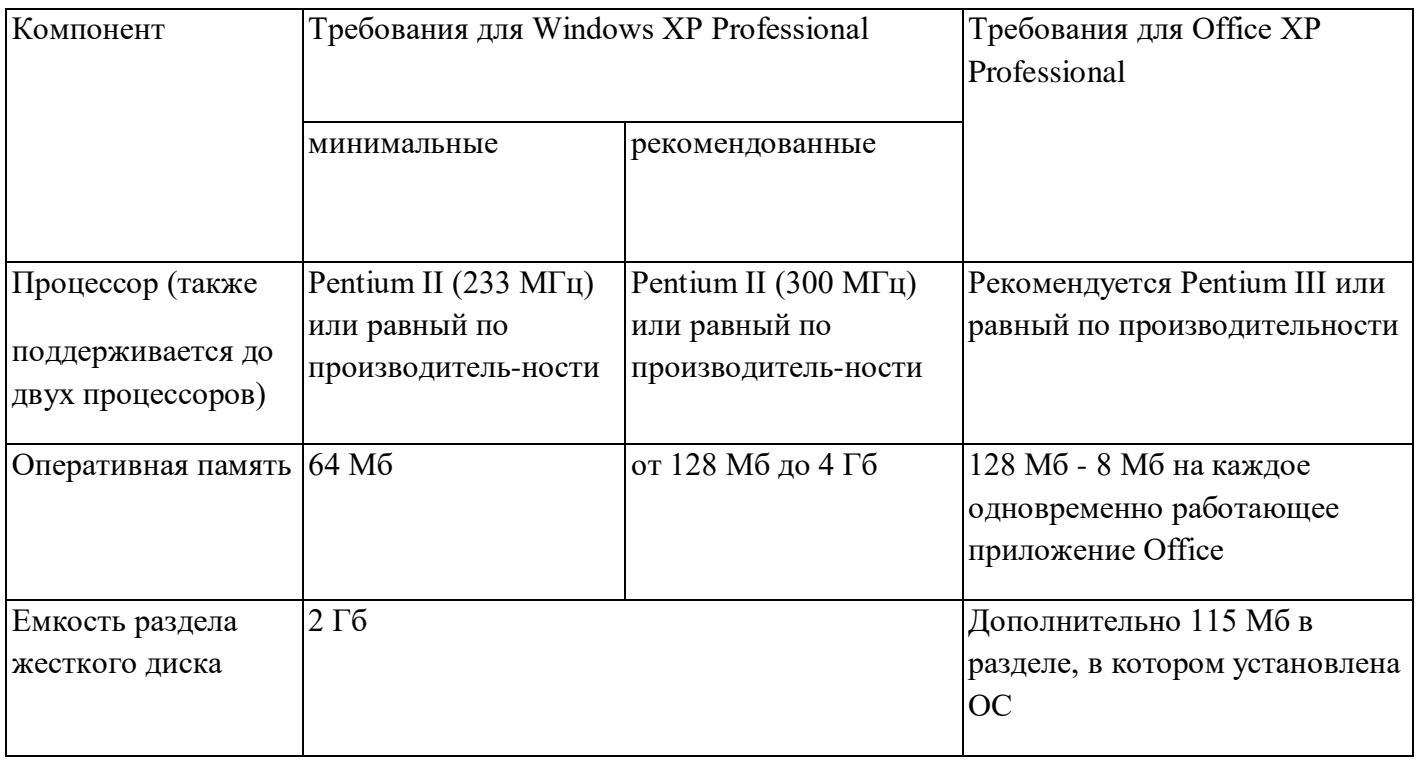

Окончание таблицы 1.

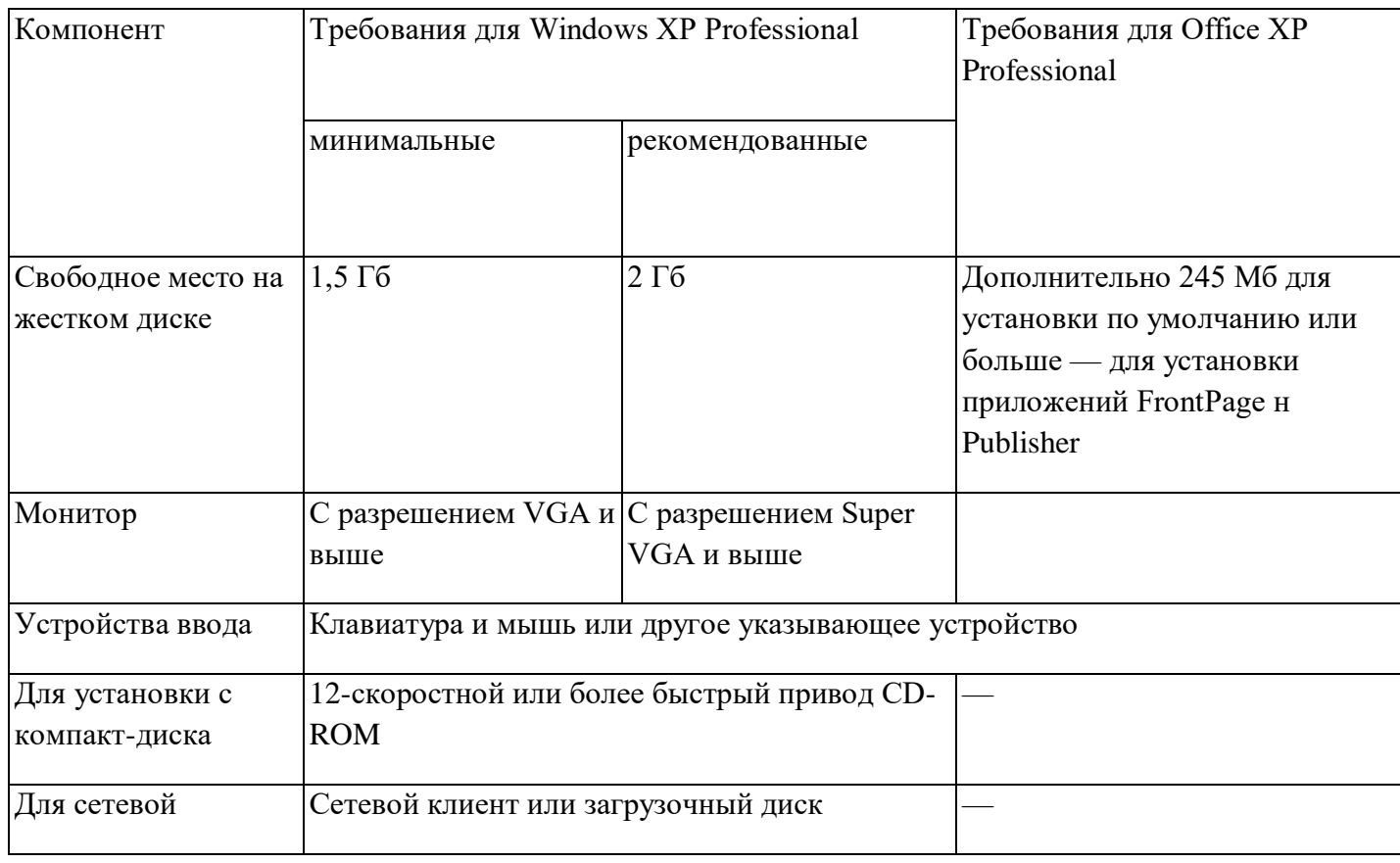

Дополнительное место, которое рекомендуется освободить в разделе с Windows XP Professional, скорее всего, потребуется в будущем для хранения пользовательских учетных записей, журналов, будущих пакетов обновлений и страничного файла (файла подкачки).

Раздел рекомендованного размера (2 Гб) включает место для дополнительных файлов, которые размещаются в каталоге Windows, а также для установки на компьютер прикладных приложений, таких как Office XP Professional.

Файловые системы FAT и FAT32 не поддерживают защиту на уровне файлов и каталогов, а FAT к тому же не поддерживает разделы объемом больше 2 Гб. Если выбрать опцию «FAT» для раздела большего размера, программа установки автоматически отформатирует его иод FAT32.

Выбор типа установки

В зависимости от типа имеющейся ОС и данных при установке Windows XP Professional можно выбрать установку «с нуля» или обновление ОС.

Установка «с нуля»

Такой вариант установки удаляет прежнюю ОС (если она имелась) вместе со всеми данными в ее разделе. У этого способа имеются следующие преимущества:

удаляются старые ненужные файлы;

неполадки, возникавшие в прежней ОС, не переходят в новую;

место в новом разделе используется максимально эффективно.

При установке «с нуля» необходимо создать резервную копию важных данных, из которой их можно будет восстановить, а после установки ОС требуется заново установить все необходимые прикладные программы.

Установка «с нуля» — это наиболее оптимальный вариант устранения неполадок, связанных с Windows XP Professional, поскольку она дает существенный выигрыш в производительности. Поэтому по возможности следует выбирать именно этот способ.

#### Обновление ОС

При обновлении Windows XP Professional заменяет прежнюю ОС с сохранением всех данных и настроек. Преимущество обновления в том, что оно требует меньше времени и позволяет не переустанавливать большинство прикладных программ. Однако при этом некоторые неполадки, возникавшие в прежней ОС, могут перейти в новую версию ОС (правда, корпорация Майкрософт предоставляет средства для решения этой проблемы; об этом будет рассказано ниже).

Таким образом, выбирайте обновление, только если:

необходимо сохранить приложение, не совместимое с Windows ХР Professional;

требуется сохранить приложение, которое невозможно переустановить из-за отсутствия установочных дисков;

и необходимо сохранить настройки и данные, которые нельзя скопировать или сохранить при помощи Мастера переноса файлов и параметров (Files and Settings Transfer Wizard).

## Установка Windows ХР Professional

Необходимо установить Windows ХР Professional на новый компьютер. (Если вместо этого требуется обновить ОС, программу установки надо запускать иначе, но остальные действия отличаются незначительно. При необходимости позовите на помощь преподавателя.)

Вставьте в накопитель CD/DVD установочный диск Microsoft Windows ХР Professional.

Установите в BIOS порядок опроса дисков для загрузки ОС: первым в качестве устройства для загрузки должен стоять накопитель CD (DVD).

Для этого перезагрузите компьютер, удерживая нажатой клавишу Delete. Войдя в BIOS, найдите пункт, в котором определяется порядок опроса дисков для загрузки операционной системы. (В разных BIOS этот пункт может находиться в разных местах, а задание последовательности устройств для загрузки ОС может производиться по-разному.) Завершите работу с BIOS с сохранением сделанных изменений. (Компьютер будет автоматически перезагружен; в это время установочный диск Windows ХР Professional должен находиться в накопителе CD/DVD.)

Программа установки Windows ХР (Setup.exe) запустится автоматически. В противном случае необходимо вручную запустить программу Setup.exe: перейти на компакт-диск и выполнить двойной щелчок мышью на файле Setup.exe (в Norton Commander или аналогичной оболочке, либо в предыдущей версии Windows) или ввести команду Serup.exe и нажать клавишу Enter (в MS-DOS).

При успешном запуске программы установки на экране появится текст, показанный на рис. 1. Нажмите клавишу Enter, чтобы приступить к установке Windows.

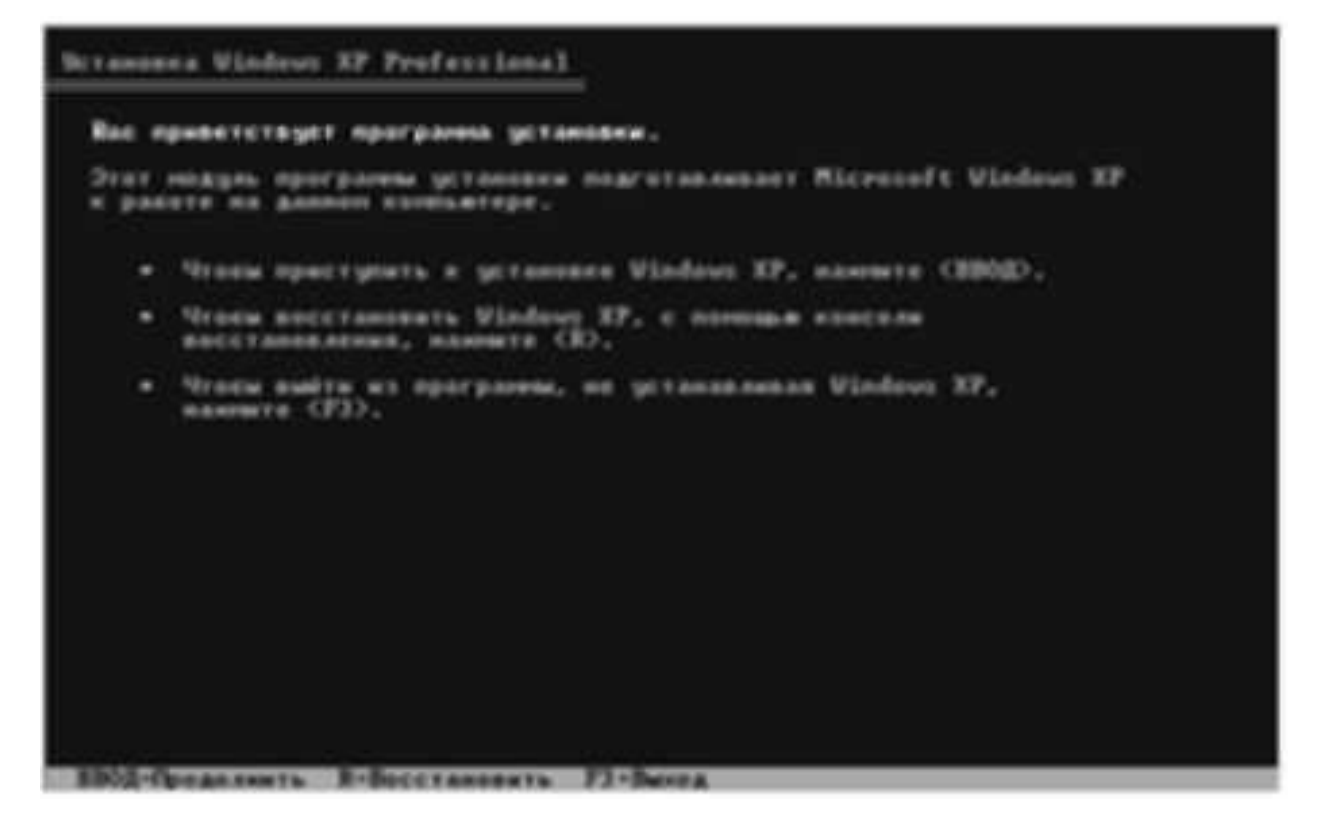

Рис. 1.

Появится текст лицензионного соглашения (рис. 2). Нажмите клавишу F8, чтобы принять условия соглашения.

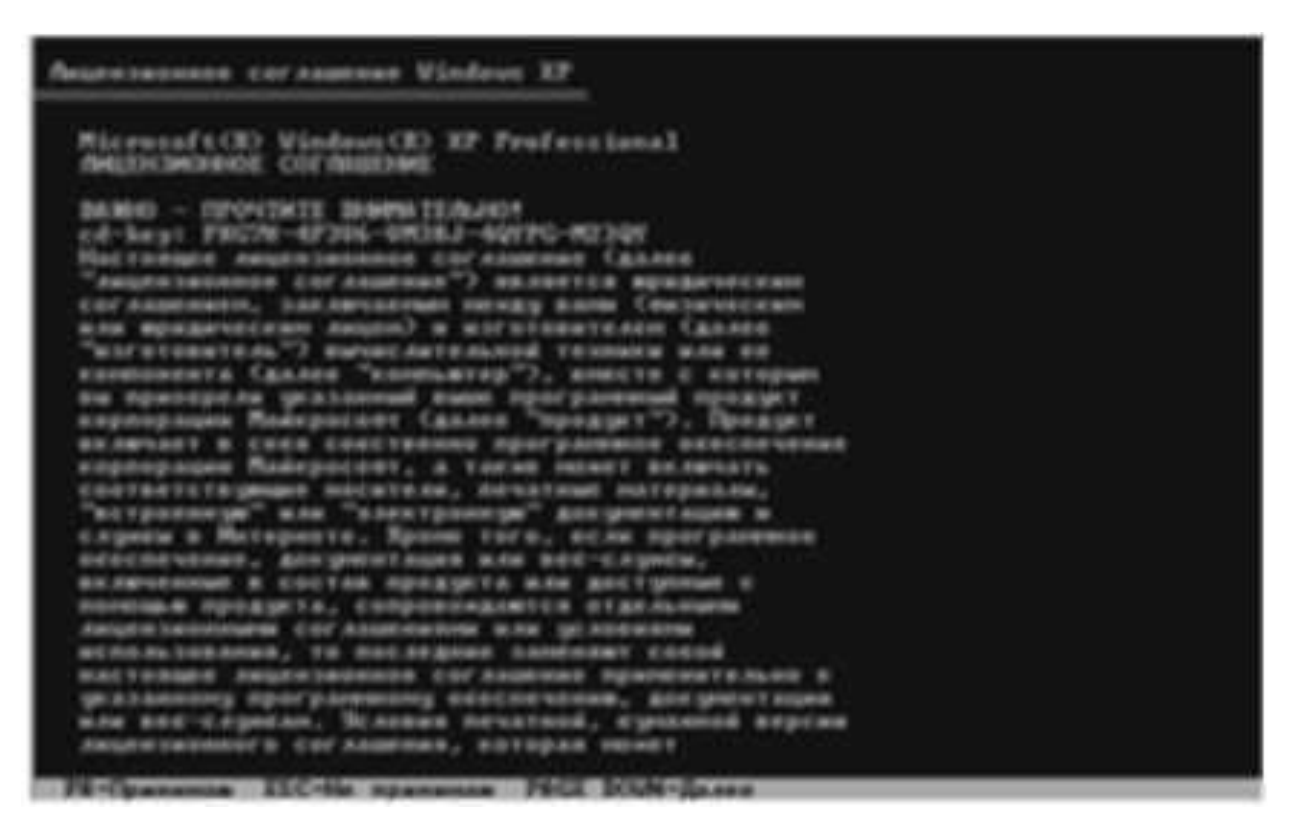

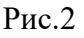

Появится меню выбора вариантов разбиения жесткого диска на разделы.

Изучите предложенные системой выберите нужный (см. табл. 2).

Таблина 2.

Варианты разбиения на разделы

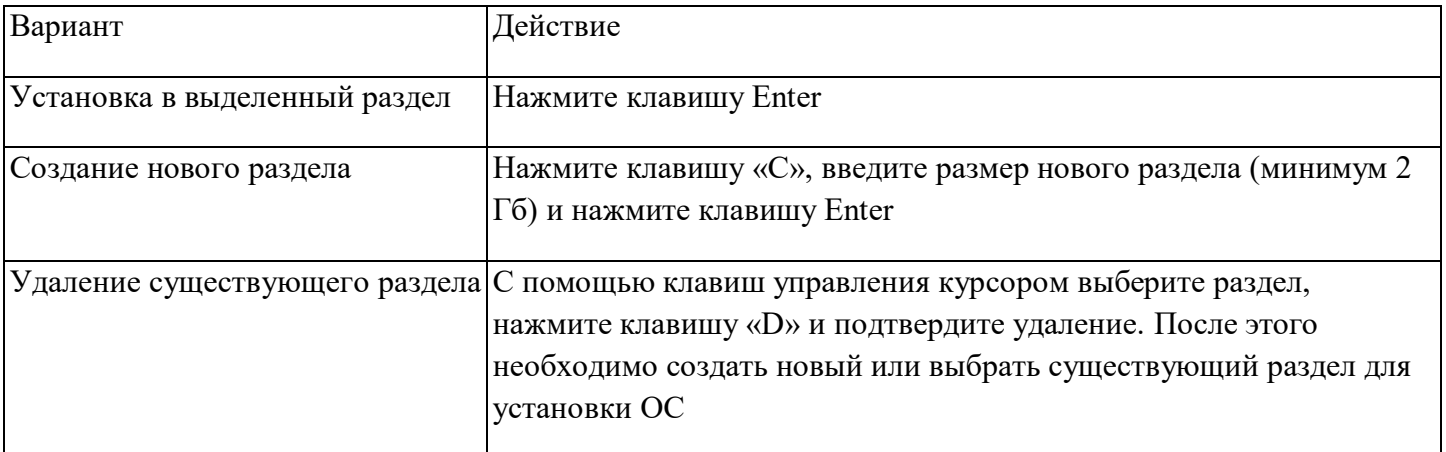

Выберите файловую систему для форматирования раздела и нажмите клавишу Enter раздел будет отформатирован. После этого компьютер будет автоматически перезапущен уже с использованием графического интерфейса пользователя (GUI, Graphical User Interface).

На странице Язык и региональные стандарты (Regional and Language Options) установите необходимые параметры. Щелкнув мышью на кнопке Настроить (Customize), можно изменить раскладку клавиатуры или региональные параметры, определяющие формат записи дробных чисел, денежных сумм и дат. Завершив работу с окном, щелкните мышью на кнопке Далее (Next).

На странице Настройка принадлежности программ (Personalize Your Software) введите имя пользователя и название организации. Позовите преподавателя, чтобы он проверил введенные вами данные, а затем щелкните мышью на кнопке Далее (Next).

Введите лицензионный ключ продукта (код, поставляемый вместе с диском Windows ХР) и щелкните мышью на кнопке Далее (Next).

Введите имя компьютера (Computer Name) и пароль локального администратора (Administrator Password).

Наследующем шаге установки введите текущую дату и время. Щелкните мышью на кнопке Далее (Next).

На странице Сетевые параметры (Network Settings) выберите обычные (Typical) или особые (Custom) параметры. В последнем случае вы сможете вручную настроить сетевые протоколы и назначить компьютерам статические IP-адреса.

На странице Рабочая группа или домен (Workgroup or Computer Domain) укажите, следует ли включить компьютер в состав рабочей группы или домена:

Лобавление компьютера к рабочей группе. Если у вас не создан отдельный домен, то введите имя рабочей группы, в которой состоят другие компьютеры, с которыми этот компьютер будет обмениваться данными.

Добавление компьютера к домену. Если у вас функционирует домен и компьютер необходимо включить в состав этого домена, то введите удостоверения доменной учетной записи пользователя (имя пользователя и пароль). По умолчанию каждый пользователь, обладающий доменной учетной записью, может подключить к домену до 10 компьютеров. Сделав выбор, щелкните на кнопке Далее (Next) — компьютер будет перезагружен.

При первом входе в систему вам будет предложено активировать Windows XP Professional.

Если компьютер подключен к Интернету, то выберите опцию Активировать (Activate Now); в противном случае уточните у преполавателя, как выполнить активацию.

Залание.

Установить операционную систему Windows XP на виртуальную машину.

Контрольные вопросы.

Какие бывают типы установки операционной системы?

Перечислите требования для установки операционной системы Windows XP.

Пошаговая установка операционной системы.

Залание на лом.

Выполнить отчет по практической работе.

Самостоятельная работа №9-10.

Тема: «Установка и настройка ОС Linux»

Цель работы: Ознакомление с общими аспектами устройства файловых систем \*nix. Освоить элементарные операции над файлами.

Теоретические материалы

Начальные сведения о файловых системах \*nix

В операционных системах за хранение информации на носителях данных отмечается специальная подсистема — файловая подсистема (чаще говорят «файловая система»).

Объекты файловой системы

Файловая система организует данные в файлы. Каждый файл имеет уникальное имя, идентифицирующее его, и некий атрибуты (дата и время создания, дата и время последнего доступа, дата и время последней модификации и прочее). Стуктура имени файла, а также набор его атрибутов определяются спецификой файловой системы.

Таким образом, получается, что данные хранятся в файлах, а файловая система реализует взаимно-однозначное соответствие: имя файла  $\rightarrow$  место на диске.

Особым видом файла является каталог, иногда также говорят «папка» или «директория». Каталог хранит информацию о других файлах и, по сути, представляет собой своеобразное «оглавление». В отличие от обычного файла, чтение и запись каталогов производит сама файловая система. В моменты создания нового файла, удаления или модификации существующего файла в каталог самой файловой системой делаются необходимые изменения файла-каталога.

С точки зрения пользователя получается, что каталог «содержит в себе» файлы.

Один из каталогов является «вершиной» файловой системы (а выражаясь на языке теории графов — «корнем» файлового дерева), в нём содержатся все остальные каталоги и файлы.

Если жёсткий диск разбит на разделы, то на каждом разделе организуется отдельная файловая система с собственным корнем и структурой каталогов (разделы полностью изолированы друг от друга).

В Linux корневой каталог обозначается «/». Полные имена (пути) всех остальных каталогов получаются из «/», к которому дописываются справа имена последовательно вложенных друг в друга каталогов. Имена каталогов в пути также разделяются символом «/» («слэш»). Например, запись /home обозначает каталог «home» в корневом каталоге («/»), а /home/user — каталог «user» в каталоге «home» (который, в свою очередь, в корневом каталоге). Перечисленные таким образом каталоги, завершающиеся именем файла, составляют полный путь к файлу. А имя файла с указанным перед ним полным путём называется полным именем файла.

Относительный путь строится точно так же, как и полный — перечислением через «/» всех названий каталогов, встретившихся при движении к искомому каталогу или файлу. Между полным путём и относительным есть только одно существенное различие: относительный путь начинается от текущего каталога, в то время как полный путь всегда начинается от корневого каталога. Относительный путь любого файла или каталога в файловой системе может иметь любую конфигурацию: чтобы добраться до искомого файла можно двигаться как по направлению к корневому каталогу, так и от него. Linux различает полный и относительный пути очень просто: если имя объекта начинается на «/» — это полный путь, в любом другом случае — относительный.

## Служебные элементы каталога

В каждом каталоге, кроме корневого, обязательно присутствуют два специальных элемента: «.», «..». Элемент «.» (точка ».») является аналогом местоимения «я»,

псевдонимом текущего каталога. Элемент «..» является псевдонимом каталога верхнего уровня.

Рассмотрим на примере. Пусть в корневом каталоге находится каталог «a», в каталоге «a» находится каталог «b». В корневом каталоге есть файл «0.txt», каталоге «a» есть файл «1.txt», в каталоге «b» есть файл «2.txt». Находясь в каталоге «b» мы можем обратиться к файлу «2.txt» следующим образом: »./2.txt». Находясь всё в том же каталоге «b» мы можем обратиться к файлу «1.txt» (находящимся на уровень выше) следующим образом: »../1.txt». Чтобы обратиться к файлу «0.txt», находясь в каталоге «b», нужно будет написать: »../../0.txt».

### Специальные типы файлов

Кроме «обычных» файлов мы уже рассмотрели специальный тип файлов — каталог. Также в файловых системах \*nix существуют и другие специальные типы файлов. Укажем наиболее распространённые из них:

Файлы символьного режима: эти файлы являются либо специальными системными файлами (типа /dev/null, который мы уже рассматривали), либо периферийными устройствами (последовательные или параллельные порты), характерной особенностью которых является то, что их содержимое (если оно есть) не буферизуется (т.е. оно не хранится в памяти). Такие файлы идентифицируются буквой c при выводе команды ls -l.

Файлы блочного режима: эти файлы являются периферийными устройствами, и, в отличие от символьных файлов, их содержимое буферизуется. Например, файлами этой категории являются жесткие диски, разделы на жестком диске, дисководы, CD-ROM и так далее. Примеры файлов блочного доступа: /dev/hda, /dev/sda5. В информации, выводимой командой ls -l, они идентифицируются буквой b.

Символические ссылки: эти файлы являются очень распространенными и часто используется. Как следует из их имени, их цель - связывать файлы символическим способом, что означает, что они являются файлами, содержащими путь к другому файлу. Они могут и не указывать на существующий файл. Очень часто их называют «мягкими ссылками», и идентифицируются они буквой «l». При обращении к символической ссылке в командной строке или в программе, на самом деле происходит обращение к файлу, на который она указывает, если таковой существует.

Именованные каналы: очень похожи на каналы, используемые в командах shell'а, но с той разницей, что у этих каналов и в самом деле есть имена. Однако они очень редко применяются. При выводе команды ls -l именованные каналы идентифицируются буквой p.

Сокеты: это тип файла для всех сетевых подключений, но только некоторые из них имеют названия. А самое главное, что существует несколько типов сокетов, а связь может быть установлена только через один из этих типов. Такие файлы идентифицируются буквой s.

## Монтирование

Корневой каталог в Linux всегла только олин, а все остальные каталоги в него вложены, т. е. для пользователя файловая система представляет собой единое целое. В действительности, разные части файловой системы могут находиться на совершенно разных устройствах: разных разделах жёсткого диска, на разнообразных съёмных носителях (лазерных дисках, дискетах, флэш-картах), даже на других компьютерах (с доступом через сеть). Для того, чтобы соорудить из этого хозяйства единое дерево с одним корнем, используется процедура монтирования.

Монтирование — это подключение в один из каталогов целой файловой системы, находящейся где-то на другом устройстве. Эту операцию можно представить, как «прививание» ветки к дереву. Для монтирования необходим пустой каталог — он называется точкой монтирования. Точкой монтирования может служить любой каталог, никаких ограничений на этот счёт в Linux нет. При помощи команды mount мы объявляем, что в данном каталоге (пока пустом) нужно отображать файловую систему, доступную на таком-то устройстве или же по сети. После этой операции в каталоге (точке монтирования) появятся все те файлы и каталоги, которые находятся на соответствующем устройстве. В результате пользователь может даже и не знать, на каком устройстве какие файлы располагаются.

Подключённую таким образом («смонтированную») файловую систему можно в любой момент отключить — размонтировать (для этого имеется специальная команда umount), после чего тот каталог, куда она была смонтирована, снова окажется пустым.

Для Linux самой важной является корневая файловая система (root filesystem). Именно к ней затем будут подключаться (монтироваться) все остальные файловые системы на других устройствах. Обратите внимание, что корневая файловая система тоже монтируется, но только не к другой файловой системе, а к »самой Linux», причём точкой монтирования служит «/» (корневой каталог). Поэтому при загрузке системы прежде всего монтируется корневая файловая система, а при останове она размонтируется (в последнюю очередь).

Пользователю обычно не требуется выполнять монтирование и размонтирование вручную: при загрузке системы будут смонтированы все устройства, на которых хранятся части файловой системы, а при останове (перед выключением) системы все они будут размонтированы. Файловые системы на съёмных носителях (лазерных дисках, дискетах и пр.) также монтируются и размонтируются автоматически — либо при подключении носителя, либо при обращении к соответствующему каталогу.

#### Стандартные каталоги

В файловой системе \*nix все размещено упорядочено. Каждый каталог имеет свое назначение, которое регламентируется документом под название FHS (Filesystem Hierarchy Standart — стандарт структуры файловой системы). Кратко перечислим описания содержания основных каталогов согласно данному стандарту.

 $/bin$ 

Содержит исполняемые файлы самых необходимых для работы системы программ. Каталог /bin не содержит подкаталогов.

/boot

Здесь находятся само ядро системы и файлы, необходимые для его загрузки.

/dev

Каталог /dev содержит файлы устройств.

/etc

Это каталог конфигурационных файлов, т.е. файлов, содержащих информацию о настройках системы (например, настройки программ).

/home

Содержит домашние каталоги пользователей системы.

/lib

Здесь находятся библиотеки (функции, необходимые многим программам).

/media

Содержит подкаталоги, которые используются как точки монтирования для сменных устройств (CD-ROM'ов, floppy-дисков, флешек и др.)

/mnt

Данный каталог (или его подкаталоги) может служить точкой монтирования для временно подключаемых файловых систем.

/proc

Содержит файлы находящиеся не на диске, а в оперативной памяти (виртуальные файлы) и содержащие информацию о выполняющихся в системе процессах.

/root

Это домашний каталог администратора системы.

/sbin

Содержит исполняемые программы, как и каталог /bin. Однако использовать программы, находящиеся в этом каталоге может только администратор системы (root).

/tmp

Каталог для временных файлов, хранящих промежуточные данные, необходимых для работы тех или иных программ, и удаляющиеся после завершения работы программ.

/usr

Каталог для большинства программ, которые не имеют значения для загрузки системы. Структура этого каталога фактически дублирует структуру корневого каталога.

 $\sqrt{var}$ 

Содержит данные, которые были получены в процессе работы одних программ и должны быть переданы другим. Также содержит журналы со сведениями о работе системы.

Остановимся поподробнее на двух достаточно важных для пользователя каталогах: /home и /mnt (и/или /media). Важны они потому, что почти любой пользователь в процессе своей работы на компьютере будет сохранять данные, а также может уже иметь необходимые ему файлы, доступ к которым желательно обеспечить.

В операционных системах на базе ядра Linux при создании пользователей автоматически в каталоге /home создаются домашние директории. Сколько пользователей зарегистрировано в системе, столько и будет подкаталогов в /home. Имена этих подкаталогов обычно совпадают с логинами (регистрационными именами) пользователей. Аналогом такого каталога в операционной системе Windows является папка «Мои документы». И в Linux и в Windows в эти каталоги по умолчанию сохраняются все пользовательские файлы. Однако в Linux, помимо файлов, которые создал сам пользователь, сохраняются еще и файлы всех его настроек для различных программ (обычно эти файлы являются скрытыми). Внутри /home/userX присутствует каталог Desktop — это каталог «рабочего стола».

Каталог /mnt согласно стандарту FHS должен использоваться для временного подключения иных файловых систем. Что значит временного? Скорее всего это значит, что администратор системы в случае необходимости монтирует тот или иной диск. Затем, после того как раздел будет не нужен, отсоединяет его. Но если прописать соответствующую строчку в файле /etc/fstab, то раздел жесткого диски будет монтироваться автоматически при загрузке системы. Возникает вопрос: можно ли считать это временным подключением? Каталог /media (как было указано выше) предназначен для монтирования сменных накопителей. На сегодняшний день многие дистрибутивы автоматически монтируют как разделы жесткого диска, так и сменные устройства в каталоги /mnt и /media. Однако, практически, монтирование разделов можно организовать в почти любой каталог.

Залание.

Установить операционную систему Linux на виртуальную машину.

Контрольные вопросы.

Перечислите объекты файловой системы.

Перечислите служебные элементы каталога.

Что такое монтирование?

Задание на дом:

Выполнить отчет о проделанной работе.

Самостоятельная работа №11

Тема: Команды управления процессами в MS Windows

Цели: получение практических навыков управления процессами.

Теоретический материал

Разнообразные данные обо всех запущенных в системе процессах, можно завершать, менять приоритет, задавать соответствие процессорам (в многопроцессорных системах).

Команды Windows для работы с процессами:

at - запуск программ в заданное время

С помощью команды at можно запланировать дату и время выполнения команды, сценария или программы, а также просмотреть запланированные задания. Чтобы воспользоваться командой at, необходимо войти в систему как член группы «Локальные администраторы» и запустить службу планировщика заданий. Если команда at используется для создания заданий, настройте задания таким образом, чтобы они выполнялись под той же учетной записью.

Команда at использует следующий синтаксис:

аt \\имя компьютера время /interactive | /every:дата,... /next:дата,... команда

at \\имя компьютера код/delete | /delete/yes

Далее описаны параметры, которые используются с командой at:

\\имя компьютера: Задание удаленного компьютера. Если этот параметр не задан, то задания будут выполняться на локальном компьютере.

время: Задание времени запуска команды. Время указывается в 24-х часовом форматечасы:минуты. Например, 0:00 соответствует полуночи, а  $20:30 - 8:30$  вечера.

/interactive: Обмен данными с пользователем, который работает в системе во время выполнения запланированного задания.

/еvery:дата,...: Выполнение задания в указанный день или дни в течение недели или месяца (например, каждую пятницу или каждый восьмой день месяца). Для параметра дата укажите один или несколько дней недели (вводите сокращения M,T,W,Th,F,S,Su) либо один или несколько дней месяца (числа в диапазоне от 1 до 31). Несколько дат разделяются запятыми. Если этот параметр не задан, то задание будет выполнено в тот же день.

/next:дата,: Выполнение задания при наступлении следующей заданной даты, например в следующий понедельник. Для параметра дата укажите один или несколько дней недели (вводите сокращения M,T,W,Th,F,S,Su) либо один или несколько дней месяца (числа в

диапазоне от 1 до 31). Несколько дат разделяются запятыми. Если этот параметр не задан, то задание будет выполнено в тот же день.

команда: Задание команды Windows 2000, программы (файл EXE или COM) или пакетного файла (ВАТ, СМD), которые требуется выполнить. Если команда в качестве аргумента требует путь, укажите абсолютное имя пути (полный путь, начиная с буквы диска). Если команда расположена на удаленном компьютере, используйте путь в формате UNC (Uniform Naming Convention) (\\ИмяСервера\ОбщаяПапка). Если команда не является исполняемым (EXE) файлом, то перед ней необходимо ввести cmd /c, например cmd /c copy  $C:\$ '\*.\*  $C:\$ temp.

код: Указание идентификационного номера, присваиваемого запланированному заданию.

/delete: Отмена выполнения запланированного задания. Если параметр код не задан, все запланированные на компьютере задания будут отменены.

/yes: Установка утвердительного ответа на все запросы системы при отмене запланированных заданий. Если параметр не задан, то при отмене задания будет появляться окно подтверждения.

Примечание. При использовании команды at запланированное задание выполняется с использованием учетных данных системной учетной записи.

Создание запланированного задания

Нажмите кнопку Пуск и последовательно выберите пункты Программы, Стандартные иКомандная строка.

Введите следующую строку и нажмите клавишу ВВОД, чтобы просмотреть список запущенных служб:

net start

Если планировщик заданий в этом списке отсутствует, введите следующую строку и нажмите клавишу ВВОД:

net start «task scheduler»

В командной строке введите следующие данные (используйте необходимые параметры) и нажмите клавишу ВВОД:

at \\имя компьютера время /interactive | /every:дата,... /next:дата,... команда

Отмена запланированного задания

Нажмите кнопку Пуск и последовательно выберите пункты Программы, Стандартные иКомандная строка.

Введите следующую строку и нажмите клавишу ВВОД, чтобы просмотреть список запущенных служб:

net start

Если планировщик заданий в этом списке отсутствует, введите следующую строку и нажмите клавишу ВВОД:

net start «task scheduler»

В командной строке введите следующие данные (используйте необходимые параметры) и нажмите клавишу ВВОД:

at \\имя\_компьютера код /delete | /delete/yes

Schtasks - настраивает выполнение команд по расписанию

Start - запускает определенную программу или команду в отдельном окне.

Taskkill - завершает процесс

Tasklist - выводит информацию о работающих процессах

command.com - запуск командной оболочки MS-DOS

cmd.exe - запуск командной оболочки Windows

Задание.

Запустите Windows

Составьте справочник для выше приведенных команд (на русском языке, на примере команды at), расписав какие параметры для чего нужны.

Поработайте с этими командами: запуская, запуская по времени, меняя приоритеты, уничтожая процессы.

Разберитесь как работать с диспетчером задач, и что означает информация в столбцах (кроме информации о памяти).

Контрольные вопросы.

Какая команда служит для остановки процесса?

Какая команда служит для планирования задания?

Для чего нужна команда Tasklist?

Задание на дом.

Выполнить отчет по практической работе.

Самостоятельная работа №12

Диспетчер задач Windows

Цель работы: Практическое знакомство с управлением вволом/выволом в операционных системах Windows и кэширования операций ввода/вывода.

План проведения занятия:

Ознакомиться с краткими теоретическими сведениями.

Ознакомиться с назначением и основными функциями Диспетчера задач Windows.

Приобрести навыки применения командной строки Windows. Научиться запускать останавливать и проверять работу процессов.

Сделать выводы о взаимосвязи запушенных процессов и оперативной памятью компьютера.

Подготовить отчет о выполнении практической работы

Оборудование:

Аппаратная часть: персональный компьютер, сетевой или локальный принтер.

Программная часть: ОС Windows 7, текстовый процессор Microsoft Word.

Краткие теоретические сведения:

Необходимость обеспечить программам возможность осуществлять обмен данными с внешними устройствами и при этом не включать в каждую двоичную программу соответствующий двоичный код, осуществляющий собственно управление устройствами ввода/вывода, привела разработчиков к созданию системного программного обеспечения и, в частности, самих операционных систем.

Программирование задач управления вводом/выводом является наиболее сложным и трудоемким, требующим очень высокой квалификации. Поэтому код, позволяющий осуществлять операции ввода/вывода, стали оформлять в виде системных библиотечных процедур; потом его стали включать не в системы программирования, а в операционную систему с тем, чтобы в каждую отдельно взятую программу его не вставлять, а только позволить обращаться к такому коду. Системы программирования стали генерировать обращения к этому системному коду ввода/вывода и осуществлять только подготовку к собственно операциям ввода/вывода, то есть автоматизировать преобразование данных к соответствующему формату, понятному устройствам, избавляя прикладных программистов от этой сложной и трудоемкой работы. Другими словами, системы программирования вставляют в машинный код необходимые библиотечные подпрограммы ввода/вывода и обращения к тем системным программным модулям, которые, собственно, и управляют операциями обмена между оперативной памятью и внешними устройствами.

Таким образом, управление вводом/выводом — это одна из основных функций любой ОС. Одним из средств правления вводом/выводом, а также инструментом управления памятью является диспетчер задач Windows, он отображает приложения, процессы и службы, которые в текущий момент запущены на компьютере. С его помощью можно

контролировать производительность компьютера или завершать работу приложений, которые не отвечают.

При наличии подключения к сети можно также просматривать состояние сети и параметры ее работы. Если к компьютеру подключились несколько пользователей, можно увидеть их имена, какие задачи они выполняют, а также отправить им сообщение.

Также управлять процессами можно и «вручную» при помощи командной строки.

Команды Windows для работы с процессами:

at — запуск программ в заданное время

Schtasks — настраивает выполнение команд по расписанию

Start - запускает определенную программу или команду в отдельном окне.

Taskkill — завершает процесс

Tasklist — выводит информацию о работающих процессах

Для получения более подробной информации, можно использовать центр справки и поддержки или команду help (например: help at)

cmd.exe - запуск командной оболочки Windows

Ход работы:

Задание 1. Работа с Диспетчером задач Windows 7.

Запустите Windows 7

Запуск диспетчера задач можно осуществить двумя способами:

 $1)$ Нажатием сочетания клавиш Ctrl+Alt+Del. При использовании данной команды не стоит пренебрегать последовательностью клавиш. Появится меню, в котором курсором следует выбрать пункт «Диспетчер задач».

 $(2)$ Переведите курсор на область с показаниями системной даты и времени и нажмите правый клик, будет выведено меню, в котором следует выбрать «Диспетчер задач».

Будет выведено окно как на рис. 1.

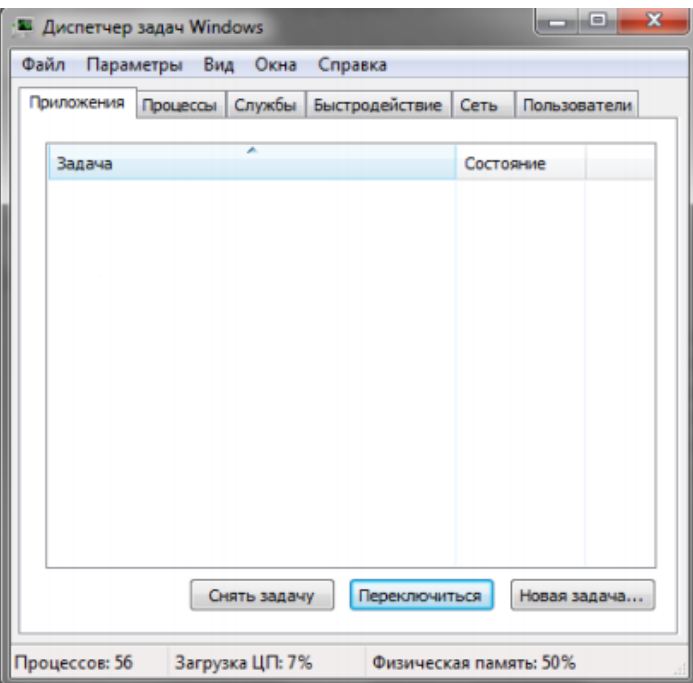

Рис. 1. Диспетчер задач Windows 7.

В диспетчере задач есть 6 вкладок:

Приложения

Процессы

Службы

Быстродействие

Сеть

#### Пользователи

Вкладка «Приложения» отображает список запущенных задач (программ) выполняющиеся в настоящий момент не в фоновом режиме, а также отображает их состояние. Также в данном окне можно снять задачу переключиться между задачами и запустить новую задачу при помощи соответствующих кнопок.

Вкладка «Процессы» отображает список запущенных процессов, имя пользователя запустившего процесс, загрузку центрального процессора в процентном соотношении, а также объем памяти используемого для выполнения процесса. Также присутствует возможность отображать процессы всех пользователей, либо принудительного завершения процесса. Процесс — выполнение пассивных инструкций компьютерной программы на процессоре ЭВМ.

Вкладка «Службы» показывает, какие службы запущены на компьютере. Службы

— приложения, автоматически запускаемые системой при запуске ОС Windows и выполняющиеся вне зависимости от статуса пользователя.

Вкладка «Быстродействие» отображает в графическом режиме загрузку процессора, а также хронологию использования физической памяти компьютера. Очень эффективным инструментом наблюдения является «Монитор ресурсов». С его помощью можно наглядно наблюдать за каждой из сторон «жизни» компьютера. Подробное изучение инструмента произвести самостоятельно, интуитивно.

Вкладка «Сеть» отображает подключенные сетевые адаптеры, а также сетевую активность.

Вкладка «Пользователи» отображает список подключенных пользователей.

Потренируйтесь в завершении и повторном запуске процессов.

Разберите мониторинг загрузки и использование памяти.

Попытайтесь запустить новые процессы при помощи диспетчера, для этого можно использовать команды: cmd, msconfig.

После изучения диспетчера задач:

Задание 2. Командная строка Windows.

Для запуска командной строки в режиме Windows следует нажать:

(Пуск) > «Все программы» > «Стандартные» > «Командная строка»

Поработайте выполнением основных команд работы с процессами: запуская, отслеживая и завершая процессы.

Основные команлы

Schtasks — выводит выполнение команд по расписанию

Start — запускает определенную программу или команду в отдельном окне. Taskkill завершает процесс

Tasklist — выводит информацию о работающих процессах

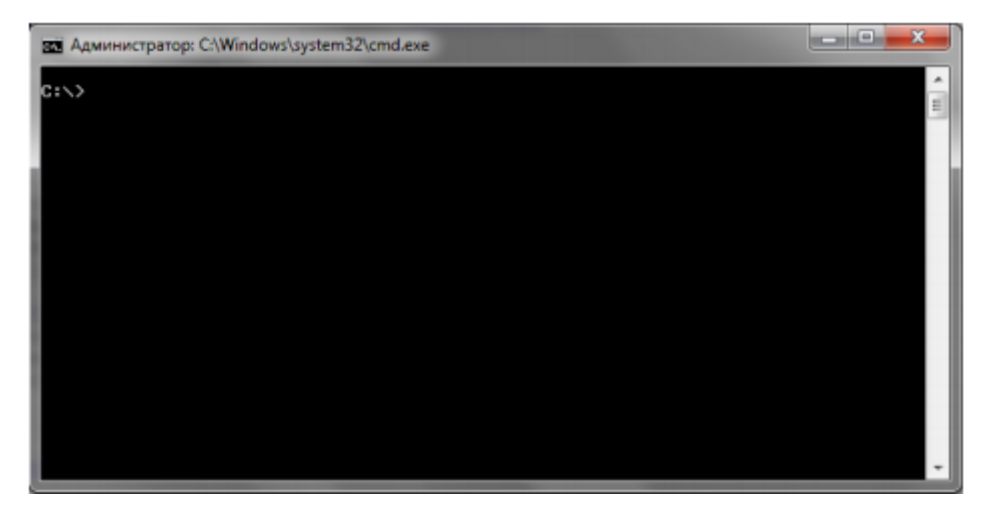

Рис. 2. Командная строка Windows 7.

В появившемся окне (рис. 2) наберите:

cd\ — переход в корневой каталог;

cd windows - переход в каталог Windows.

dir — просмотр содержимого каталога.

В данном каталоге мы можем работать с такими программами как «WordPad» и «Блокнот».

Запустим программу «Блокнот»:

 $C:\W$  indows  $>$  start notepad.exe

Отследим выполнение процесса: C:\Windows > tasklist

Затем завершите выполнение процесса: C:\Windows > taskkill /IM notepad.exe

Самостоятельно, интуитивно, найдите команду запуска программы WordPad.

Необходимый файл запуска найдите в папке Windows.

Выполнение задания включить в отчет по выполнению лабораторной работы.

Залание 3. Самостоятельное залание.

Отследите выполнение процесса explorer.exe при помощи диспетчера задач и командной строки.

Продемонстрируйте преподавателю завершение и повторный запуск процесса explorer.exe <u>из:</u>

Диспетчера задач;

Командной строки.

Выполнение задания включить в отчет по выполнению лабораторной работы.

Контрольные вопросы:

Дайте понятие процессу в операционной системе.

Дайте понятие службе в операционной системе.

Причислите основные команда работы с процессами при помощи командной строки.

Самостоятельная работа №13

Тема: Планирование задач в MS Windows

Цели: Получить основные навыки работы с диспетчером и планировщиком задач.

Теоретический материал

### Лиспетчер залач

Диспетчер задач в операционных системах семейства Microsoft Windows — утилита для вывода на экран списка запущенных процессов и потребляемых ими ресурсов (в частности статус, процессорное время и потребляемая оперативная память). Также есть возможность некоторой манипуляции процессами.

Windows Task Manager в Windows NT можно вызвать, одновременно нажав клавиши Ctrl+Shift+Esc. В Windows NT и в Windows XP существует более известная комбинация клавиш — Ctrl+Alt+Del. Диспетчер задач можно также запустить по названию taskmgr.exe или кликнув правым кликом по панели задач и выбрав соответствующий пункт в контекстном меню.

Диспетчер задач — встроенная в операционную систему утилита. Она содержит вкладки:

Приложения. Позволяет переключиться в нужное приложение, либо завершить его.

Процессы. Разнообразные данные обо всех запушенных в системе процессах, можно завершать, менять приоритет, задавать соответствие процессорам (в многопроцессорных системах)

Службы (начиная с Vista). Сведения обо всех службах Windows.

Быстродействие. Графики загрузки процессора (процессоров), использования оперативной памяти.

Сеть (отсутствует в случае отсутствия активных сетевых подключений). Графики загрузки сетевых полключений.

Пользователи (только в режиме администратора). Манипулирование активными пользователями.

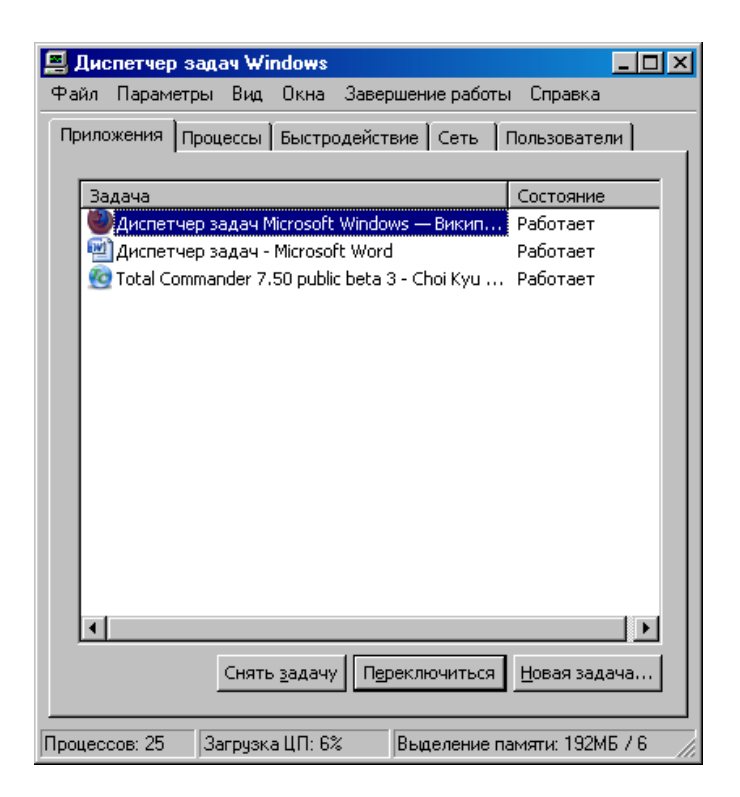

Рисунок 1. Диспетчер задач Windows XP

## Планировщик заданий

Планировщик заданий – служба Windows, обеспечивающая планирование автоматического выполнения программ. С помощью планировщика заданий можно составить расписание запуска командных файлов, документов, обычных приложений или различных утилит для обслуживания системы. Программы могут запускаться однократно, ежедневно, еженедельно или ежемесячно в заданные дни, при загрузке системы или регистрации в ней, а также при бездействии системы (idle state). Планировщик позволяет задавать достаточно сложное расписание для выполнения заданий, в котором определяются продолжительность задания, время его окончания, количество повторов, зависимость от состояния источника питания (работа от сети или от батарей) и т. п.

Задание сохраняется как файл с расширением job, что позволяет перемещать его с одного компьютера на другой. Администраторы могут создавать файлы заданий для обслуживания систем и переносить их в нужное место. К папке заданий можно обращаться удаленно, кроме того, задания можно пересылать по электронной почте.

Служба Task Scheduler (имя Schedule) инсталлируется вместе с системой и автоматически запускается при ее загрузке. Управление этой службой может осуществляться интерактивно из окна Scheduled Tasks (Назначенные задания), которое доступно из панели управления или по команде Start | АН Programs | Accessories | System Tools | Scheduled Tasks. При помощи меню Advanced (Дополнительно) в окне планировщика заданий можно приостанавливать или запускать снова эту службу. Данное меню позволяет также обращаться к журналу регистрации запланированных и выполненных заданий (команда View Log (Просмотр журнала)), в котором также фиксируются все ошибки, возникшие при запуске заданий.

Среди особенностей планировщика можно отметить:

удобный графический пользовательский интерфейс;

возможность программного доступа ко всем возможностям планировщика, включая страницы свойств;

создание новых заданий при помощи операции перетаскивания (drag-and-drop) или мастера Scheduled Task Wizard (Мастер планирования заданий);

средства безопасности.

Графический интерфейс планировщика заданий (рис. 2) не требует знания ключей и параметров программы, он интегрирован в операционную систему и доступен из панели управления. Кроме того, упрощается отладка заданий, поскольку их легко проверить, запустив в любой момент непосредственно из папки заданий (команда Run (Выполнить) в контекстном меню выбранного задания). В главном окне планировщика выводится основная информация о заданиях: расписание, время следующего и предыдущего запуска, состояние, результат выполнения задания, имя создателя задания.

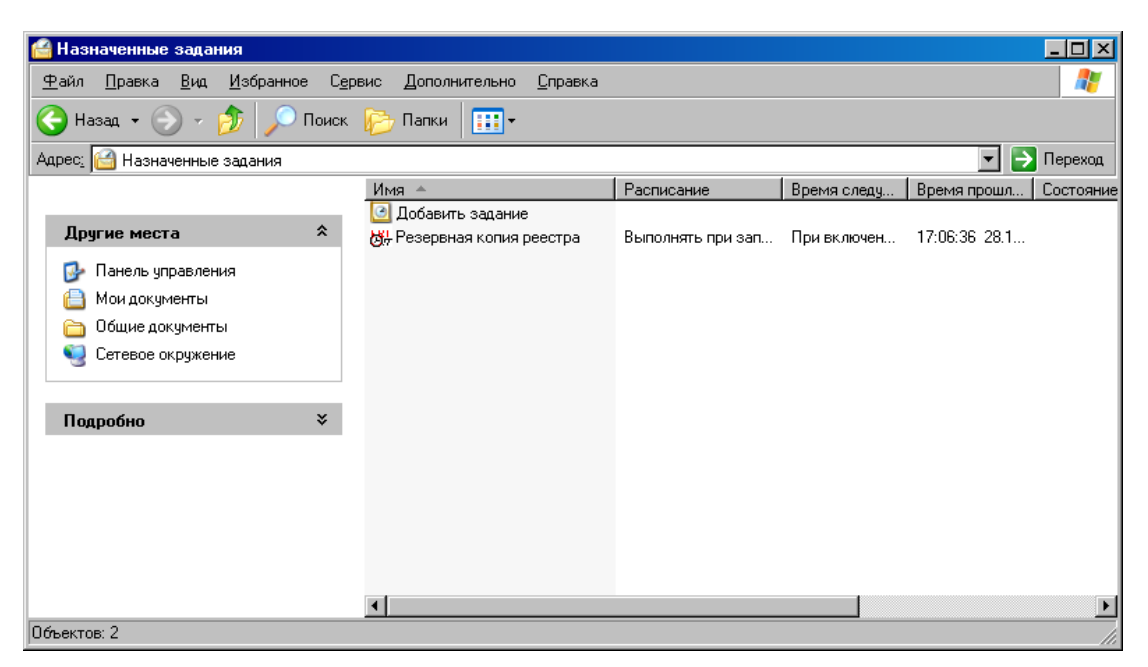

Рис. 2. Пример окна планировщика заданий с разными типами запуска

Мастер Scheduled Task Wizard (запускаемый при выборе команды Add Scheduled Task (Добавить задание)) позволяет легко и быстро в интерактивном режиме указать все параметры для запуска запланированного задания. Задания могут иметь несколько расписаний, принципиально отличающихся друг от друга. Например, некоторая программа может запускаться ежедневно в одно время, еженедельно — в другое время и однократно — в заданное время указанного дня. На рис. 3 приведен пример расписания для программы Mozilla Firefox. Установив флажок Show multiple schedules (Показывать несколько расписаний), можно задать несколько расписаний для запуска любой программы.

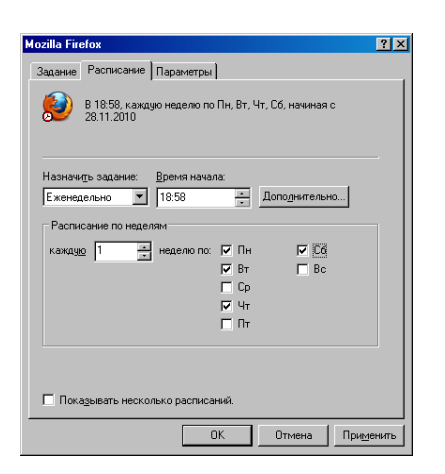

Рис. 3. Вкладка Schedule для запланированной задачи запуска программы Mozilla Firefox.

Благодаря наличию набора интерфейсов API (планировщик задач позволяет использовать все достоинства моделей СОМ и DCOM) разработчики могут встраивать службы планирования заданий в свои приложения, не заботясь о поддержке и надежности этих служб. Возможность доступа к страницам свойств задачи (см. например, рис. 10.30) позволяет создавать в приложениях специфические диалоговые окна, а затем вызывать стандартные страницы планировщика.

В среде Windows Server 2003 запланированные задания создаются и выполняются с учетом стандартных разрешений системы безопасности. На файлы заданий распространяются правила использования списков управления доступом (ACL) файловой системы NTFS, определяющие круг лиц, которым разрешено просматривать, удалять, модифицировать и выполнять задания (обратите внимание на наличие вкладки Security (Безопасность), рис. 3).

При создании задания требуется указывать имя и пароль пользователя, определяющие контекст безопасности, в котором выполняется задание. Это позволяет запускать на одном компьютере несколько заданий с различными правами в отношении безопасности, т. е. несколько пользователей могут одновременно иметь индивидуальные, независимые расписания запланированных заданий.

Задания:

Запустить 10 копий программы «Блокнот»

Закрыть все копии программы «Блокнот», использую Диспетчер задач;

Записать показания загрузки оборудования.

Записать список запущенных процессов.

Запланировать запуск «Wordpad» единожды на время, равное текущему времени  $+10$ минут.

После того, как Wordpad запустится, найти его в списке запущенных процессов диспетчера задач и закрыть.

Составить несколько разных планов запуска для программы Wordpad.

Контрольные вопросы.

Для чего служит диспетчер задач Windows?

Лля чего служит планировшик залач Windows?

Какие типы расписаний поддерживает планировщик задач Windows?

Задание на дом.

Выполнить отчет по практической работе.

Самостоятельная работа № 14.

Тема: Команды управления потоками MS Windows.

Целью данной практической работы является изучение возможностей контроля и управления процессами в операционной системе Windows.

Заданием данной практической работы является изучение утилит и команд управления процессами в операционной системе Windows:

Ознакомиться с управлением процессами в ОС Windows с помощью утилиты Process Explorer (procexp.exe).

Просмотр и управление процессами под Windows 9x будем выполнять с помощью утилиты Process Explorer фирмы SysInternals.

Утилита показывает не просто список активных процессов, но и файлы динамических библиотек, связанные с процессом, приоритет процесса, нагрузку на процессор отдельно для каждой программы и т.д.

Возможность запуска и полноценного использования в режиме простого пользователя.

Полнофункциональное дерево процессов с возможностью полного раскрытия для изучения различных дочерних процессов (ветвей).

Отличный системный монитор с более богатой и подробной информацией.

Возможность назначения тем или иным процессам различных приоритетов.

Интерактивное отображение того или иного процесса в двух режимах - Handle mode (отображение всех системных операций задействованных выделенным в верхнем окне программы процессом) и DLL mode (отображение всех динамических библиотек, так или иначе связанных с выделенным для изучения процессом) и многое другое.

Process Explorer будет вдвойне полезен пользователям ОС Windows, так как эти операционки изначально были обделены сколь-нибудь серьезным инструментом, способным управлять процессами и получать серьезную информацию о системе.

Помимо этого, с помошью программы можно изменить приоритет процесса, просмотреть информацию о DLL-файле и принудительно завершить безнадежно зависшую программу.

Process Explorer 8.34 может быть очень полезна как системным администраторам, так и программистам (например, позволяет отыскивать утечки памяти в приложениях), так как облалает слелуюшими интересными преимушествами по сравнению хотя бы со встроенным в Windows NT/2000/XP диспетчером задач:

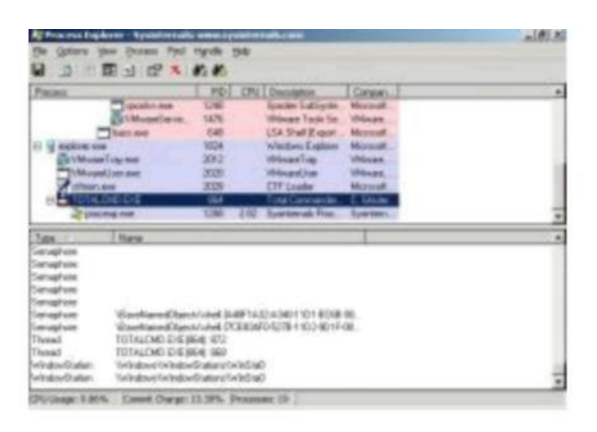

Утилита содержит 2 окна. В верхнем отображается список активных процессов (в т.ч. идентификатор процесса - PID, процент загрузки процессора - CPU, описание -Description, наименование аккаунта владельца - Owner, приоритет процесса - Priority, Handles, Windows Title). Информация, показываемая в нижнем окне, зависит от режима Process Explorer - если он находится в режиме handle mode, Вы можете видеть handles (файлы для Windows), которые открыл процесс, выбранный в верхнем окне; если это режим DLL (DLL mode) - Вы можете видеть DLL, которые загрузил данный процесс.

Переключение между режимами осуществляется «горячими клавишами» или с помощью соответствующих пунктов меню: Вы можете сортировать процессы по любому критерию, щелкая мышкой на соответствующей колонке; либо представить процессы в виде дерева процессов (process tree) путем выбора пункта меню View - Show Process Tree.

Щелкнув правой кнопкой мыши по выбранному процессу, с помощью появившегося контекстного меню Вы можете изменить базовый приоритет процесса (Set Priority), принудительно завершить процесс (Kill Process) и просмотреть дополнительные параметры процесса (Properties):

С помощью пункта меню Options - Highlight Services можно выделить процессы, которые обслуживают хост. Для выделения процессов текущего пользователя выберите пункт меню Options - Highlight Own Processes.

## Ход работы

Практическое задание №1. Запустив утилиту, запустите несколько приложений (например Word, Paint, Notepad и т.д.), обратите внимание на изменения в окне процессов. Прокомментируйте их. Приведите копию экрана и опишите процесс, порожденный запущенным приложением.

Практическое задание №2. выполните следующие действия. Отсортируйте процессы по заданному критерию. Опишите один из системных процессов. Запустите указанное приложение. Опишите возникший процесс по заданным характеристикам. Принудительно завершите указанный процесс. Выполняемые действия иллюстрируйте копиями экранов.

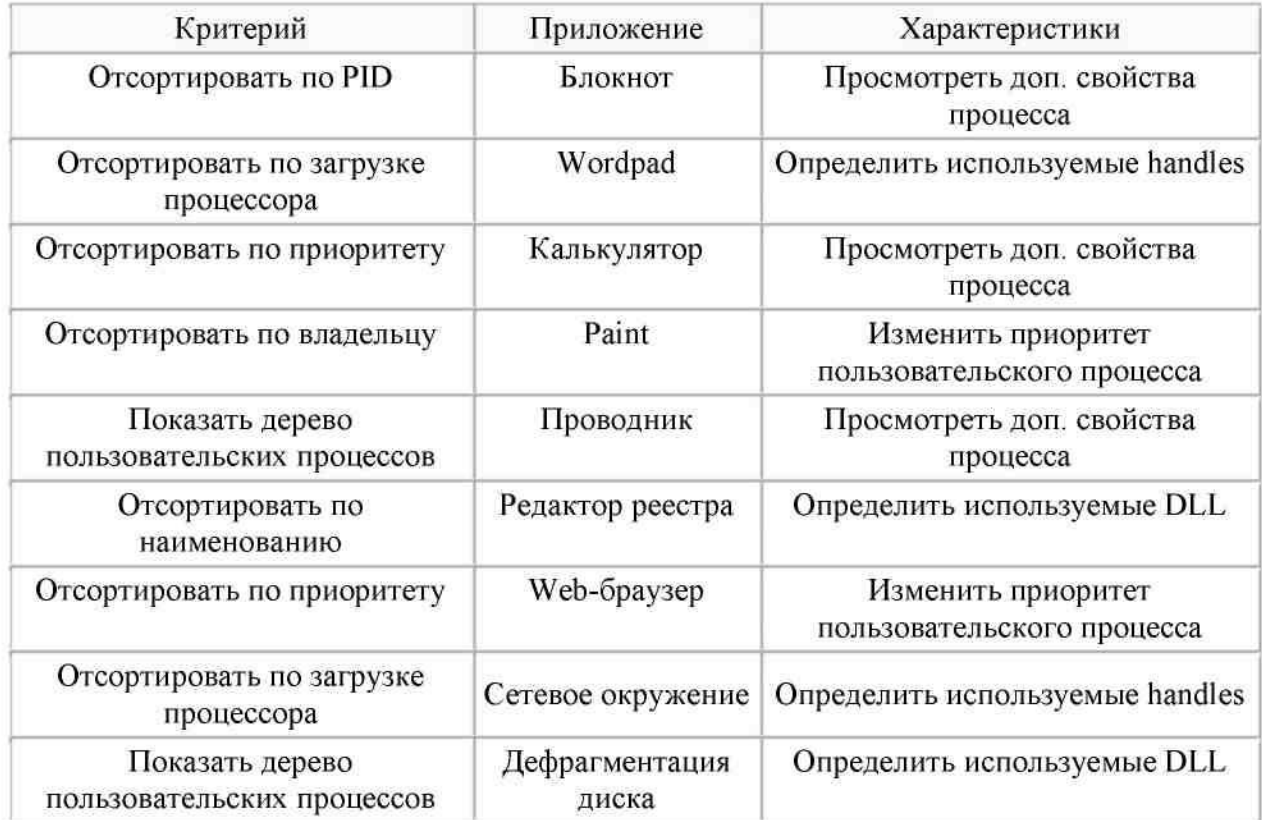

Копии экрана с выполненным заданием и описание выполненных действий привести в отчете.

Контрольные вопросы:

Дайте определение потокам и процессам.

Основные задачи управления памятью в системе.

Диспетчеризация процессов.

Самостоятельная работа №15.

Тема: «Ввод-вывод в MS Windows»

Цель: приобретение навыков работы с Windows в режиме командной строки.

Теоретические сведения

Окно Командная строка

Наряду с графическим интерфейсом в Windows можно также использовать интерфейс командной строки, доставшийся Windows в наследство от операционной системы MS DOS.

Для работы в режиме командной строки надо выбрать в подменю Стандартные главного меню системное приложение Командная строка (значок <sup>[ад</sup> ). Окно этого приложения запускается также при запуске приложения MS DOS в команде Выполнить или в Проводнике.

Закрыть окно Командная строка можно щелчком по кнопке Закрыть (X) или вводом в командной строке команды exit.

Окно Командная строка имеет специальный вид, отличный от других окон Windows. Управление размерами и местоположением окна, а также вывод в окне управляется с помощью меню. Это меню вызывается, если либо щелкнуть левой кнопкой мыши по значку окна, либо щелкнуть правой кнопкой мыши по строке заголовка:

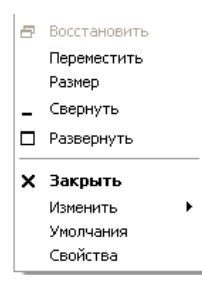

Команда Переместить позволяет перемещать окно по экрану, а команда Размер – изменить размер окна (только по вертикали). Команды Свернуть, Развернуть, Восстановить и Закрыть дублируют действие соответствующих кнопок строки заголовка окна.

Команда Изменить позволяет окну взаимодействовать с буфером обмена (только для текстовых данных), прокрутить содержимое окна (команда Прокрутить) или найти заданную строку текста в окне (команда Найти).

Взаимодействие с буфером обмена в окне командной строки выполняется с помощью команд Пометить, Копировать, Вставить и Выделить все.

Для копирования из окна командной строки необходимо выполнить следующие действия:

вызвать контекстное меню для строки заголовка окна;

в подменю команды Изменить контекстного меню выбрать команду Пометить;

выделить фрагмент текста, который необходимо скопировать (сначала установить курсор мыши на первый символ копируемого фрагмента, затем нажать левую кнопку мыши и, не отпуская ее, установить курсор мыши на последний символ копируемого фрагмента);

для выделения всего содержимого окна можно использовать команду Выделить все;

опять вызвать контекстное меню и подменю команды Изменить контекстного меню выберите команду Копировать (можно также просто нажать клавишу Enter).

Скопированный фрагмент можно вставить в другое место окна или в любое приложение.

Для вставки текстовых данных в окно командной строки необходимо:

установить курсор в то место, где будет производиться вставка;

вызвать контекстное меню для строки заголовка окна;

в подменю команды Изменить контекстного меню выбрать команду Вставить.

В диалоговом окне команды Свойства задаются параметры выводимого окна.

В закладке Общие этого окна можно выбрать размер курсора, режим вывода (окно или полноэкранный режим), количество запоминаемых команд, а также способ редактирования.

В закладке Шрифт можно выбрать шрифт для вывода текста в окне и, соответственно, горизонтальный размер окна, поскольку он зависит от величины выводимого шрифта.

В закладке Расположение задается размер буфера экрана и размер собственно экрана (ширина в символах, высота – в строках), а также положение верхнего левого угла окна относительно верхнего левого угла экрана (в пикселях).

В закладке Цвета можно выбрать цвета текста и фона для окон командной строки (основного и всплывающего).

Команда Умолчания окна Командная строка выводит закладку Расположение команды Свойства.

Работа в режиме командной строки

Диалог пользователя в режиме командной строки осуществляется в форме команд, вводимых в ответ на приглашение и ответов операционной системы и пользовательской программы на введенные команды.

Приглашение по умолчанию содержит путь к текущей папке (папке, в которой в данный момент находится пользователь) и заканчивается символом '>'. Вид приглашения можно изменить с помощью команды prompt.

В момент загрузки окна Командная строка текущей является папка

C:\Documents and Settings\login-пользователя.

Команда пользователя состоит из имени команды и, возможно, параметров. Параметры обычно задают объекты, над которыми выполняется действие команды. Кроме того, команда может содержать опции, задающие различные режимы выполнения команды. Первым символом опции является символ «-» или символ «/». Имя команды и параметры могут набираться как прописными (заглавными), так и строчными латинскими буквами (все строчные буквы переводятся в Windows в прописные буквы). Имя команды,

параметры и опции отделяются друг от друга пробелами. Если параметр (например, имя файла) содержит пробелы, он должен быть заключен в двойные апострофы (символ '«'). Ввод каждой команды заканчивается нажатием клавиши Enter (Return).

В качестве имени команды могут использоваться не только имена команд, но и имена программ (файлов с расширением .COM или .EXE), а также командных файлов с расширением .ВАТ (значок  $\overline{\bullet}$ ).

Если пользователь не указал, в каком каталоге следует искать программу, то поиск производится в текущем каталоге и в каталогах, заданных командой Path.

Для явного указания папки в команде следует в качестве имени команды использовать полное имя файла, включающее путь к той папке, в которой находится нужная программа или командный файл, например:

## c:\doc\prog\myprog

До нажатия клавиши Enter можно редактировать строку вводимой команды, удаляя ранее введенные символы с помощью клавиш Backspace  $(\Leftarrow)$ .

Кроме этого, можно вызвать предыдущую или следующую выполненную команду (если они есть) с помощью клавиш  $\uparrow$  или  $\downarrow$ , а также подвести курсор в нужное место команды с помощью клавиш  $\rightarrow$  или  $\leftarrow$  и выполнить корректировку команды в режиме вставки или замещения (переключение в режим вставки или замещения выполняется с помощью клавиши Ins).

Программы, но не команды, и командные файлы можно запустить, как и приложения Windows, с помощью команды Выполнить (где можно, при необходимости, указать параметры программы) или с помощью Проводника. Ярлыки для приложений MS DOS имеют значок  $\frac{M_{\odot}}{M_{\odot}}$ 

#### Работа с командами в Far

Вызов команд и программ в режиме командной строки можно выполнить также и в командной оболочке Far. Команды вызова набираются в предпоследней строке окна Far после приглашения так же, как и в окне Командная строка.

Для того, чтобы просмотреть результаты выполнения команды, необходимо спрятать панели оглавлений. Эта операция выполняется с помощью клавиш Ctrl+O. Возврат панелей на экран выполняется после повторного нажатия этих же клавиш.

Команды редактирования командной строки

Команды редактирования командной строки в Far представлены в табл. 4.1.

#### Таблица 4.1. Команды редактирования командной строки

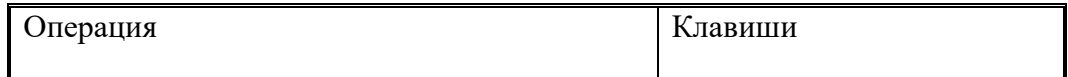

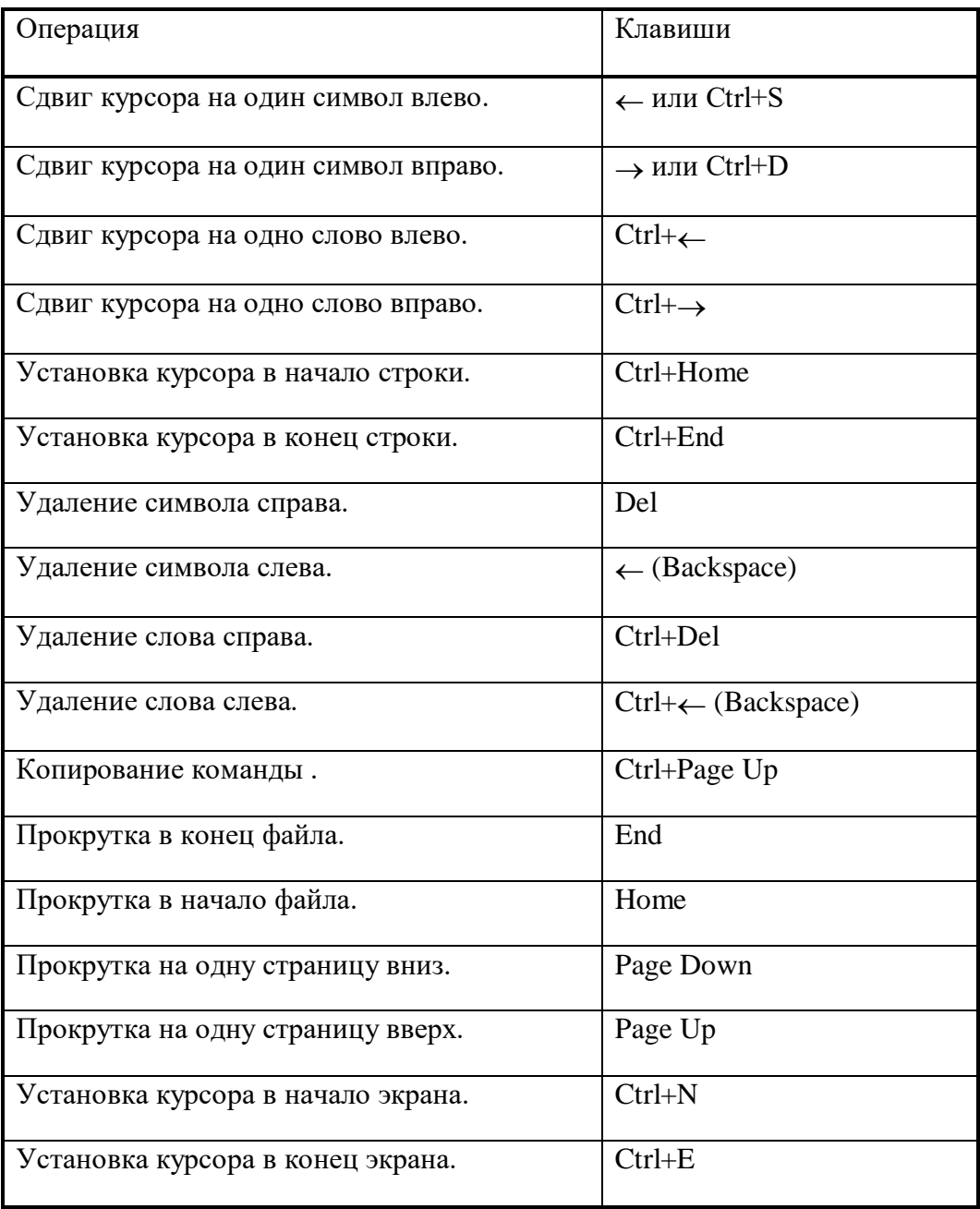

# Команды обмена данными с командной строкой

Команды обмена данными с командной строкой в Far представлены в табл. 4.2.

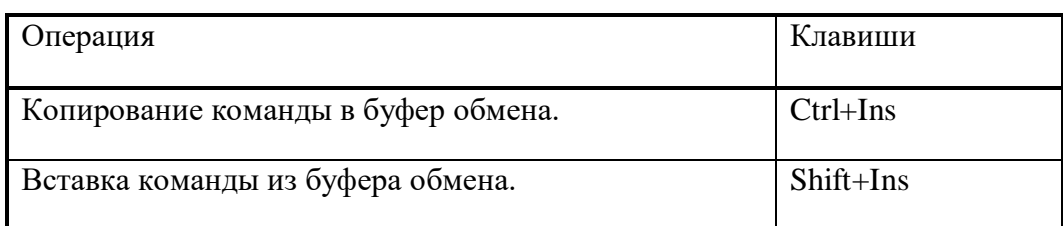

Таблица 4.2. Команды обмена данными с командной строкой

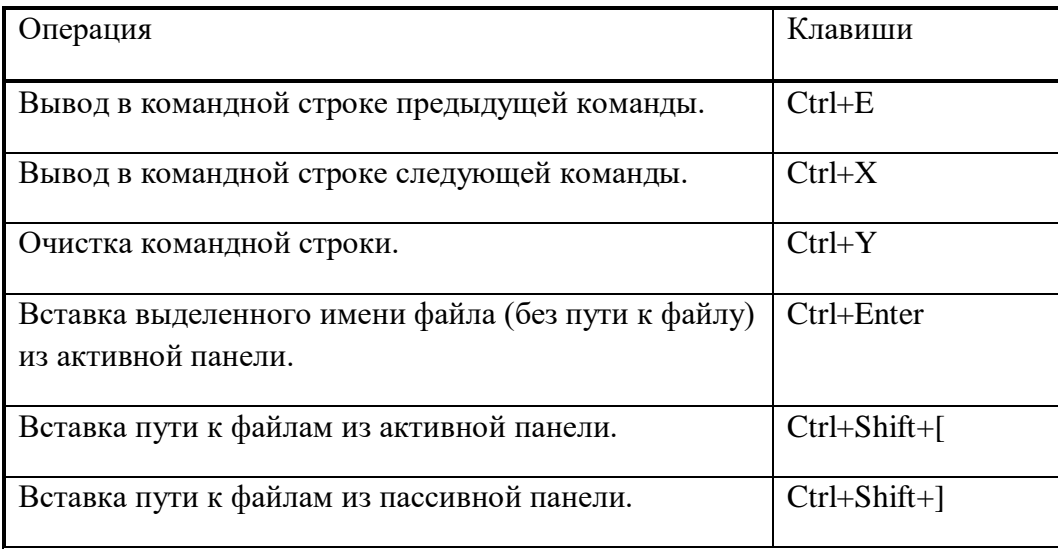

Команды Windows XP

Сводка команд Windows XP (в алфавитном порядке) представлена в следующей табл. 4.3.

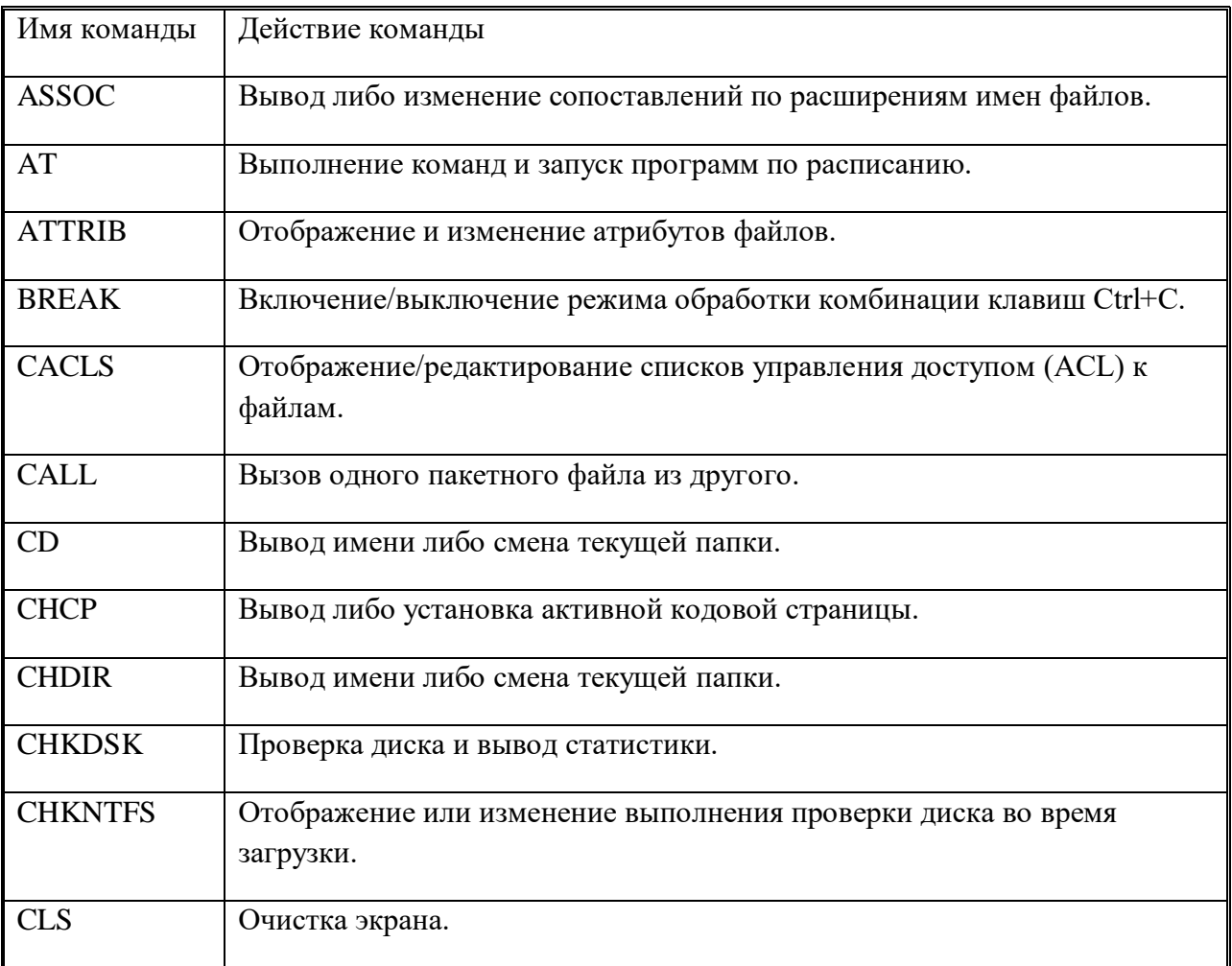

Таблица 4.3. Сводка команд Windows XP

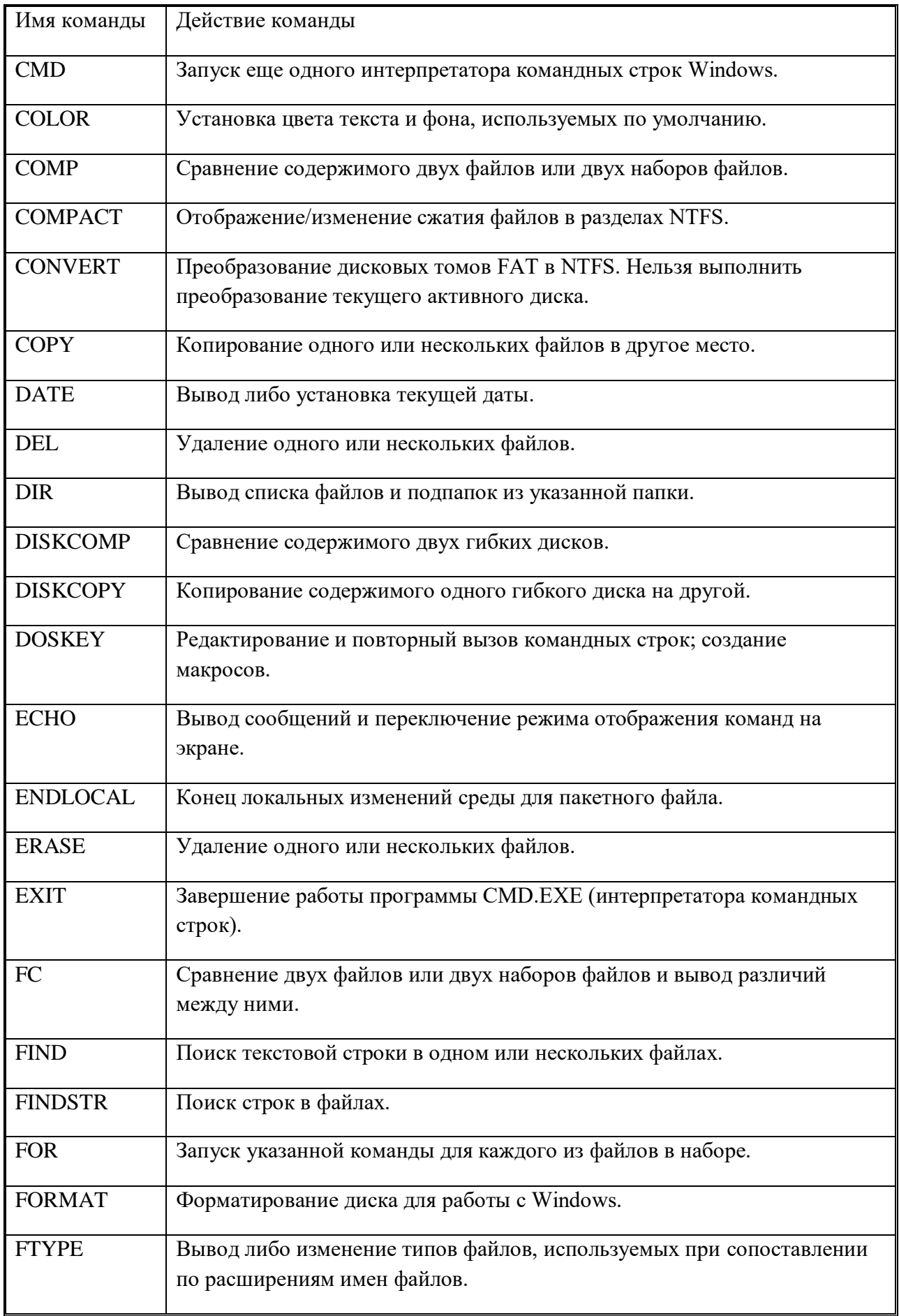
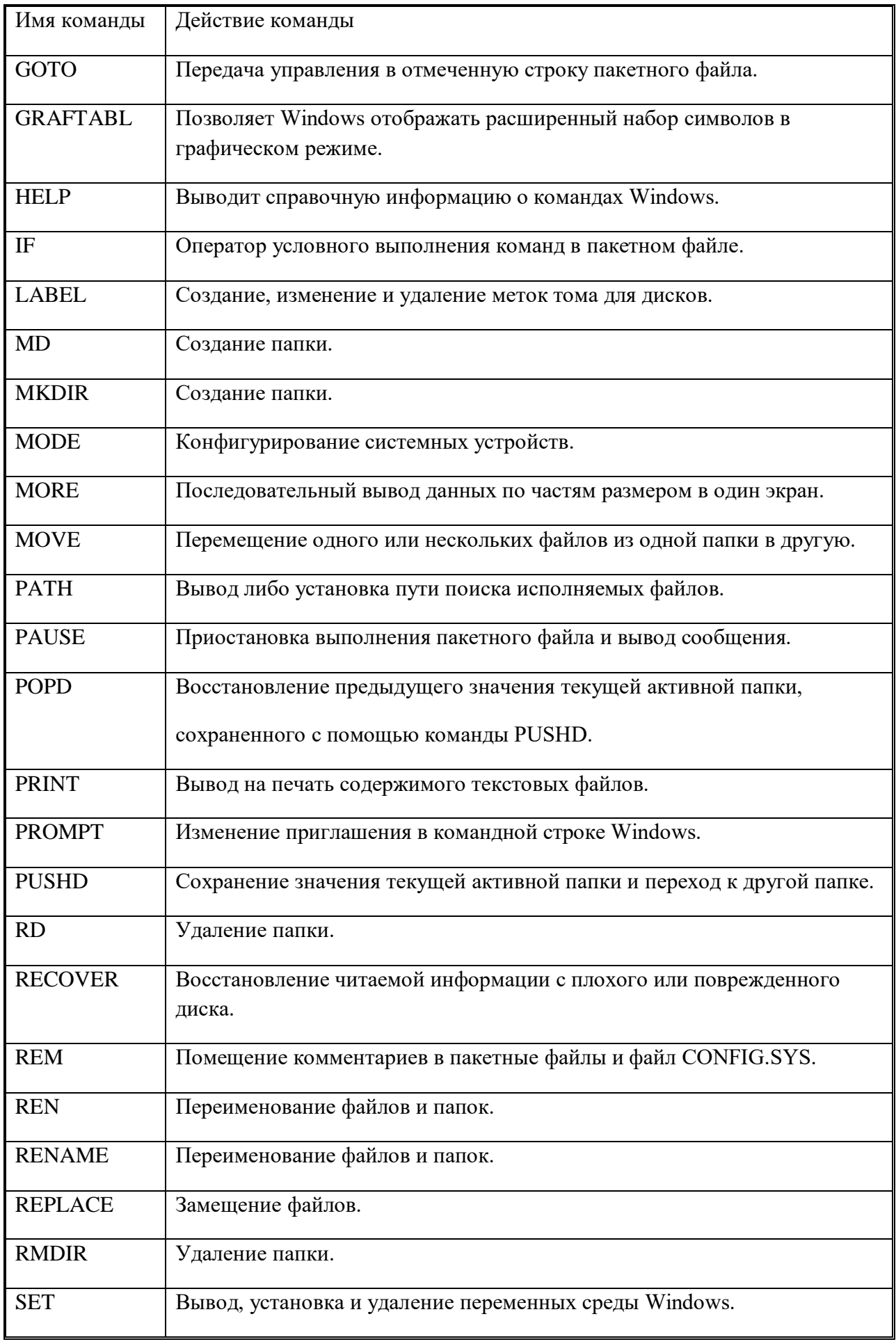

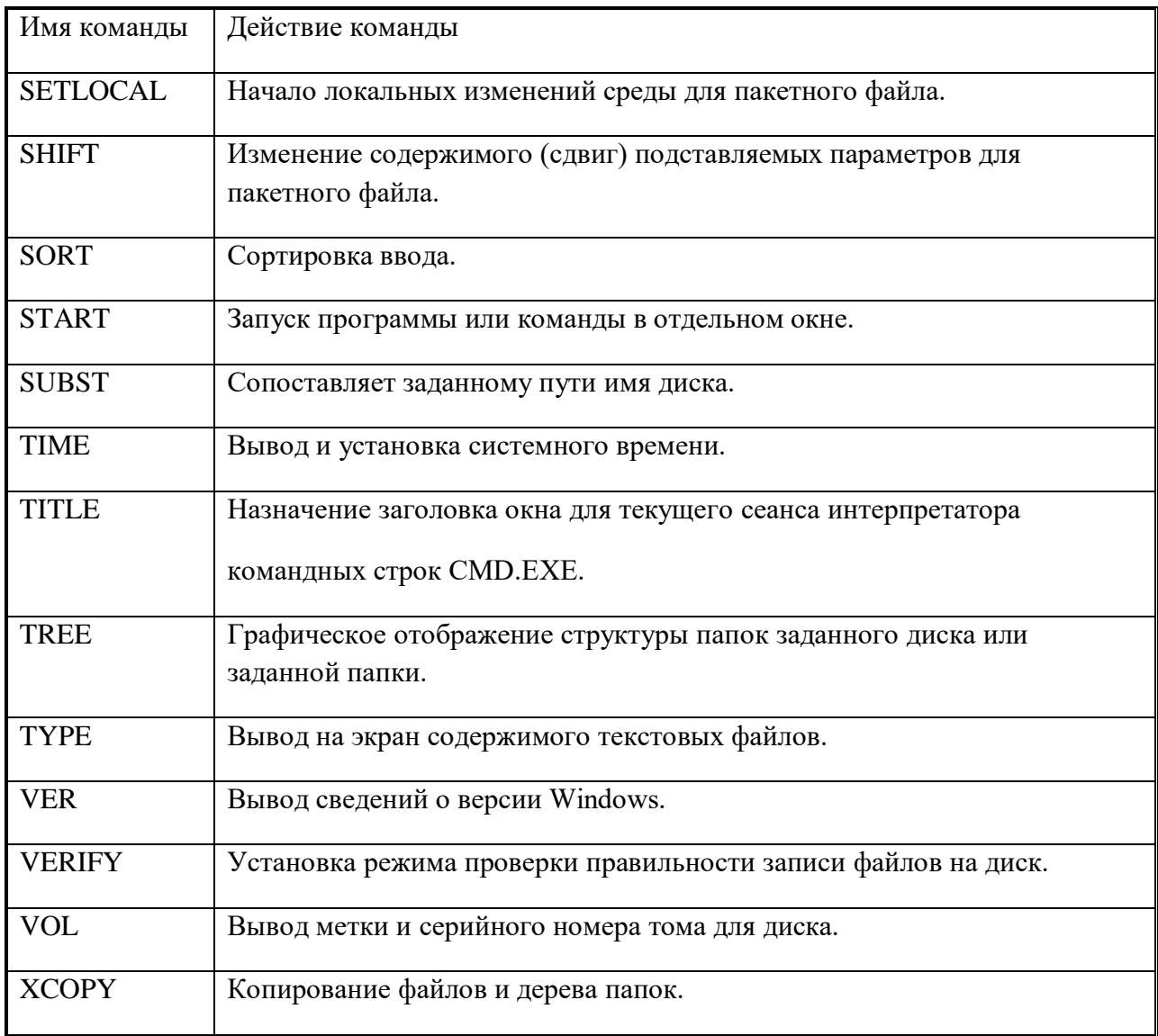

Для того, чтобы вывести приведенный в таблице список команд Windows XP необходимо ввести команду help без параметров.

Справка по команде Windows XP выводится либо с помощью команды

имя-команды /?

либо с помощью команды

help имя-команды

Например, справку по команде dir можно получить с помощью одной из команд:

dir /? или help dir

Перенаправление ввода-вывода команд командной строки

Перенаправление ввода-вывода изменяет использование в качестве источника ввода данных стандартного ввода - клавиатуры, а в качестве стандартного вывода - экрана дисплея. Перенаправление ввода-вывода можно задавать в командной строке следующим образом:

команда > имя-файла – перенаправление в файл с именем имя-файла сообщений, выводимых с помощью указанной команды. Если файл уже существовал, то он заменяется новым;

команда >> имя-файла – действует аналогично предыдущему перенаправлению, но если файл с именем имя-файла уже существует, то сообщения добавляются в конец этого файла;

команда < имя-файла – чтение входных данных команды (программы) не с клавиатуры, а из файла с именем имя-файла;

команда-1 | команда-2 – передача вывода первой команды в качестве входных данных для команды-2 (организация конвейера команд).

Порядок выполнения работы:

Запустите системное приложение Командная строка. Увеличьте, используя команду Свойства контекстного меню окна, ширину окна до 110 символов (для ввода длинных команд в одну строку).

Откройте новый файл в текстовом редакторе Блокнот.

Выведите справку по команде prompt и измените строку приглашения так, чтобы она содержала следующие компоненты: ваша фамилия (можно сокращение из 4-5 первых символов), пробел, текущие диск и каталог, пробел, текущая дата, пробел, текущее время, символ «>«. Скопируйте справку и введенную вами команду, а также вид приглашения после его изменения в окно текстового редактора Блокнот, добавив заголовок «Команда PROMPT».

Выведите справку по команде dir и скопируйте справку в окно текстового редактора Блокнот, добавив заголовок «Справка по команде DIR».

Выведите справку по команде cd (chdir) и скопируйте справку в окно текстового редактора Блокнот, добавив заголовок «Справка по команде CD/CHDIR».

Выведите справку по команде mkdir (md) и скопируйте справку в окно текстового редактора Блокнот, добавив заголовок «Справка по команде MKDIR/MD».

Перейдите, пользуясь командами dir для вывода оглавления текущей папки и команды cd для перехода в свою подпапку (путь текущая папка  $\rightarrow$  Рабочий стол  $\rightarrow$  Папка первого курса  $\rightarrow$  Ваша папка).

Создайте в своей папке подпапку temp и сделайте эту подпапку текущей. Скопируйте в окно текстового редактора Блокнот все введенные вами команды dir, cd и mkdir (без вывода оглавления промежуточных папок).

Выведите справку по команде copy и скопируйте справку в окно текстового редактора Блокнот, добавив заголовок «Справка по команде COPY».

Откройте командную оболочку Far и выведите на левой панели оглавление папки Рабочая папка, а на левой панели – оглавление созданной папки temp (папка пока пустая).

Скопируйте с помощью команды copy в командной строке Far файл Солома.BMP и все файлы с расширением .txt. Каждый файл или группа файлов копируется с помощью отдельной команды copy. При копировании файла укажите, используя команды обмена данными командной строки Far, полный путь для копируемого файла в папке Рабочая папка. Скопируйте (используя команды обмена Far) обе введенные команды в буфер обмена и вставьте их в окно текстового редактора Блокнот.

Вернитесь в окно приложения Командная строка и выведите справку по команде find, а затем скопируйте справку в окно текстового редактора Блокнот, добавив заголовок «Справка по команде FIND».

Выведите справку по команде type, а затем скопируйте справку в окно текстового редактора Блокнот, добавив заголовок «Справка по команде TYPE».

Составьте конвейерную цепочку из команд type и find для вывода на дисплей строк файла Кодировка символов (OEM).txt, содержащих строку «Кодировка». Скопируйте команду и вывод этой команды в окно текстового редактора Блокнот.

Сохраните файл именем Отчет 4 фамилия.txt в папке temp и закройте файл.

Составьте конвейерную цепочку из команд type и find для вывода на дисплей строк файла Оглавление.txt, содержащих строку «DOC» с записью оглавления в конец файла (используя перенаправление ввода-вывода). Затем откройте файл Отчет 4 фамилия.txt в текстовом редакторе Блокнот скопируйте введенную вами команду в окно редактора.

Выведите справку по команде move, а затем скопируйте справку в окно текстового редактора Блокнот, добавив заголовок «Справка по команде MOVE».

Сохраните содержимое и закройте текстовый редактор Блокнот. Переместите файл Отчет 4 фамилия.txt из текущей папки temp в родительскую папку (вашу папку), а затем снова откройте этот файл в текстовом редакторе Блокнот.

Составьте конвейерную цепочку из команд dir и find для вывода на дисплей имен файлов, содержащих русскую букву «о». Скопируйте команду и вывод этой команды в окно текстового редактора Блокнот.

Выведите справку по команде erase (del), а затем скопируйте справку в окно текстового редактора Блокнот, добавив заголовок «Справка по команде ERASE/DEL».

Выведите оглавление папки temp.

Удалите из текущего каталога все файлы, содержащие в своем имени русскую букву «о».

Выведите справку по команде rename (ren), а затем скопируйте справку в окно текстового редактора Блокнот, добавив заголовок «Справка по команде RENAME/REN».

Переименуйте файл dircont.txt, присвоив ему новое имя Оглавление.txt.

Еще раз выведите оглавление папки temp.

Выведите справку по команде rmdir (rd), а затем скопируйте справку в окно текстового редактора Блокнот, добавив заголовок «Справка по команде RMDIR/RD».

Перейдите в родительскую папку (вашу папку) и скопируйте команду и вывод этой команды в окно текстового редактора Блокнот.

Удалите папку temp.

Выведите справку по команде chkdsk, а затем скопируйте справку в окно текстового редактора Блокнот, добавив заголовок «Справка по команде CHKDSK».

Проверьте вашу дискету или флэш-карту с помощью команды chkdsk. Скопируйте команду проверки в окно текстового редактора Блокнот.

Покажите преподавателю содержимое вашего файла Отчет 4 фамилия.txt.

Скопируйте файл Отчет 4 фамилия.txt и эту лабораторную работу на дискету или флэшкарту, а затем удалите этот файл в вашей папке.

Введите команду prompt \$P\$G для восстановления прежнего вида приглашения.

Содержание отчета

В отчете должно быть представлено содержимое файла со всеми справками о командах и выполненными командами.

Вопросы для самоконтроля

Как в Windows запускается режим командной строки?

Как выполняется обмен данными между окном командной строки или окном приложения MS DOS и другими окнами?

Какие компоненты содержит команда в Windows?

Как выполняется повторное выполнение и редактирование команд в режиме командной строки?

Как выполняется редактирование команд в командной оболочке Far?

Какие возможности по обмену данными с командной строкой имеются в командной оболочке Far?

Как выводится справка для списка команд Windows и справка по отдельной команде?

Как организовать вывод выходных данных команды в файл?

Как организовать последовательное выполнение нескольких команд (цепочку или конвейер команд)?

Как перейти в вышележащий каталог и корневой каталог?

Что такое полное имя файла?

Можно ли скопировать файл в тот же каталог, в котором он находится?

Самостоятельная работа № 16

Тема: Ввол-вывол в Linux.

Цели: Ознакомиться с основами основными принципами организации ввода-вывода в ОС Linux при использовании командной оболочки Shell.

Теоретический материл

Обычно в ОС UNIX доступны несколько интерпретаторов. Наиболее распространены Bourne-shell (или просто - shell), C-shell, Korn-shell. В идейном плане все эти интерпретаторы близки и в дальнейшем речь будет илти о стандартном Shell (/bin/sh).

Работая на командном языке, пользователь может вводить переменные, присваивать им значения, выполнять простые команды, строить составные команды, управлять потоком выполнения команд, объелинять последовательность команд в процедуры (командные файлы). На уровне командного языка доступны такие свойства системы как соединение процессов через программный канал, направление стандартного ввода/вывода в конкретные файлы, синхронное и асинхронное выполнение команд.

Если указанный интерпретатору файл является текстовым и солержит команлы командного языка (командный файл) и при этом имеет разрешение на выполнение (помечен «x»), Shell-интерпретатор интерпретирует и выполняет команды этого файла. Другой способ вызова командного файла - использование команды sh (вызов интерпретатора), в котором первым аргументом указывается имя командного файла.

Коротко перечислим средства группирования команд и перенаправления ввода/вывода:

cmd1 arg ...; cmd2 arg ...; ... cmdN arg ... - последовательное выполнение команд;

cmd1 arg ...& cmd2 arg ...& ... cmdN arg ... асинхронное выполнение команд;

cmd1 arg ... & & cmd2 arg ... - зависимость последующей команды от предыдущей таким образом, что последующая команда выполняется, если предыдущая выдала нулевое значение:

cmd1 arg ... || cmd2 arg ... - зависимость последующей команды от предыдущей таким образом, что последующая команда выполняется, если предыдущая выдала ненулевое значение:

 $cmd$  > file - стандартный вывод направлен в файл file;

 $cmd$ 

file - стандартный вывод направлен в конец файла file; cmd < file - стандартный ввод выполняется из файла file;

cmd1 | cmd2 - конвейер команл, в котором станлартный вывол команлы cmd1 направлен на стандартный вход команды cmd2.

Shell-переменные могут хранить строки текста. Правила формирования их имен аналогичны правилам задания имен переменных в обычных языках программирования. При необходимости присвоить Shell-переменной значение, содержащее пробелы и другие специальные знаки, оно заключается в кавычки. При использовании Shell-переменной в выражении ее имени должен предшествовать знак \$. В последовательности символов те из них, которые составляют имя, должны быть выделены в  $\{\}\$ или « «. Кроме того интерпретатор Shell автоматически присваивает значения пяти своим переменным:

\$? - значение, возвращаемое последней выполняемой командой;

\$\$ - идентификационный номер процесса Shell;

\$! - идентификационный номер фонового процесса, запускаемого

интерпретатором Shell последним;

\$# - число аргументов, переданных в Shell;

\$- - флаги, переданные в Shell.

Для отмены специальных символов (\$,|,пробел и т.д.) в Shell-программах существуют следующие правила:

1. если символу прелшествует обратная косая черта, то его специальный символ отменяется:

отменяется специальный смысл всех символов, вошедших в последовательность, заключенную в апострофы.

При вызове Shell-программ им могут передаваться параметры. Соответствующие аргументы в Shell-программах идентифицируются \$1, \$2, \$3 и т.д. Кроме того, переменная \$0 соответствует имени выполняемой Shell-программы, а переменная \$# - числу аргументов в команде.

Shell-интерпретатор дает возможность выполнять подстановку результатов выполнения команд в Shell-программах. Если команда заключена в одиночные обратные кавычки, то интерпретатор Shell выполняет эту команду и подставляет вместо нее полученный результат.

Наиболее важные команды для составления Shell-программ:

команда echo выводит в выходной поток значения своих аргументов;

команда ехрг выполняет арифметические действия над своими аргументами;

команда eval обеспечивает дополнительный уровень подстановки своих аргументов, а затем их выполнение;

команда test с соответствующими ключами проверяет необходимое условие;

команда sleep служит для реализации задержки.

Программные конструкции Shell-программ:

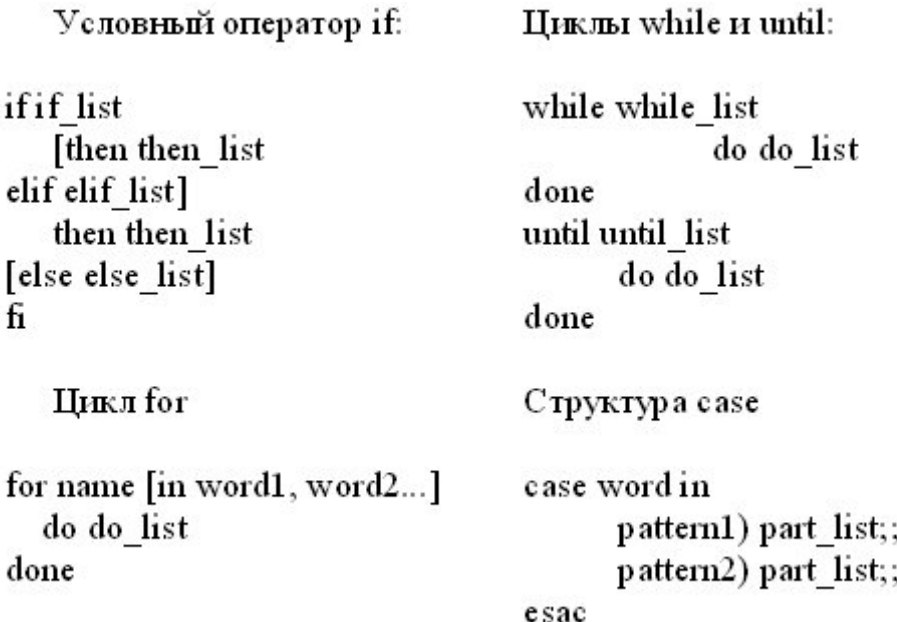

#### Задание.

Изучить программные средства языка Shell (структура команды, группирование команд, перенаправление ввода-вывода, конвейер команд, Shell-переменные, макроподстановка результатов в Shell-командах, программные конструкции). Ознакомиться с заданием к лабораторной работе.

Ознакомится с организацией ввода-вывода в Linux.

Для указанного варианта составить Shell-программу, выполняющую требуемые действия в файловой системе.

Отладить и оттестировать составленную Shell-программу.

Варианты заданий

1. Shell-программа подсчитывает количество и выводит список всех файлов (без каталогов) в порядке уменьшения их длин в поддереве, начиная с каталога, имя которого задано параметром Shell-программы. Форма вывода результата:

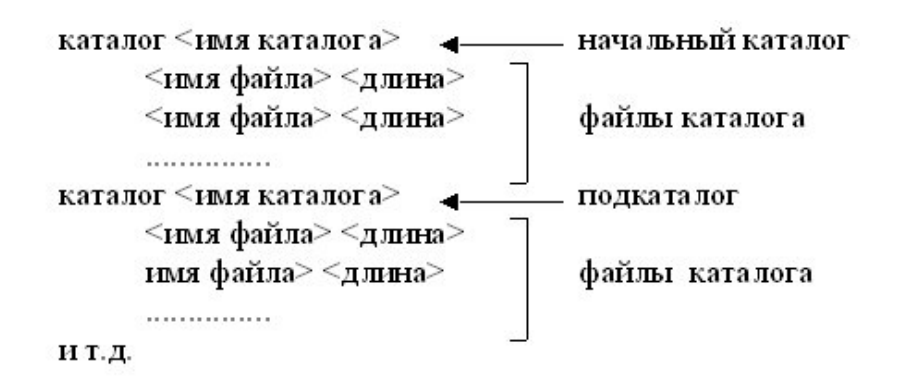

2. Shell-программа подсчитывает количество и выводит перечень каталогов в хронологическом порядке (по дате создания) в поддереве, начиная с каталога, имя которого задано параметром Shell-программы. Форма вывода результата:

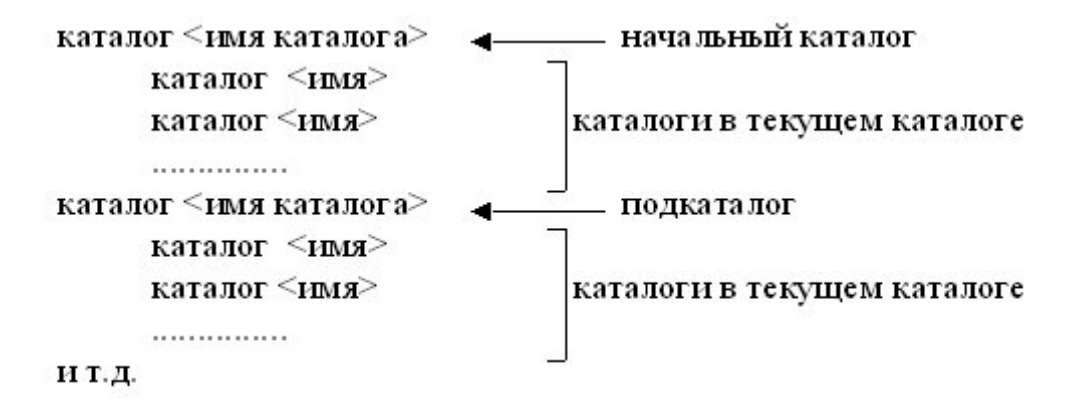

3. Задание варианта 1, но список файлов в каталоге выводится в алфавитном порядке.

4. Shell-программа объединяет все временные файлы с указанным суффиксом (например, .tmp) в поддереве, начиная с каталога, имя которого задано параметром Shell-программы. Результат объединения помещается либо в указанный Shell-программой файл, либо выводится на экран в форме:

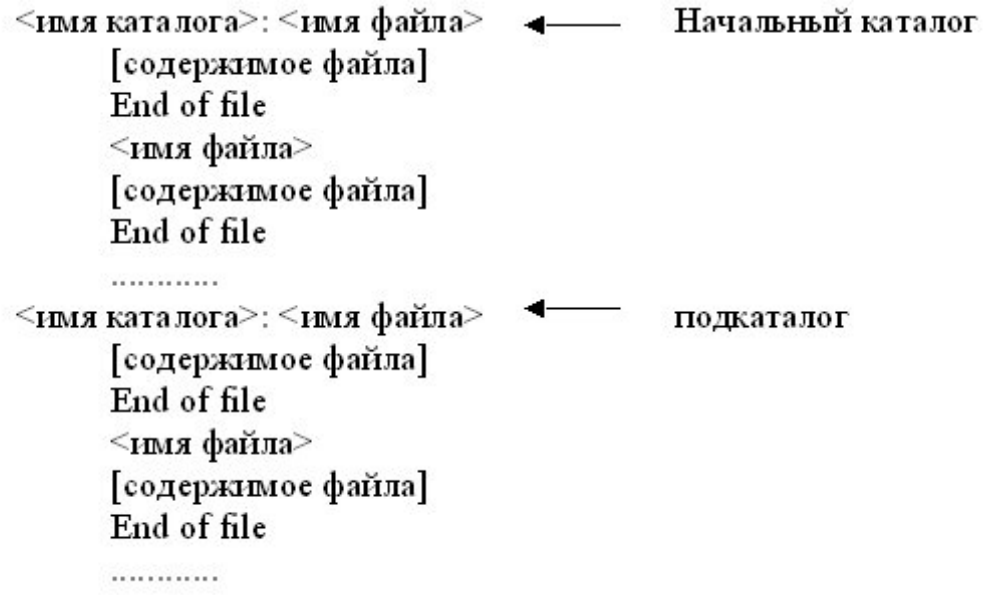

5. Shell-программа периодически с некоторым интервалом удаляет все временные файлы с указанным суффиксом (например, .tmp) в поддереве, начиная с каталога, имя которого задано параметром Shell-программы и выводит при этом список объединенных файлов в форме, предложенной в варианте 1.

6. Shell-программа просматривает каталог, имя которого указано параметром Shellпрограммы и выводит имена встретившихся каталогов. Затем осуществляет переход в родительский каталог, который становится текущим и повторяются указанные действия до тех пор, пока текущим каталогом не станет корневой каталог. Форма вывода результата:

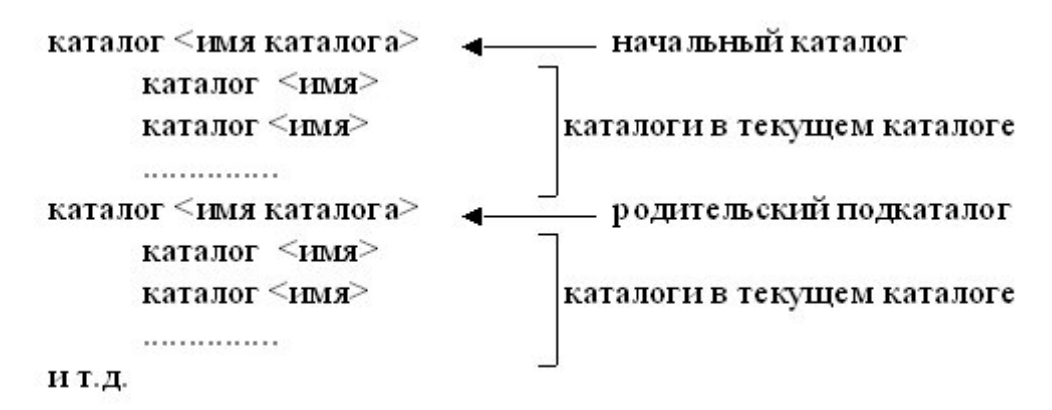

7. Задание, аналогичное варианту 6, но выводятся не каталоги, а файлы каталогов.

8. Shell-программа выводит имена тех каталогов в каталоге, которые в себе не содержат каталогов. Имя каталога задано параметром Shell-программы.

9. Shell-программа выводит имена тех каталогов в каталоге, которые в себе содержат каталоги. Имя каталога задано параметром Shell-программы.

10. Shell-программа выводит содержимое каталога, имя которого указано параметром Shell-программы. При выводе сначала перечисляются имена каталогов, а затем в алфавитном порядке имена файлов с указанием их длин, даты создания и числа ссылок на них.

Контрольные вопросы

1. Что такое внутренние и внешние команды Shell-интерпретатора? Приведите примеры внутренних команд.

2. Какие существуют средства группирования команд? Приведите примеры использования.

3. Как осуществляется перенаправление ввода-вывода?

4. В чем сущность конвейера команд? Приведите примеры использования.

5. Как средствами Shell выполнить арифметические действия над Shell-переменной?

6. Каковы правила генерации имен файлов?

7. Как выволняется подстановка результатов выполнения команд?

8. Как интерпретировать строку cmd1 & cmd2 & ?

9. Как интерпретировать строку cmd1 && cmd2  $& ?$ 

10. Как интерпретировать строку cmd1  $\parallel$  cmd2 & ?

11. В каком режиме выполняется интерпретатор команд Shell?

12. Кем и в каком режиме осуществляется чтение потока символов с терминала интерпретатором Shell?

Задание на дом.

Выполнить отчет по практической работе.

Самостоятельная работа №17

Тема: «Работа с файлами в ОС MS Windows»

Цели: Развитие профессиональных навыков работы в среде графической операционной системы Windows..

Задания

Работа с файлами и папками.

1.Запустить программу Сеанс MS-DOS. С помощью команд MS-DOS создать в каталоге Temp файл с именем personal.txt, в который записать фамилию, имя, отчество студента. Завершить сеанс MS-DOS.

2.Сделать пять копий файла personal.txt в папке Temp.

3.Создать в папке Temp новую папку User.

4.Переместить файл personal.txt в папку User.

5.Переименовать файл копия(2)personal.txt. Новое имя ФИО.txt.

6.Выделить все файлы в папке Temp. Удалить эту группу файлов в корзину.

7.Восстановить файл копия(3)personal.txt из корзины и скопировать его в папку User.

8.Запустить программу поиска файлов и папок. Найти папку Windows.

9.Запустить программу поиска. Найти все файлы на жестком диске с расширением bmp.

10.Задать обработку файлов с расширением bmp программой Paint (Проводник-Сервис-Свойство папки-Типы файлов).

Работа со структурой каталогов.

1.В каталоге Temp создать структуру подкаталогов (согласно приложению 1).

2.Скопировать эту структуру из папки Temp в папку User.

3.Удалить созданную структуру из папки Temp.

4.Переместить структуру из папки User в папку Temp.

5.Переименовать папку User. Новая имя Resu.

6.Заархивировать созданную структуру каталогов с помощью архиватора WinRar. Использовать метод сжатия максимальный, создать самораспаковывающийся архив.

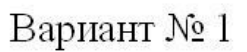

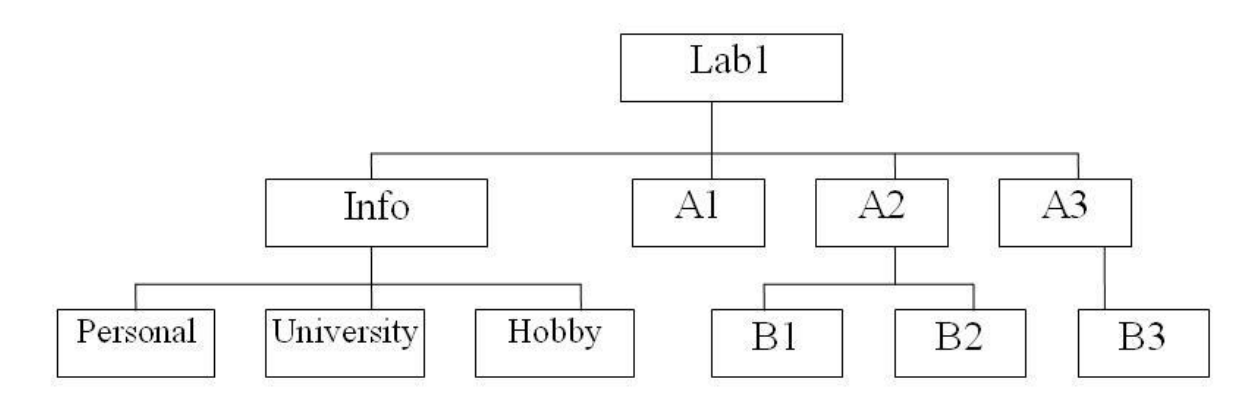

Вариант № 2

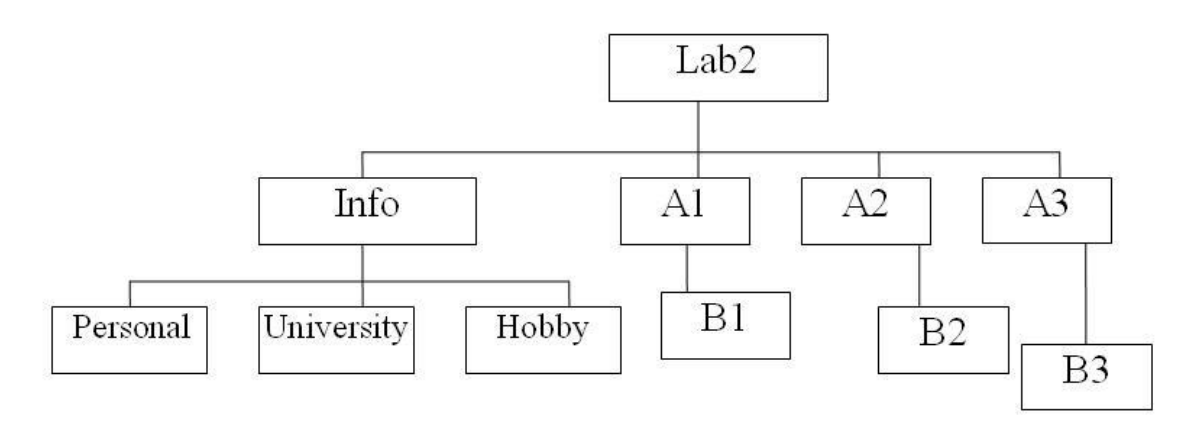

Вариант № 3

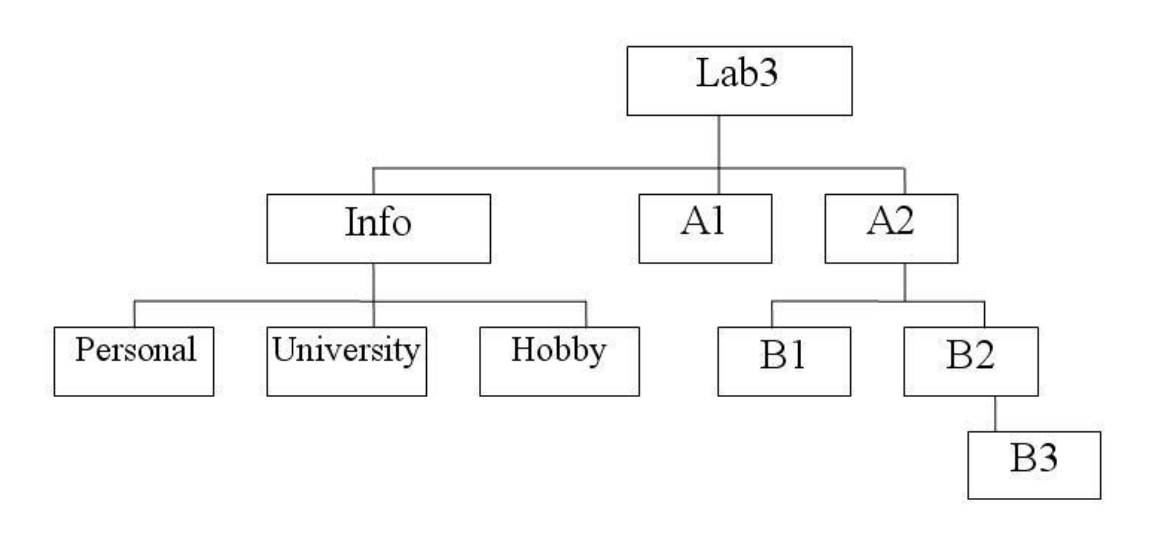

Вариант № 4

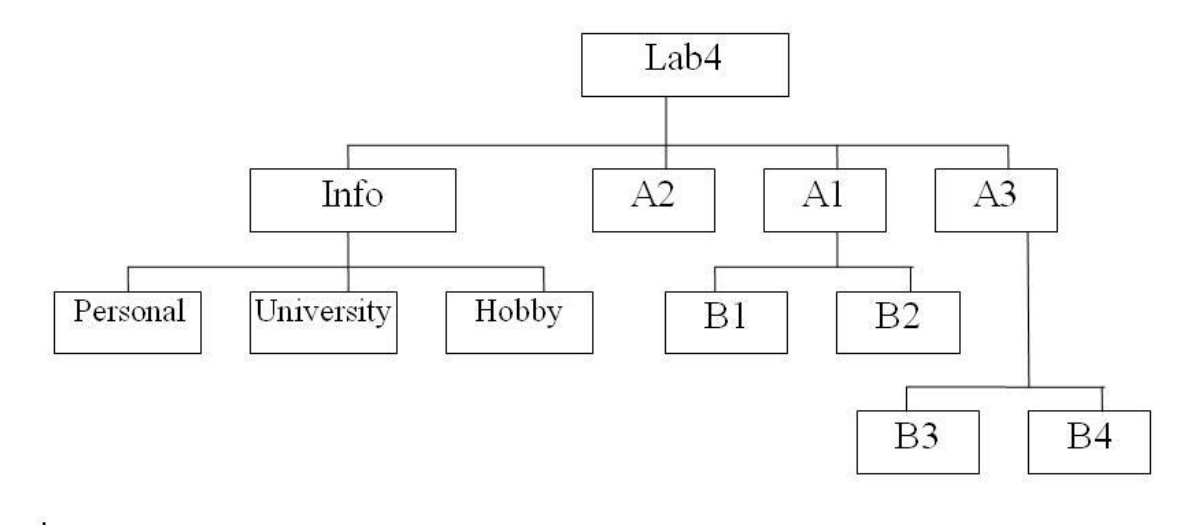

Вариант № 5

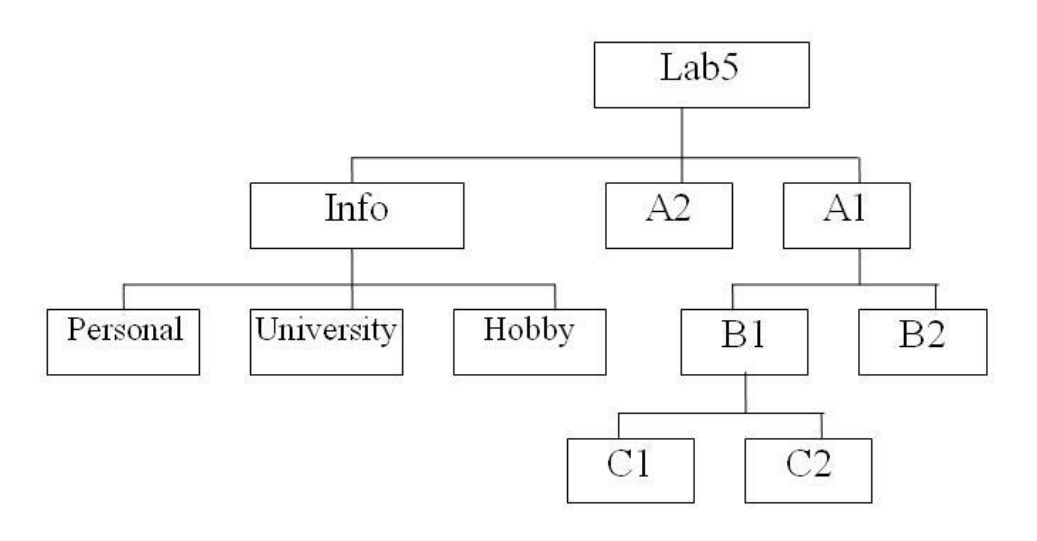

Вариант № 6

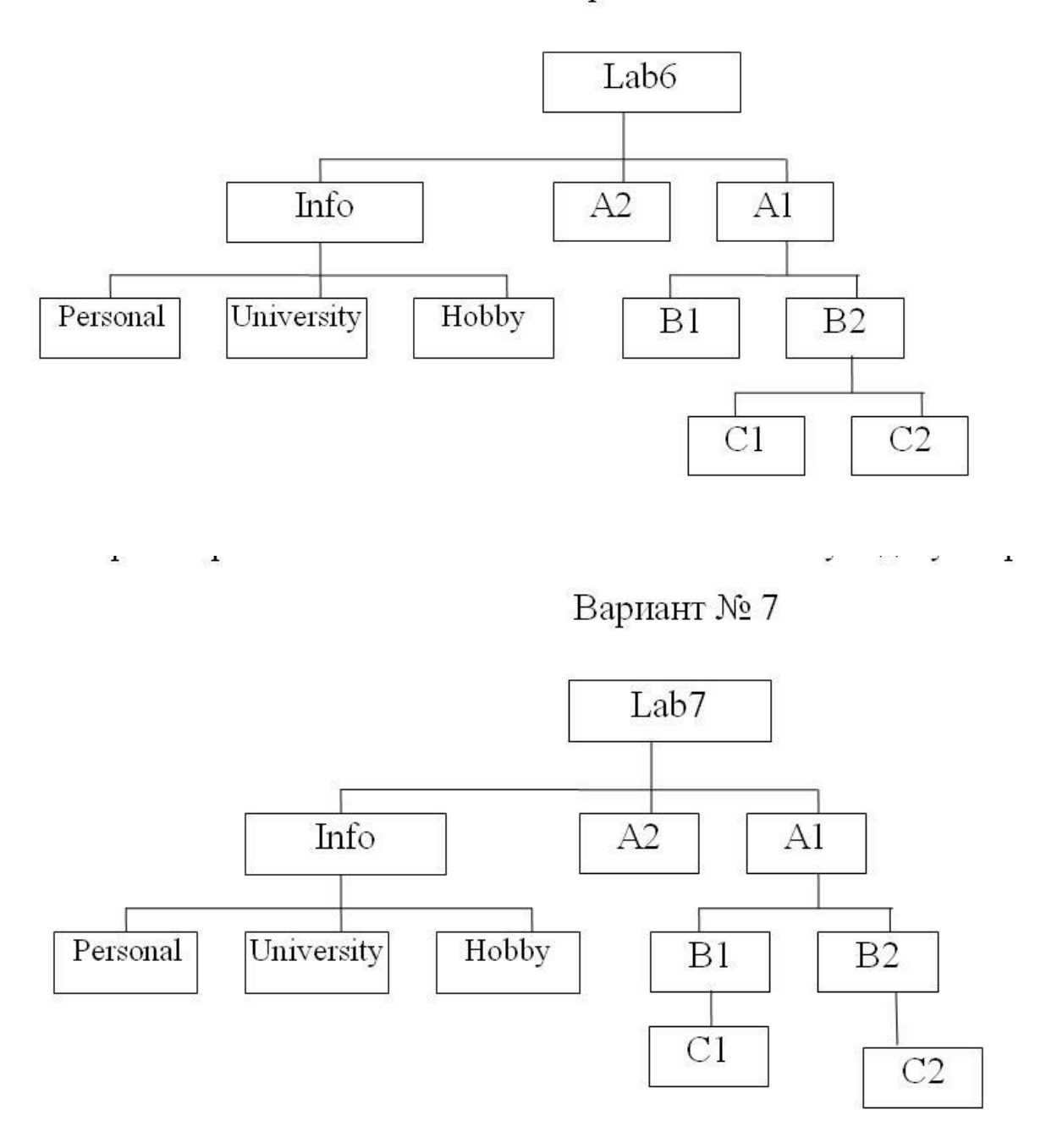

Самостоятельная работа №18

Тема: «Работа с каталогами в ОС MS Windows»

Цели: Развитие профессиональных навыков работы в среде графической операционной системы Windows.

Теоретический материал

Каждый файл имеет обозначение, которое состоит из двух частей: имени (от1 до 8 символов) и расширения (от 0 до 3 символов). Хотя расширение файла является необязательным, его использование удобно для классификации файлов по типу, например:

- .com. .exe программы, которые могут быть выполнены; .bat команлные файлы;
- .bak резервные копии; .txt- текстовые файлы; .doc- файлы MS Word.

В операционной системе MS DOS есть зарезервированные имена устройств, которые нельзя использовать в качестве имени файла:

- PRN принтер; NUL «пустое» устройство;
- LPT1 LPT3 устройства, присоединяемые к параллельным портам;
- $\cdot$  COM1 COM
- 4 устройства, связанные с последовательными асинхронными портами;
- CON при вводе информации клавиатура, при выводе экран;

Имена файлов из одного пакета регистрируются в отдельном каталоге (или директории). Каталог - это специальное место на диске, в котором хранятся имена файлов, сведения о размерах, времени последнего редактирования, атрибуты и т.д. Один и тот же файл на диске может быть зарегистрирован только в одном каталоге. Текущим называется каталог, с которым в настояший момент произволится работа. По умолчанию большинство программ ищут нужные файлы в текущем каталоге. Если используется файл не из текущего каталога, необходимо указать

путь к файлу, например:

c \util\Vol kov\vc.exe - файл vc.exe в по дкаталоге Volkov каталога UT IL.

Для указания группы файлов из одного каталога можно употреблять символы «\*» (любое число любых символов) и «?» (один произвольный символ), например:

- \*.txt все файлы с расширением .txt;
- $d^*e^*$  все файлы с именем, начинающимся на d, и расширением, начинающимся на е;
- а??.\* файлы с именем, начинающимся на букву а длиной не более трех символов.

Взаимодействие пользователя с компьютером в операционной системе построено по принципу диалога: набирается команда в командной строке и нажимается клавиша «Enter»; операционная система пытается выполнить введенную команду. Такой способ общения не является наглядным, требует большой внимательности при наборе команд. Подробную информацию по любой команде можно получить с помощью команды HELP. Формат команды: НЕLP [ИМЯ КОМАНДЫ].

Другой вариант - ИМЯ КОМАНДЫ /? Команды состоят из имени и, возможно, параметров, разделенных пробелами. Далее при записи формата команд приняты следующие обозначения:

- параметры, заключенные в квадратные скобки, не являются обязательными;
- курсив при вводе команды текст заменяется указанным значением;
- многоточие означает, что предыдущий параметр можно повторять любое число раз;
- вертикальная черта означает взаимно исключающий выбор из двух вариантов.

#### Залания

Перезагрузите компьютер в режиме эмуляции MS DOS.

Работа с каталогами.

- 1. Выйдите в корневой каталог.
- 2. Просмотрите содержимое корневого каталога, используя поэкранный

вывод.

- 3. Создайте каталог C:\Student.
- 4. Войдите в каталог C:\Student.
- 5. Создайте в каталоге C:\Student каталог со своим именем.

Работа с файлами.

1. Перейдите в созданный каталог и создайте файл text.txt. Текст файла:

 $cls$ 

mem

- 2. Выйдите из редактора.
- 3. Выведите содержимое файла на экран.
- 4. Скопируйте содержимое файла text.txt в файл execute.bat

(copy text.txt execute.bat).

- 5. Выполните файл execute.bat.
- 6. Смените расширение всех файлов в каталоге на \*.tmp.
- 7. Удалите из директории все файлы с расширением tmp.
- 8. Убедитесь в том, что директория пуста.

Поднимитесь на один уровень вверх в дереве каталогов.

Удалите свой каталог.

Запустите программу программу Volkov Commander, набрав команду VC.

Изучите меню Volkov Commander. Настройте оболочку так, чтобы была видна строка меню. Поупражняйтесь в работе с панелями.

Повторите пункты задания с 5 по 8. Завершите работу в Volkov Commander.

Вернитесь в Windows (win, exit).

Самостоятельная работа № 19, 20

Тема: Работа с файлами и каталогами в ОС Linux

Цель: Приобрести базовые навыки работы с файлами и каталогами в ОС Linux.

Теоретический материал

Иерархия файловой системы

Файловая система - это основная часть любой операционной системы. Она отвечает за организацию хранимых ресурсов (файлов). По сути - это часть ядра управляющая доступом к файлам и каталогам.

Файловая система представляет из себя единую иерархическую структуру которая начинается с каталога /, его еще называют root-каталогом (не путать с /root, который является домашним каталогом для пользователя root) и разветвляется на произвольное число подкаталогов. Каталог самого верхнего уровня называется корневым.

В UNIX-like системах используется слеш ("slash») – символ / в путях файлов и каталогов, в то время как в Windows системах бекслеш ("backslash») - символ \

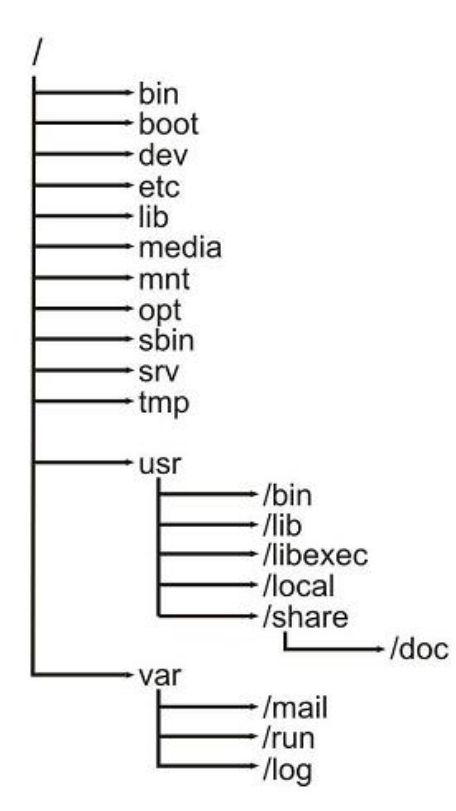

В UNIX/Linux-системах регистр играет роль (В отличие от Windows). То есть файлы file.txt и FILE.txt будут совершенно разными файлами, и они спокойно могут находиться в олном каталоге.

Имя каталога в файловой системе ограничено 255 символами а отдельно взятое путевое имя 1023 символами.

# **Filesystem Hierarchy Standard**

Чаще всего в Linux используется Filesystem Hierarchy Standard (FHS) для структуры файловой системы. Он определяет имена, расположение и права доступа для многих типов файлов и каталогов. Файловая система в Linux никогда не была хорошо упорядочена так как использовалось большое количество правил именования файлов. Filesystem Hierarchy Standard эту проблему решает.

Согласно этому стандарту в корне файловой системы должны присутствовать следующие директории:

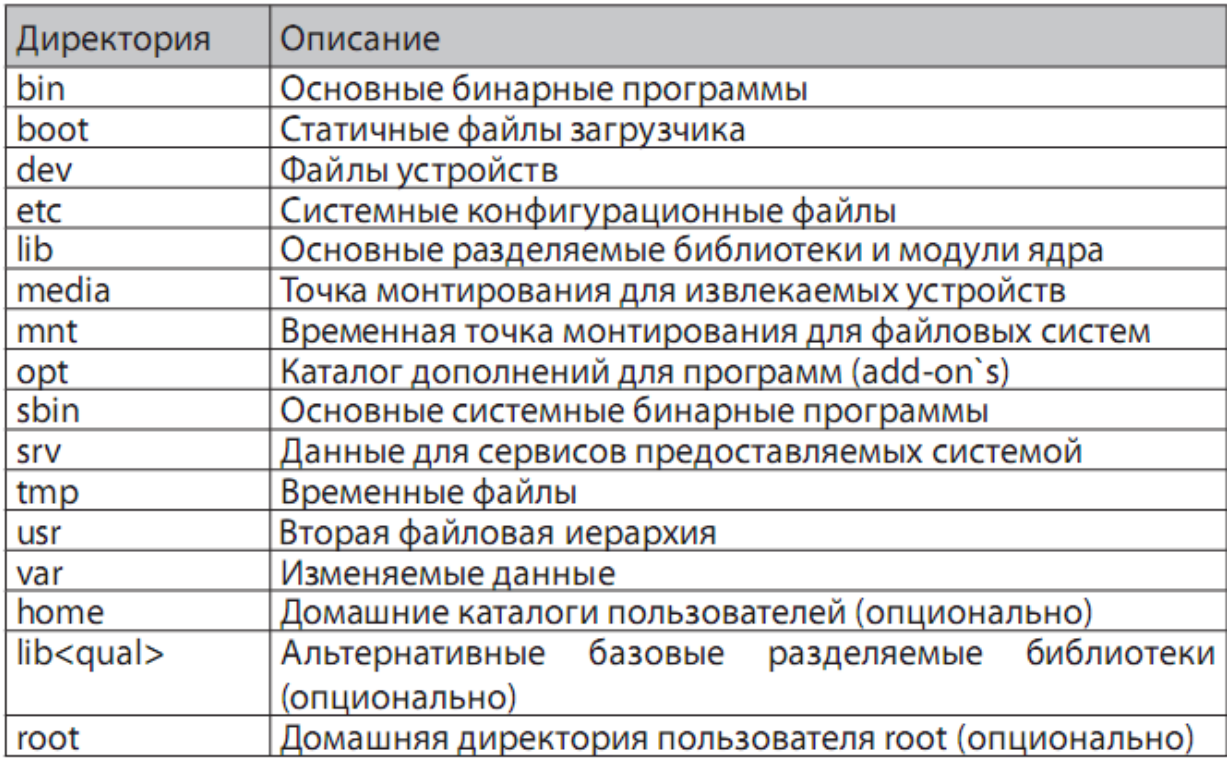

Файлы в файловой системе разбиты на две логические категории:

1. Доступные для общего доступа и не доступные (shareable и unshareable);

Файлы с общим доступом доступны как с локальной машины так и по сети.

Файлы не доступные для общего доступа, доступны только локально.

2. Изменяемые и статические файлы.

Изменяемые файлы - это различные документы, конфигурационные файлы, то есть файлы которые могут изменяться в процессе работы ОС. Статические файлы - это в основном бинарные файлы, изменение которых на уровне файловой системы не предусмотрено. Ниже в таблице показаны примеры каталогов различных категорий.

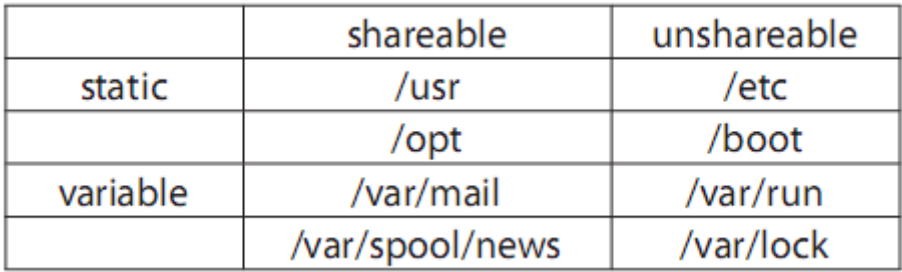

Такое разделение файлов позволяет соотнести функции файлов с правами на директории, которые эти файлы хранят. То как пользователи будут взаимодействовать с файлами определяется каталогами, смонтированы ли они в read only режиме или в read write, и какие права доступа у пользователя на этот файл.

# Типы файлов

В большинстве файловых систем поддерживается семь типов файлов:

# 1. Обычные файлы;

Это просто последовательность байтов. К обычным файлам возможен как прямой так и последовательный доступ. Файл можно создать текстовым редактором или перенаправлением вывода, а удалить - командой rm.

# 2. Каталоги:

Каталоги содержат именованные ссылки на другие файлы. Помимо самих каталогов, также существуют ссылки «.» и «..», которые обозначают текущий и родительский каталог соответственно. Удалить их нельзя. Поскольку у корня нет родителя то ссылка «..» в нем эквивалентна «.». Каталоги создаются командой mkdir, а удаляются командой rm -rf (полные каталоги) или rmdir (пустые каталоги).

3. Файлы байт-ориентированных (символьных) устройств;

Байт-ориентированные устройства, например, принтер и модем, передают данные посимвольно, не как отдельные блоки, а как непрерывный поток байтов. Файлы устройств можно создавать командой mknod, а удалять - командой rm.

## 4. Файлы блок-ориентированных (блочных) устройств;

Блок-ориентированные устройства, например жесткий диск, передают данные блоками. Файлы устройств можно создавать командой mknod, а удалять - командой rm.

# 5. Сокеты:

Сокеты инкапсулируют соединения между процессами, позволяя им взаимодействовать, не подвергаясь влиянию других процессов. Сокеты создаются с помощью системного вызова socket. Когда с обеих сторон соединение закрыто, сокет можно удалить командой rm или системным вызовом unlink.

6. Именованные каналы (named pipe);

Полобно сокетам, именованные каналы обеспечивают взаимолействие лвух процессов. выполняемых на одном компьютере. Именованные каналы можно создавать командой mknod, а удалять - командой rm.

#### 7. Ссылки.

Символическая, или "мягкая» ссылка обеспечивает возможность вместо путевого имени файла указывать псевдоним. Когда ядро при поиске файла сталкивается с символической ссылкой то оно извлекает из нее путевое имя. Для пользователя такой файл в большинстве ситуаций неотличим от того, на который он ссылается: операции чтения, записи и пр. над символьной ссылкой работают так, как если бы они производились непосредственно над тем файлом, на который указывает ссылка. Другой тип ссылки - "жесткий". Разница между "мягкими» и "жесткими» ссылками состоит в том, что "жесткая» ссылка является прямой, то есть указывает непосредственно на индексный дескриптор файла в то время как "мягкая» указывает на файл по имени. Жесткие ссылки создаются командой ln, мягкие (символические ссылки) создаются с помошью команды ln -s. Удалить ссылки можно команлой unlink или rm.

Монтирование и размонтирование файловых систем

Особенностью операционных систем семейства UNIX является объединение файловых систем в единое разветвленное дерево с единым корневым каталогом. Процесс объединения называется монтированием, процесс отключения от единого дерева каталогов называется размонтированием.

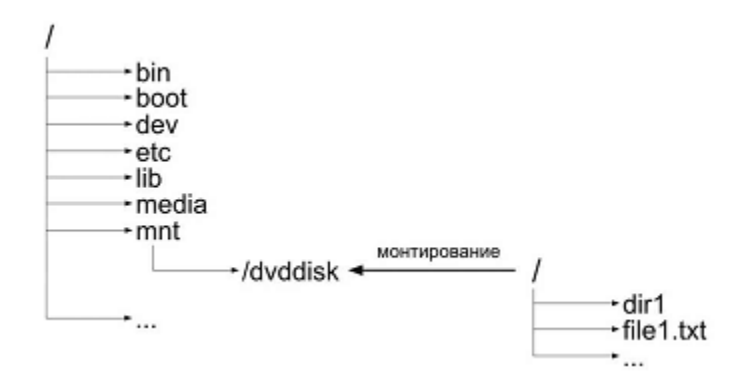

## Команда mount

Команда mount предназначена для монтирования файловойсистемы. Команда вызванная без аргументов выводит список текущих примонтированных файловых систем. После того как файловая система примонтирована, соответствующая запись добавляется в файл /etc/mtab

mount [ОПЦИИ] [УСТРОЙСТВО] [ТОЧКА МОНТИРОВАНИЯ]

mount - название команды для монтирования ФС

ОПЦИИ - различные опции команды mount

УСТРОЙСТВО - это название устройства, которое мы хотим примонтировать.

## В данном случае это /dev/cdrom (симлинк на /dev/hdc)

# ТОЧКА МОНТИРОВАНИЯ - это название каталога, куда мы монтируем

#### устройство

В таблице ниже перечислены популярные ключи команды mount:

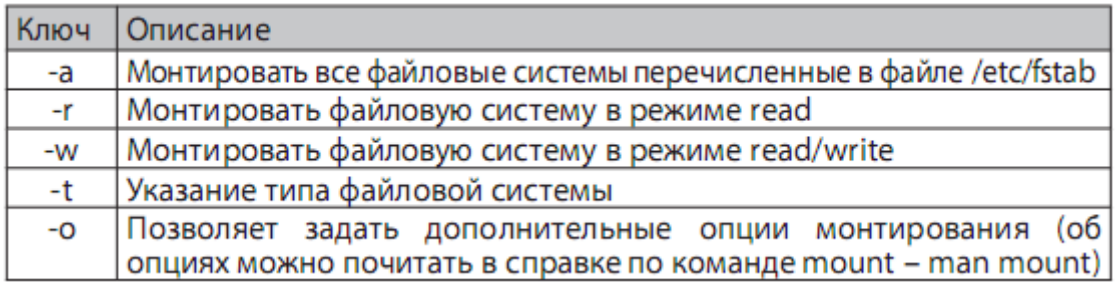

#### Команла umount

Команда umount используется для размонтирования файловой системы. После того как размонтирование успешно завершено, из файла /etc/mtab удаляется запись о соответствующей ФС.

Формат команды:

```
umount [ОПЦИИ] [УСТРОЙСТВО] или [ТОЧКА МОНТИРОВАНИЯ]
```
umount - название команды для размонтирования ФС

ОПЦИИ - различные опции команды umount

УСТРОЙСТВО – название устройства которое примонтировано

ТОЧКА МОНТИРОВАНИЯ – название каталога куда примонтировано устройство

В большинстве случаев достаточно указать точку монтирования или устройство чтобы размонтировать ФС, например:

Популярные ключи команды umount:

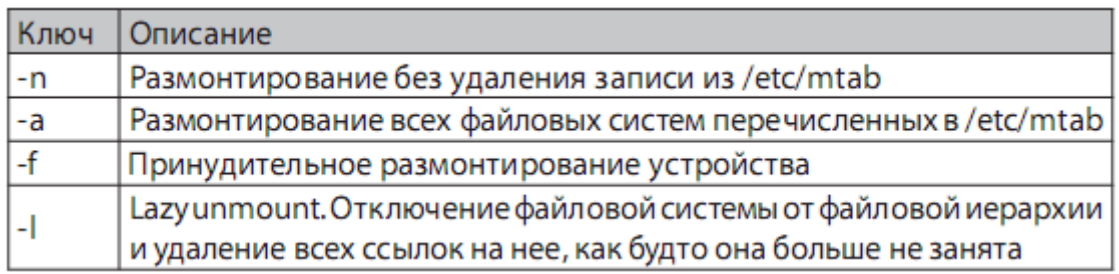

Команды для работы с файлами и каталогами в Linux

cd - смена каталога

chgrp - смена группы пользователей для каталога или файла

chmod - смена уровня доступа пользователей для каталога или файла

chown - смена пользователя для каталога или файла

cp - копирование файлов

ls - выводит список файлов и каталогов текущей директории

file - указывает тип указанного файла

find - поиск файлов

ln - создание ссылок

mkdir - создание каталога

mv - перемещение файла или каталога

pwd - имя текущего каталога

rm - удаления файла

rmdir - удаление каталога

du - сводка использования дискового пространства

cat - слияние и вывод файлов

Задания

Создать в домашнем каталоге каталог «ФИО», где ФИО – фамилия и инициалы студента.

В каталоге «ФИО» создать каталог «help».

В каталоге help создать файлы «<name>.txt» (где <name> – имя команды» для каждой из команд, указанных выше. Файлы должны содержать справку по соответствующей команде.

Создать рядом с каталогом help каталог help\_copy и скопировать туда все файлы из каталога help.

Назначить каталогу help\_copy права полного доступа для всех пользователей.

Создать рядом с каталогом help каталог help\_links.

Создать в каталоге help\_links ссылки на файлы из каталога help.

В каталоге «ФИО» создать файл «content.txt», содержащий информацию о содержимом каталога «ФИО» и всех его подкаталогах.

Вывести в консоль содержимое файлов каталога «help\_links».

Удалить все файлы из каталога help\_copy.

Переместить все файлы из каталога help в каталог help\_copy.

Удалить каталог help.

Переименовать каталог help\_copy в help.

Домашнее задание

Подготовить отчет о проделанной работе.

Контрольные вопросы

Для чего служат команды mount и umount?

Для чего служит команда chmod?

Для чего служит команда chgrp?

Для чего служит команда file?

Для чего служит команда pwd?

Для чего служит команда chown?

Для чего служит команда du?

Как пользоваться командой cd?

Как пользоваться командой mkdir?

#### Вариант 1

Какие базовые функции ОС не выполняют модули ядра?

- а) управление процессами; в) управление памятью;
- б) управление полетами; г) управление устройствами вводавывода.

Какие программы предназначены для обслуживания конкретных периферийных устройств?

- а) библиотеки; в) драйверы;
- б) утилиты; г) оболочки.

Что дистрибутив Ubuntu имеет в качестве графической рабочей среды?

- а) KDE; в) Xfce;
- б) Gnome; г) Lxde.

Какой из корневых разделов системного реестра хранит информацию об установленных в данный момент аппаратурных средствах?

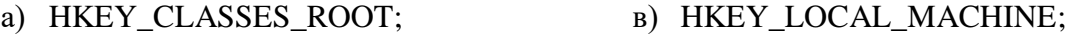

#### б) HKEY\_CURRENT\_USER; г) HKEY\_CURRENT\_CONFIG.

Какие программы предназначены для обнаружения подозрительных действий при работе компьютера?

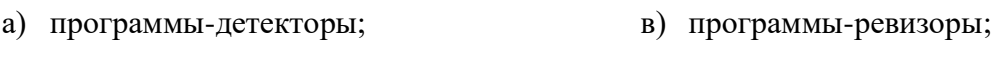

б) программы-доктора; г) программы-фильтры.

Какая программа позволяет программным способом увеличить доступное пространство на жестком диске?

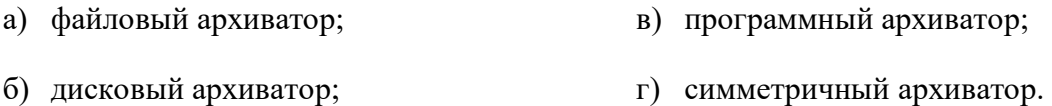

Какой тип параметров реестра не существует?

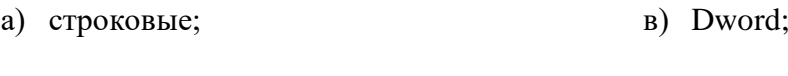

б) двоичные; г) Dexcel.

Как называются программы, позволяющие создавать копии файлов меньшего размера и объединять копии нескольких файлов в один архивный файл?

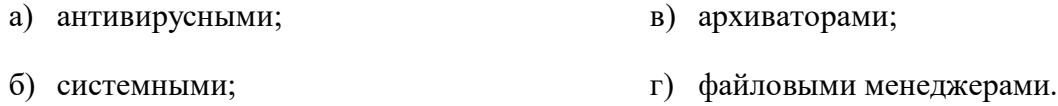

Какой раздел опций позволяет изменять настройки устройств ручного ввода?

- а) Advanced BIOS Features; в) Standard CMOS Features;
- б) Hard Disk Boot Priority; г) Advanced Chipset Features

Как называются неподвижные или анимированные изображения, которые появляются на экране компьютера после какого-то времени бездействия?

- а) фон; в) тема рабочего стола;
- б) заставка; г) панель управления.

Какие функции обеспечивает оператор REN?

- а) чтение и обработка строк из текстового файла;
- б) приостановка дальнейшей обработки пакетного файла;
- в) внесение комментария в текст командного файла;
- г) вывод списка доступных команд с кратким пояснением.

Какое расширение имеют пакетные командные файлы MS DOS?

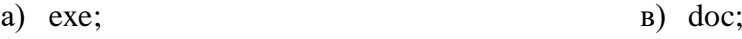

б) com; г) bat.

Что такое системный реестр?

- а) область на диске для выгрузки задач;
- б) структура с набором системных переменных;
- в) база данных для хранения сведений о конфигурации компьютера и настроек ОС;
- г) данные о многоуровневой очереди с обратной связью.

Какой операционной системы не существует?

- а) MS DOS; в) Mac OS;
- б) OS/2; г) Microsoft.

Где находится BIOS?

- а) в оперативном запоминающем устройстве; в) на CD-ROM; г) в постоянном запоминающем
- б) на винчестере; устройстве.

Какой тип ОС не относится к многозадачным?

- а) система пакетной обработки; в) система индивидуальной обработки.
- б) система реального времени;

Какая команда используется для переименования файла?

- а) RENAME; в) TYPE;
- б) RMDIR; г) COPY.

Какие команды ОС DOS называются внутренними?

- а) команды, предназначенные для создания файлов и каталогов;
- б) команды, встроенные в DOS;
- в) команды, которые имеют расширения .sys, .exe, .com;
- г) команды, которые имеют расширения txt, doc.

Какая команда используется для создания папки из bat файла?

- а) CHDIR; в) MKDIR;
- б) RMDIR; г) DIR/Р.

Для чего служит загрузчик операционной системы?

- а) загрузки программ в оперативную память ЭВМ;
- б) обработки команд, введенных пользователем;
- в) считывания в память модулей операционной системы io.sys и msdos.sys;
- г) подключения устройств ввода-вывода.

Какой подсистемы управления нет в ОС?

- а) процессами; в) устройствами ввода-вывода;
- б) заданиями; г) файловой системой.

Как называется информационная структура, которая содержит информацию, необходимую для возобновления выполнения процесса после прерывания и поэтому сохраняемую перед прерыванием?

- а) процесс; в) поток;
- б) дескриптор; г) контекст.

Какое состояние не определено для потока в системе?

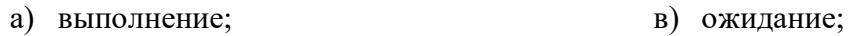

б) синхронизация; г) готовность.

Каких классов прерываний не существует?

- а) аппаратных; в) внутренних;
- б) асинхронных; г) программных.

Частью чего является файловая система?

- а) дисковых систем; в) ОС;
- б) драйверов дисков; г) пользовательских программ.

Какую структуру образуют файлы?

- а) древовидную; в) реляционную;
- б) сетевую; г) плоскую.

Какие типы разделов поддерживает ОС Windows?

- а) основной; в) подкачки;
- б) базовый; г) дополнительный.

Какую информацию не содержит дескриптор процесса?

- а) идентификатор процесса;
- в) данные о родственных процессах;
- б) информацию о состоянии процесса; г) режим работы процессора.

Какой максимальный размер диска поддерживает FAT16?

- а) практически неограничен; в) 2 Гбайта;
- б) 512 Мбайт; г) 16 Гбайт

Что из ниже перечисленного является недостатком файловой системы FAT?

- а) сложность реализации;
- б) не поддерживают разграничения доступа к файлам и каталогам;
- в) не поддерживают длинных имен файлов;
- г) не содержат средств поддержки отказоустойчивости.

#### Вариант 2

Где содержится главная загрузочная запись (MBR)?

а) в операционной системе; б) в самом первом секторе на винчестере; в) в самом первом цилиндре на винчестере; г) в самой первой дорожке на

винчестере.

Какой из корневых разделов системного реестра содержит информацию о технологии OLE, отвечает за настройки интерфейса?

- а) HKEY\_CLASSES\_ROOT; в) HKEY\_LOCAL\_MACHINE;
- б) HKEY\_CURRENT\_USER; г) HKEY\_CURRENT\_CONFIG.

Как называется программный продукт, предназначенный для решения вспомогательных задач?

- а) загрузчик; в) драйвер;
- б) утилита; г) пакетный файл.

Какой вирус относится к вирусам, различающимся по среде обитания?

- а) резидентный вирус; в) вирус-мутант;
- б) очень опасный вирус; г) загрузочный вирус.

Как называется резервное копирование информации?

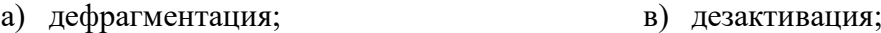

б) архивация; г) иммунизация.

Что произойдет, если при загрузке не будет выбрана ни одна из предложенных операционных систем?

- а) появится надпись, с предложением обратиться к администратору;
- б) загрузится операционная система, которая была инсталлирована последней;
- в) компьютер выключится;
- г) компьютер будет ждать вашего решения.

Какая команда позволяет управлять потоком вывода на дисплей?

- а) Start; в) Pause;
- б) Echo; г) Help.

Кто является создателем операционной системы Linux?

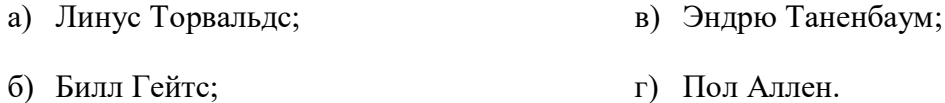

Какое название носят современные операционные системы компании Microsoft?

- а) Windows; в) MacOS; г) Solaris.
- б) Linux;

Как называется папка, которая выступает в качестве вершины файловой структуры?

- а) начальная; в) корневая;
- б) стартовая; г) папка верхнего уровня.

Названиями чего являются KDE, GNOME, Xfce?

- а) оболочек операционной системы Linux; в) графических редакторов; г) браузеров.
- б) операционных систем;

Какой процесс позволяет записывать файлы в кластеры, последовательно идущие друг за другом?

- а) форматирование; в) дефрагментация;
- б) фрагментация; г) установка драйвера.

Какая системная программа служит для управления всеми разделяемыми ресурсами компьютера?

а) диспетчер ввода-вывода;

- в) диспетчер процессов;
- б) диспетчер объектов; г) диспетчер виртуальной памяти.

Какая команда используется для просмотра оглавления каталога?

- а) CHDIR; в) MKDIR;
- б) RMDIR; г) DIR/Р.

Для чего используется утилита CMOS Setup?

- а) для начальной загрузки компьютера;
- б) для изменения текущих настроек базовой системы ввода-вывода;
- в) для работы с графическими редакторами;
- г) для создания резервной копии операционной системы.

Какая команда используется для приостановки выполнения командных файлов?

- а) ECHO; в) CLS;
- б) PAUSE; г) REM.

Какие функции выполняет операционная система?

- а) обеспечение организации и хранения файлов;
- б) подключения устройств ввода/вывода;
- в) организация обмена данными между компьютером и различными периферийными устройствами;
- г) организация диалога с пользователем, управление ресурсами компьютера.

Как называется исполняемый код, содержащий обращения к функциям операционной системы и через их посредство получающий доступ к ресурсам?

- а) ресурс; в) поток;
- б) процесс; г) загрузчик.

Какие операционные системы управляют разделением совместно используемых ресурсов?

- а) многозадачные;
- б) многопользовательские;
- в) многопроцессорные.

Какой тип записи реестра не существует?

а) раздел;

- в) дерево;
- б) ключи; г) параметры.

Каких смен состояний не существует в системе?

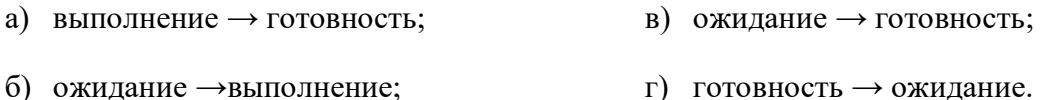

Как называется информационная структура, которая содержит информацию о процессе, необходимую ядру ОС в течение всего жизненного цикла процесса независимо от его состояния?

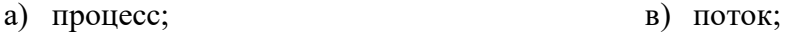

б) дескриптор; г) контекст.

Какую информацию не содержит контекст процесса?

- а) режим работы процессора; в) флаги;
- б) данные о родственных процессах; г) указатели на открытые файлы.

Где хранятся атрибуты файлов в файловой системе FAT?

- а) вместе с файлом; в) в индексных дескрипторах;
- б) в каталогах; г) в таблицах FAT.

Как называется раздел, с которого загружается ОС при запуске компьютера?

- а) загрузочным; в) активным;
- б) основным; г) пассивным.

Что отражает числовое значение 12, 16, 32 в файловой системе FAT?

- а) размер кластера на диске;
- б) разрядность элемента в таблице FAT;
- в) допустимое количество символов в имени файла.

Какая запись имени текстового файла является правильной?

- а) \$sigma.txt; в) sigma.txt;
- б) SIGMA.SYS; г) sigma.сом;

Что такое файл?

- а) текст, распечатанный на принтере;
- б) поименованная область данных на внешнем носителе памяти;
- в) программа в оперативной памяти;
- г) единица измерения информации.

#### Что такое BIOS?

- а) игровая программа;
- б) диалоговая оболочка;
- в) базовая система ввода-вывода;
- г) командный язык операционной системы.

Какой вид многозадачности не существует?

- а) вытесняющая многозадачность;
- б) кооперативная (не вытесняющая) многозадачность;
- в) симметричная многозадачность;
- г) параллельная многозадачность.

#### Вариант 3

1. Какие ОС называются мультипрограммными

- а) обеспечивающие одновременную работу нескольких пользователей
- б) поддерживающие сетевую работу компьютеров
- в) обеспечивающие запуск одновременно нескольких программ
- г) состоящие более чем из одной программы
- 2 Какие существуют способы реализации ядра системы?
	- а) многоуровневая (многослойная) организация
	- б) микроядерная организация
	- в) реализация распределеннная
	- г) монолитная организация
- 3. Что обычно входит в состав ядра ОС
	- а) высокоуровневые диспетчеры ресурсов
	- б) аппаратная поддержка функций ОС процессором
	- в) базовые исполнительные модули
	- г) набор системных API-функций
- 4 Какие особенности характерны для современных универсальных операционных систем?
- а) поддержка многозадачности
- б) поддержка сетевых функций
- в) обеспечение безопасности и зашиты данных
- г) предоставление большого набора системных функций разработчикам приложений
- 5. Какие утверждения относительно понятия «АРІ-функция» являются правильными?
	- а) АРІ-функции определяют прикладной программный интерфейс
	- б) АРІ-функции используются при разработке приложений для лоступа к ресурсам компьютера
	- в) API-функции реализуют самый нижний уровень ядра системы
	- г) API-функции это набор аппаратно реализованных функций системы
- 6 Какие особенности характерны для ОС Unix
	- а) открытость и доступность исходного кода
	- б) ориентация на использование оконного графического интерфейса
	- в) использование языка высокого уровня С
	- г) возможность достаточно легкого перехода на другие аппаратные платформы
- 7 Какие типы операционных систем используются наиболее часто в настоящее время?
	- a) системы семейства Windows
	- б) системы семейства Unix/Linux
	- в) системы семейства MS DOS
	- г) системы семейства IBM OS 360/370
- 8 Какие задачи необходимо решать при создании мультипрограммных ОС
	- а) защита кода и данных разных приложений, размещенных вместе в основной памяти
	- б) централизованное управление ресурсами со стороны ОС
	- в) переключение процессора с одного приложения на другое
	- г) необходимость размещения в основной памяти кода и данных сразу многих приложений

9. Какое соотношение между используемыми на СЕРВЕРАХ операционными системами сложилось в настоящее время?

a) примерно поровну используются системы семейств Windows и Unix/Linux

- б) около 10 % системы семейства Windows, около 90 % системы смейства Unix/Linux
- в) около 90 % системы семейства Windows, около 10 % системы семейства Unix/Linux
- г) около 30 % системы семейства Windows, около 30 % системы семейства Unix/Linux, около 40 % — другие системы

10 Какие утверждения относительно понятия «Ядро операционной системы» являются правильными?

- а) ядро реализует наиболее важные функции ОС
- б) подпрограммы ядра выполняются в привилегированном режиме работы процессора
- в) ядро в сложных ОС может строиться по многоуровневому принципу
- г) ядро всегда реализуется на аппаратном уровне

11. Какие сообщения возникают при нажатии на клавиатуре алфавитно-цифровой  $\kappa$ павиши?

- a) WM\_KeyDown
- 6) WM\_Char
- B) WM KeyUp
- r) WM KeyPress

12 Какие шаги в алгоритме взаимодействия приложения с системой выполняются операционной системой

- а) формирование сообщения и помещение его в системную очередь
- б) распределение сообщений по очередям приложений
- в) вызов оконной функции для обработки сообщения
- г) извлечение сообщения из очереди приложения

13 Что представляет собой понятие "сообщение" (message)?

- а) небольшую структуру данных, содержащую информацию о некотором событии
- б) специальную АРІ-функцию, вызываемую системой при возникновении события
- в) однобайтовое поле с кодом происшедшего события
- г) небольшое окно, выводящее пользователю информацию о возникшем событии

14 Какие утверждения относительно иерархии окон являются справедливыми

- а) главное окно может содержать любое число подчиненных окон
- б) любое подчиненное окно может содержать свои подчиненные окна
- в) подчиненные окна могут быть двух типов дочерние и всплывающие
- г) приложение может иметь несколько главных окон
- 15 Как можно узнать координаты текущего положения мыши при нажатии левой кнопки
	- a) с помощью события WM LbuttonDown и его поля LPARAM
	- б) с помощью события WM LbuttonDown и его поля WPARAM
	- в) с помощью события WM LbuttonDown и его полей WPARAM и LPARAM
	- г) с помощью события WM LbuttonCoordinates
- 16 Какие функции можно использовать для получения контекста устройства?
	- a) GetDC
	- 6) BeginPaint
	- B) ReleaseDC
	- г) CreateContext

17 Какая инструкция (оператор) является основной при написании оконной функции?

- а) инструкция множественного выбора типа Case Of
- б) условная инструкция if then
- в) инструкция цикла с известным числом повторений
- г) инструкция цикла с неизвестным числом повторений
- 18 Какой вызов позволяет добавить строку в элемент-список?
	- a) SendMessage (MyEdit, lb\_AddString, 0, строка)
	- б) SendMessage ("Edit", lb AddString, 0, строка)
	- в) SendMessage (MyEdit, AddString, 0, строка)
	- г) SendMessage (MyEdit, строка, lb\_AddString, 0)
- 19 Какие утверждения относительно оконной функции являются правильными
	- а) оконная функция принимает 4 входных параметра
	- б) тело оконной функции это инструкция выбора с обработчиками событий
	- в) оконная функция обязательно должна обрабатывать сообщение wm Destroy
- г) оконная функция явно вызывается из основной функции приложения
- 20 Какие сообщения возникают при нажатии на клавиатуре функциональной клавиши?
	- a) WM KeyDown
	- 6) WM\_KeyUp
	- B) WM KeyPress
	- г) WM Char
- 21 Что может быть причиной появления внутреннего прерывания
	- а) попытка деления на ноль
	- б) попытка выполнения запрещенной команды
	- в) попытка обращения по несуществующему адресу
	- г) щелчок кнопкой мыши
- 22 Какие операции определяют взаимодействие драйвера с контроллером
	- а) проверка состояния устройства
	- б) запись данных в регистры контроллера
	- в) чтение данных из регистров контроллера
	- г) обработка прерываний от устройства
- 23 Какие операции включает в себя вызов обработчика нового прерывания
	- а) обращение к таблице векторов прерываний для определения адреса первой команды вызываемого обработчика
	- б) сохранение контекста для прерываемого программного кода
	- в) занесение в счетчик команд начального адреса вызываемого обработчика
	- г) внесение необходимых изменений в таблицу векторов прерываний

24 Что входит в программный уровень подсистемы ввода/вывода

- а) драйверы
- б) диспетчер ввода/вывода
- в) системные вызовы
- г) контроллеры

25 Что определяет понятие "порт ввода/вывода"

а) порядковый номер или адрес регистра контроллера
- б) машинную команду ввода/вывода
- в) устройство ввода/вывода
- г) контроллер устройства ввода/вывода
- 26 Какие существуют типы прерываний
	- а) внешние или аппаратные прерывания
	- б) внутренние прерывания или исключения
	- в) программные псевдопрерывания
	- г) системные прерывания
- 27 Какие утверждения относительно понятия прерывания являются правильными
	- а) прерывания это механизм реагирования вычислительной системы на происходящие в ней события
	- б) прерывания используются для синхронизации работы основных устройств вычислительной системы
	- в) прерывания возникают в непредсказуемые моменты времени
	- г) прерывания это основной механизм планирования потоков
- 28 Какую информацию могут содержать регистры контроллеров устройства
	- а) текущее состояние устройства
	- б) текущую выполняемую устройством команду
	- в) данные, передаваемые от устройства системе
	- г) данные, передаваемые системой устройству
- 29 Как выстраиваются аппаратные прерывания в зависимости от их приоритета
	- а) сбой аппаратуры > таймер > дисковые устройства > сетевые устройства > клавиатура и мышь
	- б) сбой аппаратуры > таймер > дисковые устройства > клавиатура и мышь > сетевые устройства
	- в) таймер > сбой аппаратуры > дисковые устройства > сетевые устройства > клавиатура и мышь
	- г) сбой аппаратуры > дисковые устройства > таймер > сетевые устройства > клавиатура и мышь
- 30 Что может быть причиной появления внешнего прерывания
- а) нажатие клавиши на клавиатуре
- б) завершение дисковой операции
- в) обращение выполняемой процессором команды по несуществующему адресу
- г) попытка выполнения запрещенной команды

## Ответы

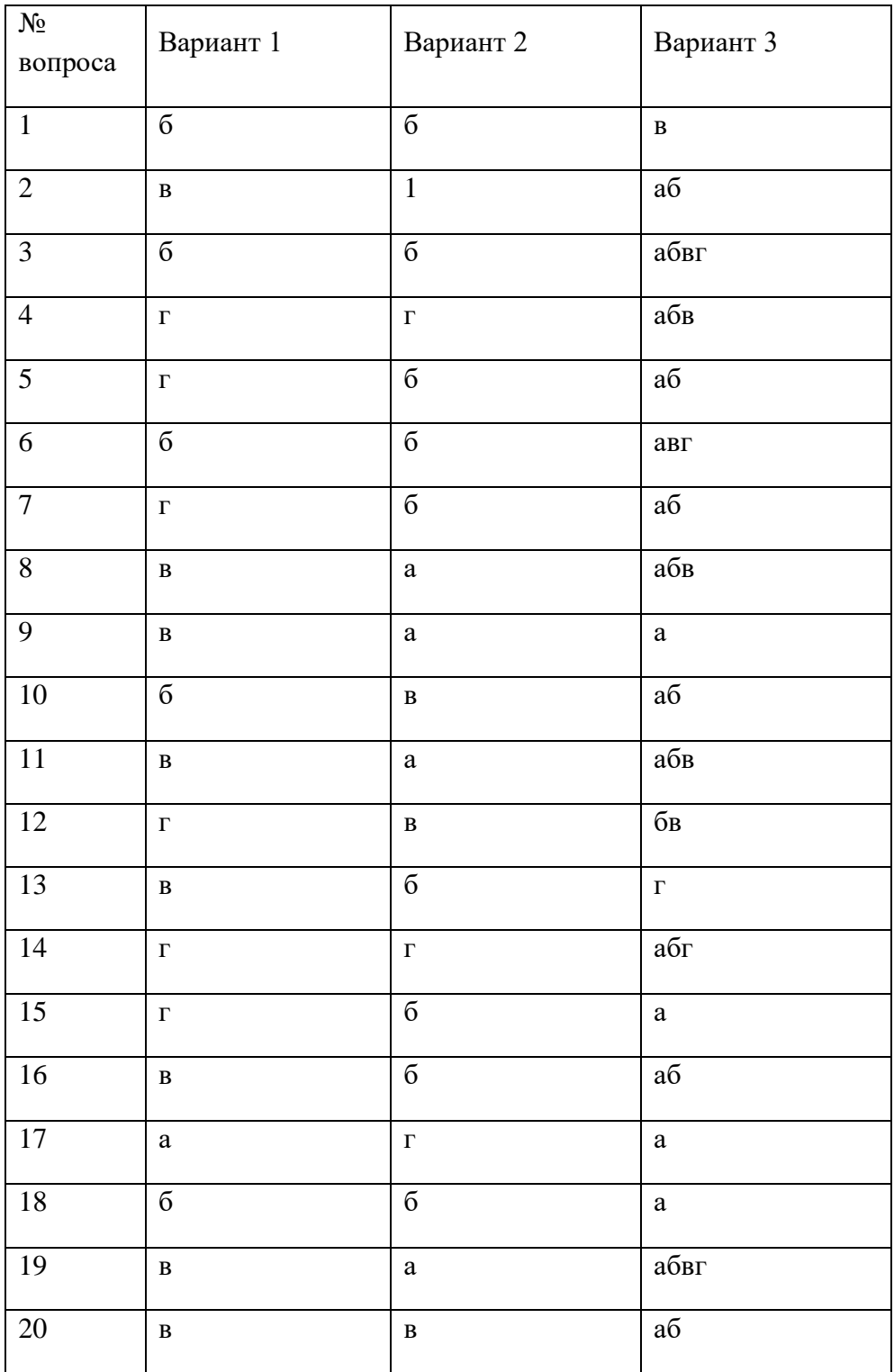

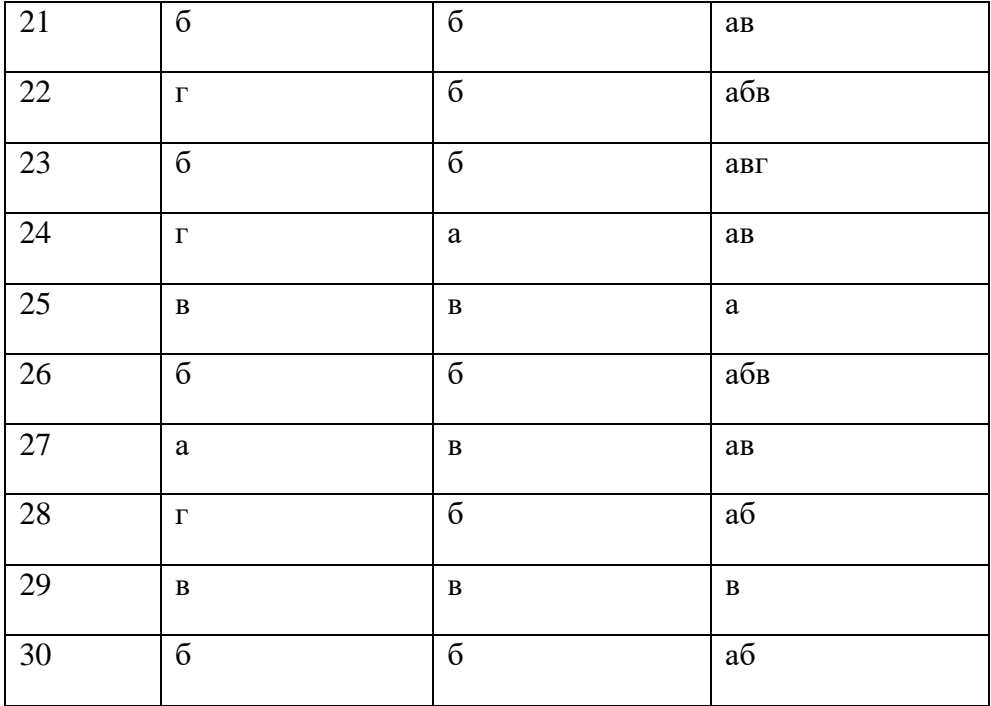

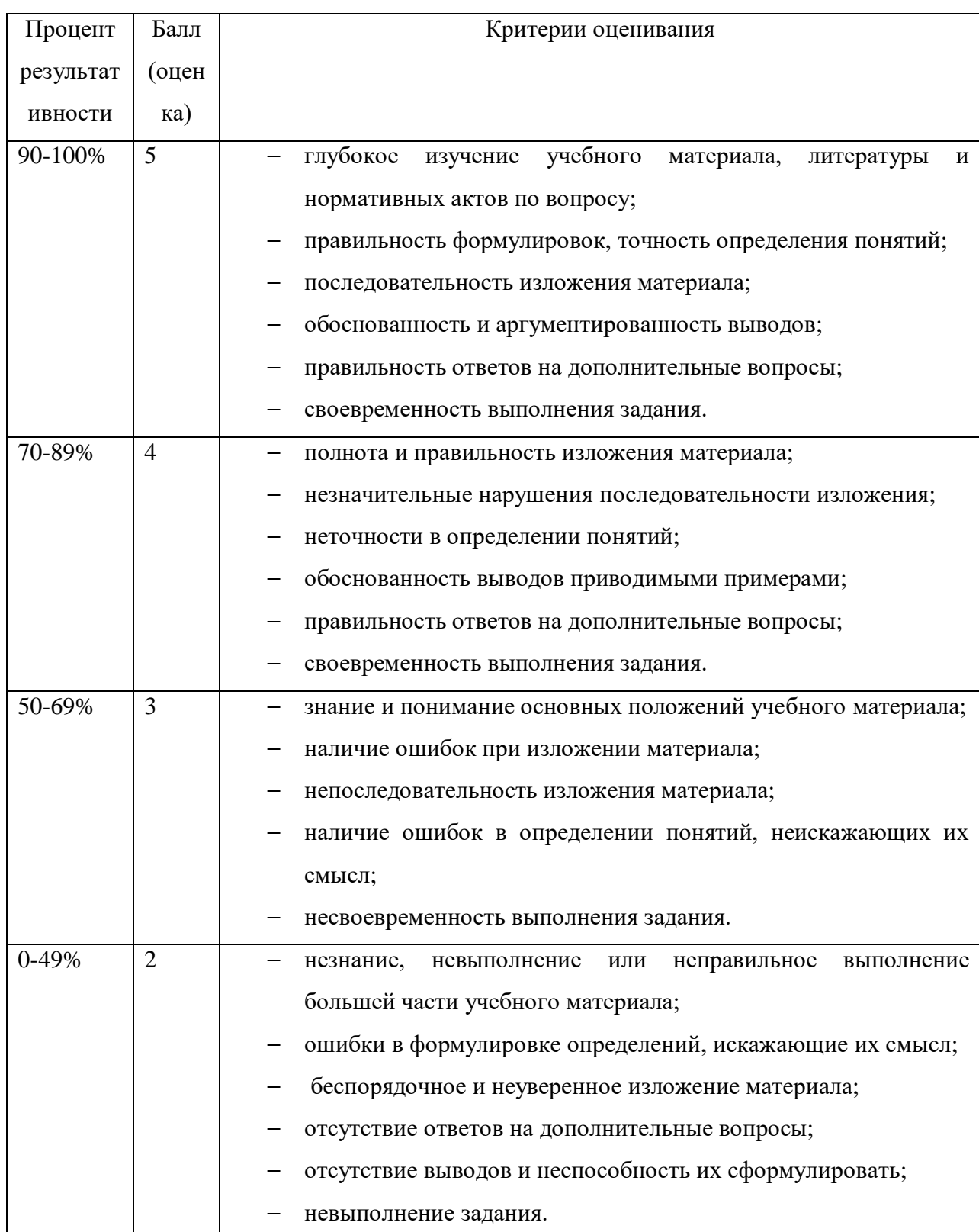

## Критерии оценки внеаудиторной (самостоятельной) работы